# **I n s t r u k c j a o b s ł u g i**

# **Kasa Fiskalna specjalizowana**

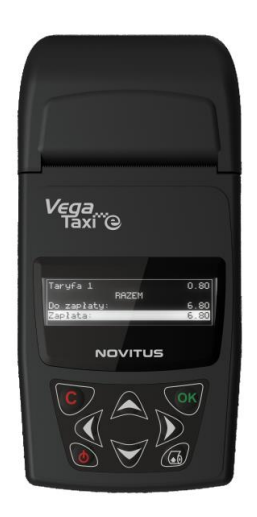

## **VEGA TAXI E**

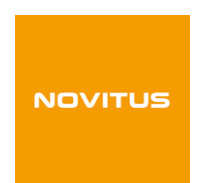

COMP S.A. ul. Jutrzenki 116, 02-230 Warszawa

Oddział Nowy Sącz, NOVITUS - Centrum Technologii Sprzedaży, ul. Nawojowska 118, 33-300 Nowy Sącz Infolinia: 0 801 13 00 23, [www.novitus.pl,](http://www.optimus-ic.com.pl/) [info@novitus.pl](mailto:info@novitus.pl) Wydanie I © COMP SA / NOVITUS 2018

## **Co powinieneś znać i wiedzieć przed przystąpieniem do pracy z kasą fiskalną VEGA TAXI E :**

- parametry techniczne kasy
- □ warunki gwarancji
- obsługę funkcji fiskalnych dostępnych dla użytkownika
- $\Box$  sposób montażu kasy w samochodzie (strona [10\)](#page-9-0)

Każda nieprawidłowość w pracy kasy powinna być natychmiast sygnalizowana do autoryzowanego serwisu.

#### UWAGA!

Akumulatory zastosowane w kasie **VEGA TAXI E** są akumulatorami typu niklowo-wodorkowe (NiMh). Podczas użytkowania kasy należy ściśle stosować się do zaleceń zawartych w niniejszej instrukcji.

W kasie **VEGA TAXI E** zastosowano termiczny mechanizm drukujący. Zaopatrując się w papier należy zażądać od dostawcy certyfikatu potwierdzającego, że może on być stosowany w urządzeniach fiskalnych, a wydrukowane na nim dokumenty mogą być przechowywane przez czas określony Ordynacją Podatkową. Należy również pamiętać o warunkach, w jakich producent papieru zaleca jego przechowywanie. W przypadku nieprzestrzegania tych wymagań może dojść do utraty danych (kopii paragonów i raportów) do przechowywania których użytkownik kasy jest zobowiązany.

#### UWAGA!

Zabrania się używania telefonów komórkowych w bezpośrednim sąsiedztwie kasy!

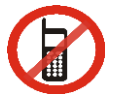

#### Usuwanie zużytych urządzeń.

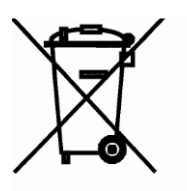

Zużytego urządzenia, zgodnie z Art. 22 ust.1 i 2 Ustawy o zużytym sprzęcie elektrycznym i elektronicznym (Dz.U.180 poz. 1495), nie wolno umieszczać, wyrzucać, magazynować wraz z innymi odpadami.

Niebezpieczne związki zawarte w sprzęcie elektrycznym i elektronicznym wykazują bardzo niekorzystne oddziaływanie na rośliny, drobnoustroje, a przede wszystkim na człowieka, uszkadzają bowiem jego układ centralny i obwodowy układ nerwowy oraz układ krwionośny i wewnętrzny, a dodatkowo powodują silne reakcje alergiczne.

Zużyte urządzenie należy dostarczyć do lokalnego Punktu Zbiórki zużytych urządzeń elektrycznych, który zarejestrowany jest w Głównym Inspektoracie Ochrony Środowiska i prowadzi selektywną zbiórkę odpadów.

#### Zapamiętaj!!!!!

Zgodnie z Art. 35 ustawy, użytkownik sprzętu przeznaczonego dla gospodarstw domowych, po zużyciu takiego sprzętu, zobowiązany jest do oddania go zbierającemu zużyty sprzęt elektryczny i elektroniczny. Selektywna zbiórka odpadów pochodzących z gospodarstw domowych oraz ich przetwarzanie przyczynia się do ochrony środowiska, obniża przedostawanie się szkodliwych substancji do atmosfery oraz wód powierzchniowych.

*Instrukcja bezpiecznego usuwania akumulatora i baterii zamieszczona jest na stroni[e 116.](#page-115-0)*

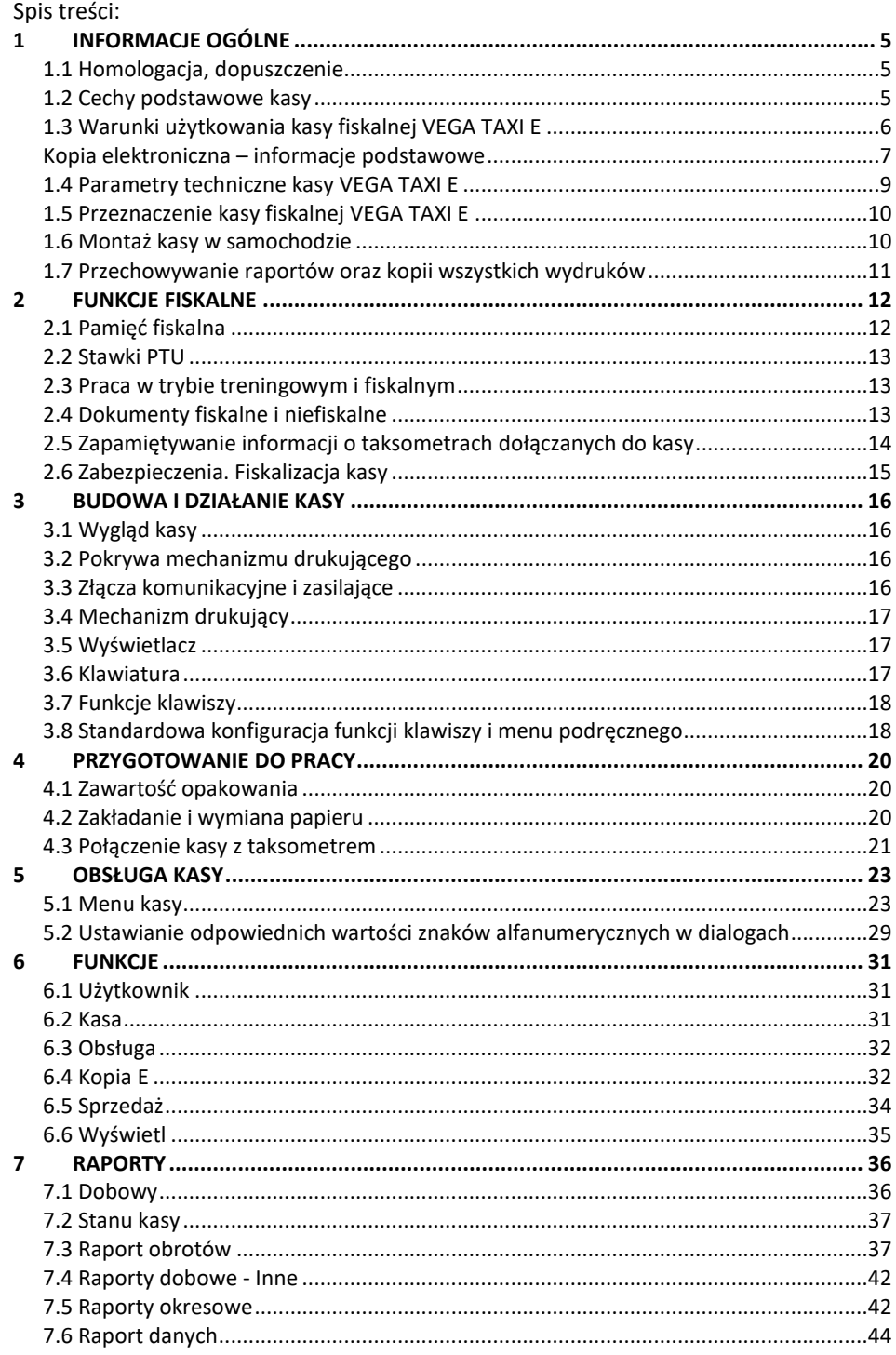

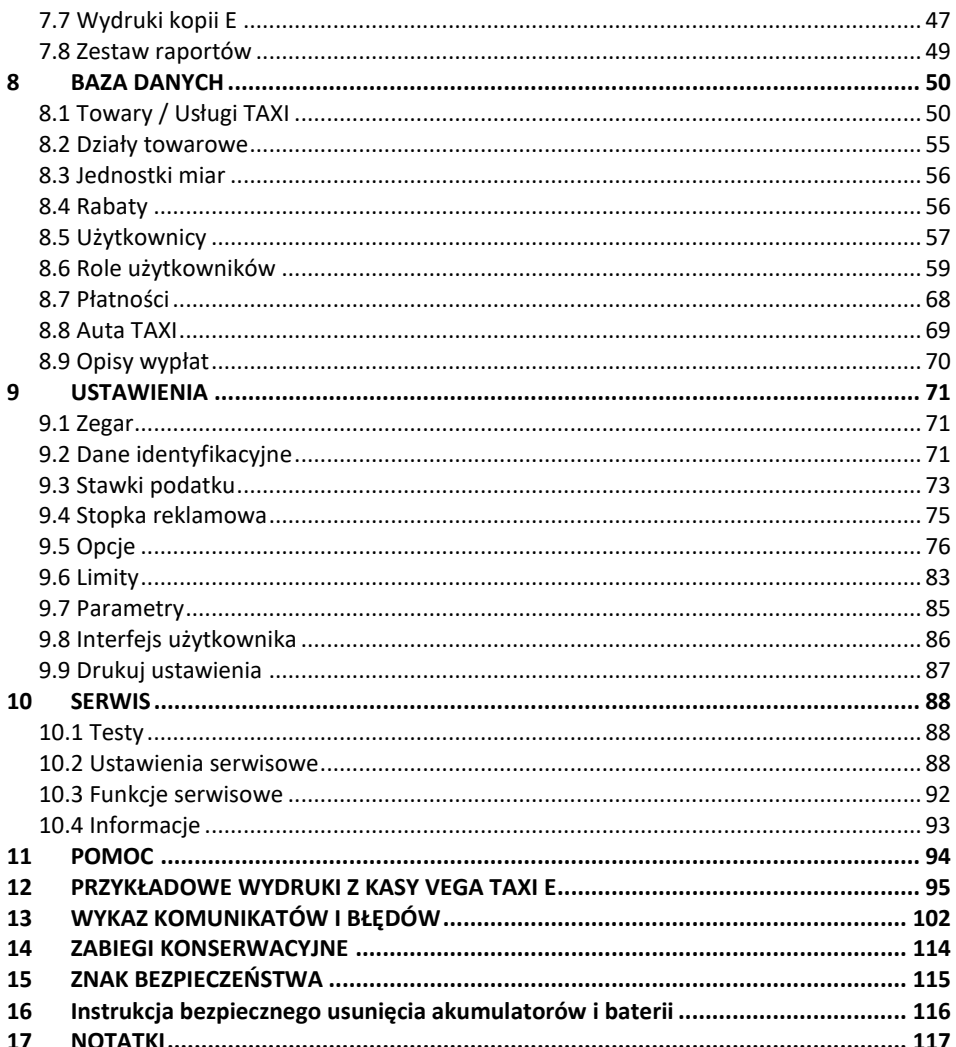

#### Uwaga:

Informacje zamieszczone w niniejszej instrukcji mają charakter wyłącznie informacyjny i nie stanowią oferty handlowej w rozumieniu Kodeksu Cywilnego.

Producent zastrzega sobie prawo zmiany danych i wyposażenia kasy zawartych w niniejszej instrukcji bez wcześniejszego uprzedzenia.

Producent zastrzega, że nie będzie ponosić odpowiedzialności za uszkodzenia powstałe wskutek użytkowania kasy niezgodnego z instrukcją, używania niewłaściwego zasilacza, narażania urządzenia na oddziaływanie silnego pola elektrostatycznego, elektromagnetycznego, promieniowania rentgenowskiego, lub działania szkodliwych substancji chemicznych czy też promieniotwórczych.

Producent nie ponosi również odpowiedzialności za ewentualne roszczenia karno – skarbowe ze strony Urzędu Skarbowego wobec podatnika – użytkownika kasy fiskalnej wynikające z ujawnionej niewłaściwej eksploatacji urządzenia.

## <span id="page-4-0"></span>**1 INFORMACJE OGÓLNE**

#### <span id="page-4-1"></span>**1.1 Homologacja, dopuszczenie**

Kasa fiskalna **VEGA TAXI E** jest kasą przeznaczoną do pracy w połączeniu z taksometrami elektronicznymi posiadającymi zatwierdzenie typu Głównego Urzędu Miar z zaznaczeniem współpracy z tą kasą.

Kasa została przedstawiona w Głównym Urzędzie Miar, decyzją Prezesa Głównego Urzędu Miar została uznana za specjalizowaną kasę rejestrującą, przenośną, przeznaczoną do prowadzenia ewidencji przy świadczeniu usług przewozu osób oraz ich bagażu podręcznego taksówkami, spełniającą wymogi zawarte w Rozporządzeniu Ministra Gospodarki z dnia z dnia 27 sierpnia 2013 roku w sprawie kryteriów i warunków technicznych, którym muszą od-powiadać kasy rejestrujące, opublikowanym w Dzienniku Ustaw poz. 1076, z 16 września 2013 r. co kwalifikuje je do obrotu. Dokumenty dopuszczające drukarkę do sprzedaży zostały zamieszczone na końcu niniejszej instrukcji. Aktualny wykaz decyzji dopuszczających urządzenia do sprzedaży zamieszczony jest na internetowej stronie producenta[: www.novitus.pl](http://www.novitus.pl/)

Urządzenia z decyzją Prezesa Głównego Urzędu Miar wydaną na mocy w/w rozporządzenia mają możliwość ustalenia waluty głównej, w jakiej prowadzona jest rejestracja obrotu oraz kwot podatku należnego. Mają również możliwość drukowania kilku dowolnych walut informacyjnych z przelicznikiem, pod częścią fiskalną paragonu. Szczegółowe informacje o zmianie waluty oraz uwagi użytkowe na temat korzystania z różnych walut w rozdziale 7.2.1 niniejszej instrukcji

Do każdej kasy z decyzją potwierdzającą spełnianie wymogów w/w rozporządzenia producent dołącza program komputerowy NEArch, działający pod systemem operacyjnym Windows (95, Millenium, 2000, XP, Vista i nowszych), za pomocą którego użytkownik może wykonywać odczyty danych z karty micro SD (elektronicznej kopii), z pamięci fiskalnej, zapisywać je na dysku, nagrywać na płyty CD, wykonywać wydruki na zwykłych drukarkach komputerowych, przeglądać dane, sortować, wyszukiwać, itp. Do wszystkich urządzeń fiskalnych Novitus są wspólne programy. Płyta CD z programami dołączona jest do książki serwisowej kasy (książki kasy).

#### <span id="page-4-2"></span>**1.2 Cechy podstawowe kasy**

- Współpraca z najbardziej znanymi taksometrami na polskim rynku;
- Możliwość rozłączania kasy od taksometru;
- Automatyczne włączenie kasy po uruchomieniu taksometru;
- Możliwość udzielania RABATU na wykonywaną usługę przewozową. Kasa pozwala na zaprogramowanie tabeli 8 rabatów;
- Możliwość ustalenia CENY UMOWNEJ z klientem za kurs;
- Możliwość anulowania ustalonej ceny umownej oraz udzielonego rabatu;
- Możliwość anulowania paragonu;
- Możliwość zaprogramowania 15 kierowców/kasjerów/użytkowników dostęp może być blokowany hasłem;
- Możliwość zaprogramowania 10 numerów rejestracyjnych samochodów, w których będzie pracować kasa;
- Możliwość zaprogramowania 489 towarów i sprzedaż ich wraz z kursem;
- Możliwość anulowania oraz stornowania sprzedanych towarów;
- 13 form płatności (8 wbudowanych i 5 definiowalnych), możliwość zaprogramowania do 5 dodatkowych walut obcych;
- Wiele typów raportów, np. dobowy, okresowy, miesięczny, gotówki, kierowcy, sprzedaży, liczników taksometru, kursów;
- Zaawansowany system blokowania dostępu do poszczególnych funkcji hasłami, z możliwością definiowania praw dla poszczególnych użytkowników w trybie pracy z kontrolą praw dostępu;
- Szerokie możliwości konfiguracji kasy: domyślny rabat do każdego kursu, pytanie o rabat przy rozpoczęciu kursu, automatyczne kończenie paragonu, czekanie kasy po kursie na sprzedaż towarów, podanie formy płatności za kurs;
- Możliwość drukowania tekstu reklamowego pod paragonem. W kasie dostępnych jest 11 rodzajów tekstów komercyjnych oraz możliwość zaprogramowania jednego własnego tekstu;
- Obsługa kopii elektronicznej;
- Obsługa nagłówka graficznego;
- Obsługa menu podręcznego;
- Obsługa wprowadzania i wydruku numeru identyfikacyjnego (NIP) klienta na paragonie;
- Możliwość programowania/odczytu z PC parametrów kasy w pełnym zakresie;
- Rejestracja paragonów online.

#### <span id="page-5-0"></span>**1.3 Warunki użytkowania kasy fiskalnej VEGA TAXI E**

Warunki, które muszą być spełnione, aby zapewnić poprawną pracę kasy:

- Pierwsze uruchomienie systemu KASA FISKALNA **VEGA TAXI E** powinno być wykonane przez serwisanta autoryzowanego w NOVITUS;
- $\Box$  Kasę oraz połączony z nią taksometr należy zasilać z tej samej instalacji samochodowej poprzez bezpiecznik zabezpieczający;
- $\Box$  Kasę należy użytkować uwzględniając jej parametry techniczne;
- Chronić przed wilgocią, zalaniem, wpływem pola elektromagnetycznego i elektrostatycznego;

W kasie zastosowano akumulatory wewnętrzne typu NiMh. Zobowiązuje się użytkownika kasy do zapoznania się ze wskazówkami stosowania akumulatorów tego typu zapisanych na stronie [116.](#page-115-0)

### **Uwaga: Za konsekwencje nieprzestrzegania zaleceń zawartych w niniejszej instrukcji odpowiada użytkownik.**

#### <span id="page-6-0"></span>**Kopia elektroniczna – informacje podstawowe**

Urządzenie obsługuje kopię elektroniczną zamiast tradycyjnej kopii papierowej. Jako nośnik danych Kopii E w urządzeniach NOVITUS stosowana jest karta pamięci w standardzie SD Card. Jest to nowoczesny nośnik danych, stale udoskonalany mogący pomieścić ogromne ilości danych posiadając jednocześnie niewielkie rozmiary zewnętrzne. Jakość karty ma zasadnicze znaczenie dla trwałości danych wydruku zapisanych w tym nośniku. Ważność tych danych jest taka sama jak kiedyś kopii papierowej – użytkownik musi ją przechowywać przez wymagany przepisami czas i okazywać na żądania organów kontrolnych. Nie można więc sobie pozwolić na utratę tych danych przed wymaganym terminem przechowywania. Z tego powodu należy zagwarantować odpowiednią jakość kart SD używanych jako nośnik Kopii E. Aby mieć pewność, że dana karta zapewnia wymagane parametry wpływające na jakość jej działania, konieczne jest przeprowadzenie wielu długotrwałych testów i analiz ich wyników, które są niemożliwe do wykonania przez przeciętnego użytkownika.

W urządzeniach z Kopią E należy więc używać tylko takich kart µSD, które przeszły pozytywnie weryfikację producenta i są wymienione w odpowiednich instrukcjach lub informacjach na stronie internetowej danego urządzenia.

Do użytku z kasami Vega Taxi E zalecane są jedynie karty dostępne w ofercie NOVITUS.

Poniżej przedstawiono główne nowe pojęcia dotyczące urządzeń z kopią elektroniczną (w skrócie Kopią E).

- 1) Kopia elektroniczna kopia wydruków zapisywana tymczasowo w pamięci podręcznej urządzenia a następnie kopiowana po raporcie dobowym na docelowy informatyczny nośnik pamięci.
- 2) Pamięć podręczna wydruków wydzielona pamięć wewnętrzna urządzenia, do której najpierw trafiają dane wydruków. Dzięki niej urządzenie może też minimum 2 dni pracować awaryjnie bez docelowego zewnętrznego nośnika Kopii E. Po skopiowaniu danych wydruku na nośnik docelowy, dane z pamięci podręcznej są usuwane.
- 3) Nośnik Kopii E zewnętrzna pamięć dostępna dla użytkownika, w przypadku NOVITUS karta pamięci w standardzie µSD Card.
- 4) Karta µSD Card karta pamięci FLASH. Zapewnia dużą pojemność pamięci przy stosunkowo niewielkiej cenie. Posiada funkcje zabezpieczeń danych przed nieumyślnym skasowaniem. Jest bardzo popularna i powszechnie obsługiwana w systemach komputerowych. W niektórych komputerach PC może wymagać dołączenia popularnych zewnętrznych czytników tego typu kart.
- 5) Technologia NOVITUS Bezpieczna Kopia E szereg unikatowych specjalnych zabezpieczeń Kopii E w urządzeniach NOVITUS:
	- a. dodatkowa wewnętrzna kopia bezpieczeństwa danych Kopii E na wypadek utraty lub przekłamania danych w nośniku użytkownika.
	- b. możliwość zabezpieczenia funkcji administracyjnych Kopii E hasłem bez jego podania osoba niepowołana nie wykona istotnych funkcji administracyjnych Kopii E
- c. możliwość zabezpieczenia karty µSD hasłem bez jego podania w celu odblokowania dane na karcie nie będą widoczne dla niepowołanych osób
- d. możliwość tworzenia dodatkowych kopii kart w urządzeniu
- 6) Numery kontrolne na paragonie, fakturze i raporcie dobowym dodatkowe ciągi cyfr i znaków drukowane w stopce w/w wydruków. Mają one na celu umożliwić późniejszą weryfikację, że dany wydruk został wydrukowany na danym urządzeniu fiskalnym i jego zawartość jest niezmieniona.
- 7) Otwarcie nośnika Kopii E czynność jednorazowa dla danego nośnika, konieczna do wykonania w celu rozpoczęcia pracy z nowym nośnikiem kopii E. Polega ona ogólnie na odpowiednim sformatowaniu karty SD i nadaniu jej etykiety – unikatowego w ramach danego urządzenia oznaczenia będącego numerem kolejnym karty.
- 8) Zamknięcie nośnika Kopii E czynność jednorazowa dla danego nośnika, wymagana w celu oznaczenia nośnika jako zamkniętego, czyli takiego, do którego nie będą już dopisywane dane. Zamknięty nośnik powinien być zmagazynowany a do urządzenia dostarczony nowy nośnik.
- 9) Program obsługi Kopii E na PC NOVITUS NEArch program umożliwiający import danych Kopii E do komputera PC, wyszukiwanie wydruków wg zadanych kryteriów, drukowanie kopii wydruków, sporządzanie syntetycznych raportów okresowych, drukowanie oraz zapis kopii E na zapisywalnych płytach CD. Program umożliwia również odczyt danych zawartych w pamięci fiskalnej urządzenia, sporządzania syntetycznych raportów okresowych, drukowanie oraz zapis danych z pamięci fiskalnej na zapisywalnych płytach CD.

Ponadto podatnik ponosi pełną odpowiedzialność za ewentualne zniszczenie, zgubienie karty µSD Kopii E lub modyfikacje powodujące utratę danych Kopii E, prawidłowo wcześniej zapisanych przez urządzenie na karcie SD. Zalecamy systematyczne wykonywanie przez podatnika dodatkowych kopii bezpieczeństwa danych. W tym celu można:

- 1. Skorzystać z funkcjonalności programu NOVITUS NEArch, który ma możliwość importu danych do komputera PC a także nagrywania ich na zapisywalnych dyskach CD,
- 2. Skorzystać z funkcjonalności NOVITUS Bezpieczna Kopia E umożliwiającej wykonywanie dodatkowych Kopii E na dodatkowych kartach µSD.
- 3. Jeśli system informatyczny obsługi sprzedaży użytkownika ma funkcjonalność obsługi przechowywania danych Kopii E to oczywiście należy z niej korzystać
- 4. Zaawansowany użytkownik może we własnym zakresie wykonywać dodatkowe kopie bezpieczeństwa w swoim PC (karty SD są popularne i powszechnie obsługiwane) poprzez nagranie ich na dysk twardy i zarchiwizowanie na dyskach CD, DVD, taśmach streamera czy innych kartach pamięci.

Urządzenia NOVITUS z Kopią E mają szereg unikatowych funkcjonalności dotyczących bezpieczeństwa danych Kopii E. **NOVITUS Bezpieczna Kopia Elektroniczna** to technologia obejmująca m.in. dodatkowy, wewnętrzny (niedostępny dla użytkownika), bezpieczny o dużej pojemności magazyn danych wydruku, czyli zapamiętać w postaci dodatkowej kopii bezpieczeństwa, wydruki z całej 5-letniej historii urządzenia. Ta technologia urządzeń NOVITUS zapewnia maksymalne bezpieczeństwo danych i możliwość ich odtworzenia nawet w przypadku fizycznej utraty karty µSD użytkownika. Technologia ta działa w pełni automatycznie. Dzięki tej funkcjonalności użytkownik, który np. nie ma możliwości wykonywania często dodatkowych kopii bezpieczeństwa ma to zrealizowane automatycznie w samym urządzeniu. Jeśli z jakichś powodów jak w przypadkach awarii karty, niewłaściwej obsługi karty w urządzeniu lub w komputerze PC dojdzie do utraty któregoś pliku lub jego przekłamania, urządzenie może wykonać odtworzenie uszkodzonych danych ze swojej wewnętrznej kopii bezpieczeństwa i tym samym nie dojdzie do trwałej utraty danych z Kopii E. Technologia NOVITUS Bezpieczna Kopia E może także umożliwić pracę w trybie dodatkowych kopii otwartych kart zewnętrznych, kiedy to np. codziennie rano lub raz na tydzień wymieniamy kartę µSD na jedną np. z dwóch aktywnych kart (karta oryginalna i jej kopia), a tą wyciągniętą odkładamy do bezpiecznego archiwum. Dzięki takiej rotacji zawsze mamy w miarę aktualną kopię bezpieczeństwa poza urządzeniem fiskalnym a włożona właśnie karta µSD zostanie automatycznie uzupełniona danymi wydruków, które zostały zarejestrowane, kiedy ona z kolei była w zewnętrznym archiwum.

Urządzenia NOVITUS z Kopią E są bardzo bezpieczne, ale należy jednak pamiętać, że:

- 1) Mimo istnienia technologii bezpieczna Kopia E, należy nadal bezwzględnie przestrzegać wszelkich wymienionych tu zasad użytkowania kart µSD i nie ingerowania w dane Kopii E na kartach µSD!
- 2) Mimo, że większość efektów niewłaściwego użycia kart µSD i utraty danych Kopii E mogą zostać naprawione przez technologię bezpieczna Kopia E, to wszelkie te niewłaściwe działania zostaną i tak trwale zarejestrowane przez urządzenie w jego pamięci i bez względu na wynik naprawy mogą być powodem nie uznania niektórych roszczeń gwarancyjnych z tym związanych.

#### <span id="page-8-0"></span>**1.4 Parametry techniczne kasy VEGA TAXI E**

**Zasilanie:** napięcie stałe, od 10 do 24 V **Bateria wewnętrzna:** akumulatory niklowo-wodorkowe (NiMh) 6V/800mA **Gniazdo zasilania:** typu walcowego Ø 5,5/2,5 mm, masa zasilania na zewnątrz.

**UWAGA:** dopuszcza się stosowanie zasilacza zewnętrznego o napięciu wyjściowym DC od 10 do 24 V (maksymalnie!) z zabezpieczeniem termicznym i ograniczonej mocy. Ewentualny typ zasilacza zewnętrznego należy bezwzględnie skonsultować z autoryzowanym serwisem NOVITUS uprawnionym do serwisowania kas **VEGA TAXI E**.

#### **Dopuszczalna temperatura pracy: od -25 <sup>0</sup>C do +55<sup>0</sup>C Dopuszczalna wilgotność pracy: od 10% do 80%**

**Wymiary: szerokość: 91 mm, głębokość: 192 mm, wysokość: 53 mm Masa: kasa z akumulatorem: 465g** 

Złącze typu RS232C do komunikacji z taksometrem oraz komputerem.

**UWAGA:** podłączenia kasy do urządzeń zewnętrznych (taksometru, komputera) za pomocą specjalnych przewodów można dokonać przy wyłączonym zasilaniu kasy i podłączanego urządzenia!!!

**Włączanie i wyłączanie kasy:** elektronicznie – przez naciśnięcie przycisku (D. Dodatkowo kasa załącza się automatycznie po włączeniu podłączonego do niej taksometru.

#### <span id="page-9-1"></span>**1.5 Przeznaczenie kasy fiskalnej VEGA TAXI E**

Kasa fiskalna **VEGA TAXI E** przeznaczona jest do prowadzenia ewidencji usług przewozu towarów i osób dokonywanego na rzecz osób fizycznych za pomocą elektronicznych taksometrów. **VEGA TAXI E** to urządzenie, które nie jest w stanie pracować samodzielnie, dlatego jest niezbędnym fiskalnym uzupełnieniem przewoźników towarów i osób wykorzystujących taksometry elektroniczne dostosowane do pracy z kasą fiskalną. Jakiekolwiek rozpoczęcie paragonu na kasie jest możliwe tylko poprzez przesłanie informacji z taksometru o rozpoczęciu kursu. Jeśli podatnik oprócz rejestrowania usług transportowych (przewozu) będzie używał kasę do sprzedaży towarów (kasa daje taką możliwość), to należy odpowiednio oprogramować kasę (stawki PTU, nazwy towarów, itp.). Dodatkowe informacje znajdzie użytkownik w rozdziałach poświęconych programowaniu tych funkcji. SPRZEDAŻ TOWARÓW NA KASIE JEST MOŻLIWA TYLKO WRAZ Z KURSEM! NIE MA MOŻLIWOŚCI WYSTAWIENIA PARAGONU ZE SPRZEDAŻY TOWARÓW BEZ KURSU.

#### <span id="page-9-0"></span>**1.6 Montaż kasy w samochodzie**

Kasę w samochodzie należy zamontować w takim miejscu, aby pasażer mógł zobaczyć na wyświetlaczu kasy wartość do zapłaty za usługę.

Dobierając miejsce montażu kasy należy zwrócić szczególną uwagę na bezpieczeństwo kierowcy i pasażera. Kasa nie może być zamontowana w "strefie bezpieczeństwa głowy kierowcy i pasażerów". Nie może być w strefie otwarcia poduszek powietrznych pojazdu. Proponowanymi miejscami montażu są np. okolice "tunelu" pomiędzy przednimi siedzeniami, dolna część konsoli, okolice schowków (półek).

Do montażu należy użyć dostępnych w ofercie specjalnych uchwytów lub "rzepów przemysłowych". W przypadku montażu za pomocą uchwytu, mocujemy go na stałe przy użyciu wkrętów do wybranego miejsca we wnętrzu samochodu. Kasę na uchwycie mocujemy wsuwając ją "od góry" w sanki uchwytu (sposób podobny do mocowania telefonów naściennych). W przypadku montażu za pomocą rzepów, jedną część naklejamy na gładką powierzchnię w wybranym miejscu pojazdu (wcześniej należy dokładnie wymyć, odtłuścić i wysuszyć to miejsce), a drugą od spodu obudowy kasy (również wymyć, odtłuścić i wysuszyć to miejsce).

UWAGA! Należy unikać zaklejenia tabliczki znamionowej kasy rzepem!

#### <span id="page-10-0"></span>**1.7 Przechowywanie raportów oraz kopii wszystkich wydruków**

Wszystkie ewidencje wykonywane przez kasę z elektronicznym zapisem kopii, łącznie z raportem dobowym, podlegają zapisowi w pamięci podręcznej kopii wydruków umieszczonej w kasie, do momentu wykonania raportu dobowego.

Zapisywanie danych do pamięci podręcznej kopii wydruków odbywa się w momencie zakończenia wydruku poszczególnych linii oryginału dokumentu fiskalnego lub niefiskalnego, a przed przystąpieniem do następnej operacji kasowej.

Sporządzane raporty fiskalne okresowe powstające z odczytu raportów z pamięci fiskalnej, nie podlegają zapisowi w pamięci podręcznej kopii wydruków.

Dane wydruków przechowywane są w pamięci podręcznej do czasu wykonania raportu fiskalnego dobowego. Po wykonaniu tego raportu następuje zapis wydruków na kartę Kopii E i usuwanie pamięci podręcznej.

## <span id="page-11-0"></span>**2 FUNKCJE FISKALNE**

### <span id="page-11-1"></span>**2.1 Pamięć fiskalna**

Kasa posiada pamięć fiskalną wbudowaną w miejscu niedostępnym dla użytkownika, zalaną specjalną masą (jest nierozerwalnie złączona z obudową kasy) i zabezpieczoną plombą ołowianą lub modelinową. Podczas prób zamiany, bądź odłączenia pamięci fiskalnej, plomby te ulegają zniszczeniu a kasa blokuje możliwość prowadzenia dalszej pracy. Pamięć ta oznaczona jest numerem nadawanym przez Ministerstwo Finansów niedostępnym tak dla użytkownika jak również dla serwisu. Numer ten, składający się z trzech liter oraz ośmiu cyfr, nazwany jest numerem unikatowym i drukowany jest na każdym wydruku pochodzącym z zafiskalizowanej kasy. Na wydrukach fiskalnych drukowany jest pełny numer, natomiast na wydrukach niefiskalnych tylko jego część cyfrowa. Numer unikatowy zostaje zapisany do pamięci fiskalnej przez producenta podczas procesu produkcji, a zmiana tego numeru nie jest możliwa. Pamięć fiskalna jest tak skonstruowana, iż uniemożliwia likwidację zapisów dokonanych w swoich rejestrach.

Przed rozpoczęciem pracy do pamięci fiskalnej zapisywane są następujące dane:

- $\Box$  Numer unikatowy kasy (w procesie produkcji)
- Aktualne stawki PTU (przed fiskalizacją).
- Numer NIP (przy fiskalizacji);

Dane zapisywane w pamięci fiskalnej przy wykonywaniu raportów dziennych:

- □ Numer i data raportu;
- Aktualnie zaprogramowane stawki PTU oraz litery określające towary zwolnione z PTU, stawkę ryczałtową (procentową) lub ryczałt;
- Wartość sprzedaży netto z wyszczególnieniem kwot we wszystkich grupach podatkowych;
- $\Box$  Kwoty podatku dla każdej ze stawek PTU oraz stawek ryczałtowych;
- Wartość sprzedaży zwolnionej z podatku;
- Wartość sprzedaży objętej ryczałtem;
- Łączna kwota podatku;
- Łączna kwota należności;
- $\Box$  Ilość paragonów objętych raportem i numery ostatnich raportów;
- Ilość zmian w bazie towarowej dokonanych od ostatniego raportu dobowego;
- Ilość zerowań pamięci RAM, oraz rodzaj zerowania: wewnętrzne (samoistne) lub zewnętrzne (wymuszone przez serwis producenta).
- Listę numerów seryjnych i typów taksometrów, do jakich była podłączana kasa, oraz listy numerów unikatowych kas, do jakich był podłączany dany taksometr.

Dostęp do elektroniki kasy posiada jedynie autoryzowany serwis!

#### <span id="page-12-0"></span>**2.2 Stawki PTU**

Kasa **VEGA TAXI E** ma możliwość oprogramowania 7 stawek PTU – (A,B,C,D,E,F,G) dla dowolnych wysokości od 0% do 97% oraz określenia dowolnej z nich jako zwolnienie towarów z podatku. Według wysokości zaprogramowanych stawek kasa będzie naliczać należny podatek PTU. Wysokość stawek PTU określa Ministerstwo Finansów dla poszczególnych towarów i usług. W kasie muszą być zaprogramowane wszystkie stawki PTU dla towarów i usług.

Oprócz odpowiedniej wysokości stawek podatkowych można określić stawkę ryczałtową z odpowiednią wysokością (w procentach) ryczałtu, lub ryczałt – sprzedaż i usługi są rejestrowane, jednak nie jest od nich naliczany podatek.

Każda zmiana stawek PTU może odbywać się tylko po wykonaniu raportu dobowego zerującego i jest (w kasie fiskalnej) zapisywana do pamięci fiskalnej z dokładnym określeniem daty i godziny zmiany. **Kasa VEGA TAXI E w trybie fiskalnym ma możliwość 30 – krotnej zmiany stawek PTU. Przy próbie wykonania 31 zmiany stawek PTU kasa zgłosi błąd i zmiana ta nie będzie możliwa.** Kasa nie pozwoli zaprogramować stawek PTU identycznych jak są zaprogramowane w danej chwili w pamięci – jest to zabezpieczenie przed niepotrzebnym zapisem do pamięci fiskalnej. Opis sposobu programowania stawek PTU z klawiatury kasy na stroni[e 73.](#page-72-0)

#### <span id="page-12-1"></span>**2.3 Praca w trybie treningowym i fiskalnym**

W praktyce stosowane są dwa typy pracy urządzeń fiskalnych:

- Niefiskalny zwany też trybem treningowym (do momentu fiskalizacji);
- □ Fiskalny.

Tryb treningowy jest trybem przejściowym, służącym do nauki obsługi kasy. Pamięć fiskalna jest zablokowana, a żadne wielkości dotyczące dziennej sprzedaży nie są do niej zapisywane. Nauka obsługi może być prowadzona bez żadnych konsekwencji fiskalnych. W trybie tym, na dokumentach sprzedaży nie jest drukowany numer unikatowy kasy i logo fiskalne.

Tryb fiskalny to praca, w której pamięć fiskalna została uaktywniona. Po zafiskalizowaniu kasy każda operacja sprzedaży zapisywana jest w pamięci RAM kasy, a potem do pamięci fiskalnej w momencie wykonania raportu dobowego fiskalnego. Do pamięci fiskalnej zapisywany jest również fakt zerowania pamięci RAM.

W trybie fiskalnym dostępne są raporty okresowe, miesięczne, odczytujące pamięć fiskalną. Przejścia do trybu fiskalnego, czyli zafiskalizowania kasy może dokonać serwis. Jest to operacja jednokrotna, powrót z trybu fiskalnego do treningowego nie jest już możliwy.

#### <span id="page-12-2"></span>**2.4 Dokumenty fiskalne i niefiskalne**

Kasa może drukować dwa rodzaje wydruków:

- □ Fiskalne
- □ Niefiskalne

Dokumenty fiskalne drukowane są tylko wówczas, gdy urządzenie pracuje w trybie fiskalnym. Należą do nich paragony sprzedaży oraz raporty dobowe, szczegółowe okresowe i miesięczne. Każdy z nich posiada numer unikatowy, logo fiskalne i swój numer. Numer paragonu nazwany jest "licznikiem paragonów fiskalnych".

Numer raportu dziennego fiskalnego nazwany jest "licznikiem raportów fiskalnych".

Treść paragonu fiskalnego powinna zawierać następujące informacje:

- Nazwę podatnika i jego adres;
- □ Numer rejestracyjny oraz numer boczny samochodu TAXI:
- Numer identyfikacji podatkowej użytkownika (NIP);
- Numer kolejny paragonu;
- Datę i czas sprzedaży/usługi;
- □ Nazwę towaru lub usługi;
- Ilość towaru lub usługi;
- □ Ceny jednostkowe towarów i usług;
- Ewentualna informacja o opłacie i dopłacie do kursu;
- Wartość sprzedaży, stawki i kwoty podatku;
- Łączną kwotę podatku;
- Kwotę należności;
- □ Data i godzina rozpoczęcia kursu;
- □ Data i godzina zakończenia kursu;
- □ Odległość przejechana w czasie kursu;
- Logo fiskalne *PL* i pełny numer unikatowy (trzy litery i 8 cyfr).

Wszystkie dokumenty drukowane w trybie treningowym są dokumentami niefiskalnymi.

## Kasa **VEGA TAXI E** niefiskalne wydruki wykonuje także po zafiskalizowaniu. Każdy z nich

posiada na początku i na końcu komunikat ## NIEFISKALNY ##. Do wydruków niefiskalnych można zaliczyć wydruki będące wynikiem:

- **Programowania kasy;**
- $\Box$  Wykonywania raportów (innych niż raporty fiskalne);
- $\Box$  Drukowania operacji wpłaty lub wypłaty środków płatniczych;
- $\Box$  Wydruki komentujące pracę kasy (zmiana daty, godziny itp.)
- □ Paragony anulowane

Wydruki te zakończone są częściowym numerem unikatowym (same cyfry numeru unikatowego bez liter i bez logo fiskalnego *PL*.

## <span id="page-13-0"></span>**2.5 Zapamiętywanie informacji o taksometrach dołączanych do kasy**

Zgodnie z wymogami rozporządzenia zarówno kasa jak i taksometr zapamiętują numery seryjne/unikatowe urządzeń, z którymi współpracują. Po połączeniu kasy z taksometrem przesyłany jest z kasy numer unikatowy kasy do taksometru, natomiast taksometr przesyła do kasy swoją nazwę (typ) wraz z numerem seryjnym, oraz listą numerów unikatowych 5 kas, z jakimi ostatnio współpracował (do jakich był podłączany). Informacja taka jest zapamiętywana w taksometrze w momencie pierwszego podłączenia fiskalnej kasy do taksometru. Dopóki podłączane do taksometru kasy pracują w trybie niefiskalnym, to informacja taka nie jest zapamiętywana. Natomiast w chwili podłączenia do taksometru pierwszej kasy pracującej w trybie fiskalnym (po fiskalizacji) informacje te zostaną zapisane i wydrukowane na raporcie fiskalnym dobowym, i od tej chwili ZAWSZE będą przechowywane i rejestrowane następne ewentualne zmiany (podłączenia) innych kas, nawet niefiskalnych. Również kasa zapamiętuje typy i numery seryjne taksometrów, do jakich była podłączana wraz z listą kas, do jakich był podłączany ten taksometr. Jest to zapisywane w pamięci fiskalnej i drukowane na każdym raporcie dobowym, okresowym, rozliczeniowym.

**PRZESTRZEGA SIĘ UŻYTKOWNIKÓW PRZED PODŁĄCZANIEM TAKSOMETRÓW DO OB-CYCH (NALEŻĄCYCH DO INNYCH PODATNIKÓW KAS), ORAZ PODŁĄCZANIEM KASY DO INNYCH TAKSOMETRÓW. PODCZAS KONTROLI URZĘDU SKARBOWEGO BĘDZIE KO-NIECZNOŚĆ WYTŁUMACZENIA SIĘ Z KAŻDEGO ZAPAMIĘTANEGO W KASIE NUMERU TAKSOMETRU ORAZ KASY, JAKA BYŁA DO NIEGO PODŁĄCZANA!**

#### <span id="page-14-0"></span>**2.6 Zabezpieczenia. Fiskalizacja kasy**

Kasa jest zabezpieczona przed dostępem osób niepowołanych modelinową plombą fiskalną. Plomba znajduje się od spodu kasy i umieszczona jest w specjalnie do tego celu zaprojektowanym gnieździe. Założona jest na śrubie skręcającej korpus górny z dolnym. Plombowania może dokonać producent lub autoryzowany przez producenta serwisant zarejestrowany w Urzędzie Skarbowym.

Po zaprogramowaniu daty, godziny, stawek PTU oraz numeru NIP użytkownika, kasa może być zafiskalizowana. Fiskalizacja to proces polegający na przestawieniu kasy z trybu treningowego w tryb fiskalny oraz na wpisaniu do pamięci fiskalnej kasy informacji o użytkowniku urządzenia. Zgodnie z wymaganiami stawianymi przez Ministerstwo Finansów dane te powinny zawierać numer identyfikacji podatkowej NIP. Użytkownik powinien wcześniej zgłosić właściwemu serwisowi NOVITUS potrzebę zafiskalizowania urządzenia i ustalić termin tej operacji.

**Przed zafiskalizowaniem użytkownik powinien dokładnie sprawdzić zaprogramowany w kasie NIP, gdyż to właśnie on odpowiada za jego poprawność.** Podczas fiskalizacji kasa drukuje wydruki kontrolne z numerem NIP, wówczas jest ostatnia szansa na ewentualne poprawki. Po zafiskalizowaniu urządzenia nie ma możliwości zmiany NIP. Zmiana numeru niesie ze sobą konieczność wymiany pamięci fiskalnej na koszt użytkownika. Fiskalizacji może dokonać tylko serwisant zarejestrowany w NOVITUS. Serwisant po zafiskalizowaniu urządzenia powinien wszystkie dane wpisać do odpowiednich rubryk w książce serwisowej kasy i przeszkolić osoby odpowiedzialne za obsługę urządzenia.

Dane w treści nagłówka (nazwę podatnika, adres, telefon) można zmieniać wielokrotnie nawet po zafiskalizowaniu.

### <span id="page-15-0"></span>**3 BUDOWA I DZIAŁANIE KASY**

#### <span id="page-15-1"></span>**3.1 Wygląd kasy**

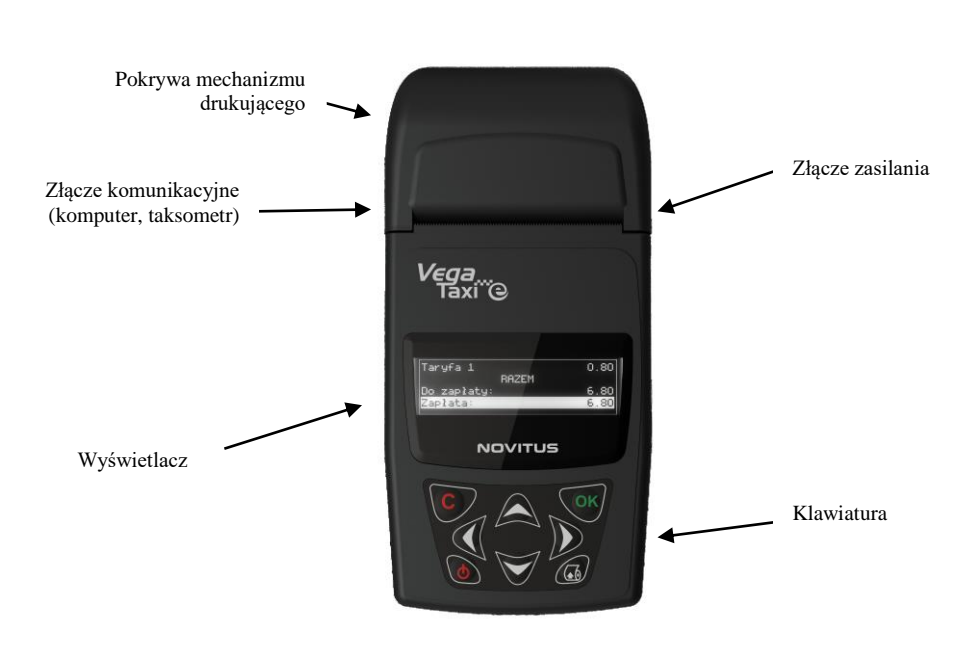

#### <span id="page-15-2"></span>**3.2 Pokrywa mechanizmu drukującego**

Pod pokrywą znajduje się mechanizm drukujący wraz z mechanizmem odwijania papieru. Aby otworzyć pokrywę mechanizmów drukujących należy chwycić ją po bokach i unieść ku górze, równocześnie odchylając do tyłu.

#### <span id="page-15-3"></span>**3.3 Złącza komunikacyjne i zasilające**

Złącza komunikacyjne i zasilające znajdują się w tylnej części kasy. Gniazdo komunikacyjne znajduje się po lewej stronie kasy, natomiast zasilające po prawej stronie. Istnieje możliwość zasilania kasy jednym przewodem wraz z sygnałami komunikacyjnymi. Taksometry współpracujące z kasą **VEGA TAXI E** mają właśnie w ten sposób przystosowane przewody komunikacyjne. Gniazdo zasilania kasy może być wykorzystywane np. podczas pracy z zasilacza sieciowego (podczas drukowania raportów czy programowania, gdy kasa nie jest połączona z taksometrem). Należy dokładnie sprawdzić, jaki zasilacz można podłączyć do kasy, aby nie doprowadzić do jej uszkodzenia. Parametry zasilacza opisane są na stronie 7. Najlepiej skonsultować to z autoryzowanym serwisem kasy **VEGA TAXI E**.

#### <span id="page-16-0"></span>**3.4 Mechanizm drukujący**

W kasie **VEGA TAXI E** zastosowano mechanizm drukujący japońskiej firmy CITIZEN.

- **Rodzaj kasy:** termiczna
- **Szybkość druku:** 7,5 linii tekstu/s, (2,4 cm/s)
- **Ilość znaków w wierszu:** 42
- **Rodzaj papieru:** termiczny
- **Szerokość paragonu i kopii:** 57mm ( 0,5) mm, średnica rolki: maks. 40mm

Mechanizm drukujący drukuje paragony i wydruki będące potwierdzeniem działania kasy, raporty, wydruki kontrolne.

**UWAGA! Przy zakupie papieru do kasy należy zażądać od dostawcy potwierdzenia, czy może on być stosowany w urządzeniach fiskalnych, a więc wydrukowane na nim dokumenty będą mogły być przechowywane przez okres wymagany prawem podatkowym. Podczas przechowywania wydruków należy stosować się ściśle do zaleceń producenta papieru.**

#### <span id="page-16-1"></span>**3.5 Wyświetlacz**

**Jako urządzenie specjalizowane kasa VEGA TAXI E wyposażona jest w jeden wyświetlacz służący do wyświetlania informacji dla obsługi oraz dla klientów.** Kasa **VEGA TAXI E** posiada bardzo funkcjonalny wyświetlacz LCD. Wyświetlacz ten daje szerokie możliwości wyświetlania komunikatów, nazw i cyfr oraz wszelkich informacji o działaniu kasy lub kursie.

#### <span id="page-16-2"></span>**3.6 Klawiatura**

Klawiatura wyposażona jest w osiem klawiszy obsługujących wszystkie jej funkcje. Przyciśnięcie któregokolwiek z nich, potwierdzone jest sygnałem dźwiękowym. Poprawne operowanie poszczególnymi klawiszami powoduje generowanie krótkich dźwięków. Poniżej przedstawiono zdjęcie klawiatury kasy.

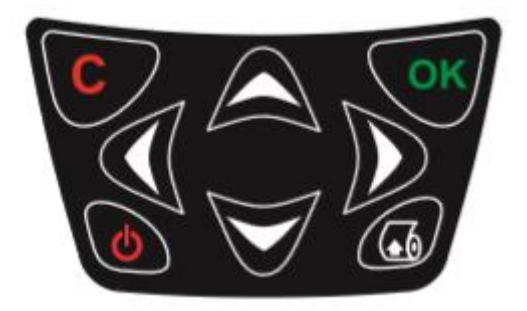

<span id="page-17-0"></span>**3.7 Funkcje klawiszy**

**Klawisz Stuży do włączania i wyłączania kasy.** 

**Klawisz** służy do przewijania papieru w kasie (np. podczas zakładania nowych rolek papieru).

**Klawisz służy do anulowania komunikatów o błędach oraz wycofania się z funk**cji, których nie chcemy wykonywać.

OK **Klawisz** służy do wejścia w tryb MENU, do potwierdzania wybranych funkcji, potwierdzania komunikatów wyświetlanych przez kasę.

**Klawisze Society Stużą do poruszania się po menu, zmiany wielkości wy**świetlanego parametru itd.

Klawisze  $\bigvee$   $\bigvee$  służą również do "szybkiego" wejścia do menu RABAT i CENA UMOWNA przed kursem lub zaraz po jego rozpoczęciu.

Dodatkowo, w odpowiedniej pozycji programowania kasy jest możliwość skonfigurowania poszczególnych klawiszy do własnych potrzeb jako klawisze szybkiego dostępu.

## <span id="page-17-1"></span>**3.8 Standardowa konfiguracja funkcji klawiszy i menu podręcznego**

W dostarczonej kasie (jak również w kasie, w której dokonano zerowania ustawień) klawiszom w trybie gotowości do pracy przypisano następujące funkcje:

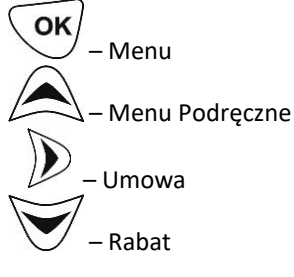

**MENU PODRĘCZNE** – standardowe:

1 Rabat

2 Cena umowna

3 Anuluj R/U

4 Logowanie

5 Zmiana auta

6 Id. nabywcy

7 Rap. Dobowy

8 Rap. Miesięczny

9 Rap. Okresowy 10 Rap. Kasjera 11 Raport kursów TAXI 12 Liczniki ogólne 13 Konfiguracja taksometru 14 Rachunek 15 Podśw. Ekranu

Lista dostępnych funkcji w Menu Podręcznym:

0 (Brak) 1 Rap. Dobowy 2 Rap.Stanu Kasy 3 Rap. Kasjera 4 Rap.Obr.Towarów 6 Rap.Obr.Działów 7 Rap.Obr.Godzin, 8 Zestaw Raportów 9 Rap. Miesięczny 10 Rap. Okresowy 11 Rap.Dob.Niezer. 12 Rap.Ost.Dobowy 13 Logowanie 14 Wpłata 15 Wypłata 16 Otwórz szufladę 17 Inicjuj modem 18 Połącz modemem 19 Rozłącz modem 20 Pokaż użytkownika 21 Pokaż stan akum. 22 Pokaż gotówkę 23 Edycja towaru 24 Pokaż cenę towaru 25 Pokaż ilość tow. 26 Zmiana ceny tow.

27 Zmiana il. towaru 28 Dodaj il. towaru 29 Odejmij il. tow. 30 Ustaw zegar 31 Ustaw tekst rekl. 32 Ustaw połączenia 33 Ustawienia PC 34 Ustawienia modemu 35 Ustaw rab. domyś. 36 Ustaw kurs Euro 37 Wyjęcie Karty 38 Wydruki z karty 39 Wydr. z pam. pod. 40 Raport Historii 41 Raport Stanu 43 Anuluj R/U 44 Zmiana auta 45 Raport kursów TAXI 46 Rabat 47 Cena umowna 48 Liczniki ogólne 59 Konfiguracja taksometru 50 Rachunek 51 Id. nabywcy 52 Podśw. ekranu

### <span id="page-19-0"></span>**4 PRZYGOTOWANIE DO PRACY**

#### <span id="page-19-1"></span>**4.1 Zawartość opakowania**

W skład opakowania wchodzi:

- □ kasa:
- papier termiczny:
- instrukcja obsługi;
- $\Box$  książka serwisowa kasy (z naniesionym numerem unikatowym kasy);
- $\Box$  karta gwarancyjna;
- <span id="page-19-2"></span>□ karta zawiadomienia o miejscu instalacji;

#### **4.2 Zakładanie i wymiana papieru**

W wyposażeniu dostarczanym wraz z kasą **VEGA TAXI E** znajduje się rolka papieru, którą przed rozpoczęciem pracy należy w odpowiedni sposób założyć. Z uwagi na to, iż czynność wymiany papieru jest jedną z najczęstszych operacji wykonywanych podczas obsługi kasy, a wykonana niedokładnie może być przyczyną nieprawidłowej pracy urządzenia, wskazane jest, aby użytkownik dokładnie zapoznał się ze sposobem zakładania nowych rolek papieru, wykonując tę czynność starannie.

Papier w kasie fiskalnej **VEGA TAXI E** zużywany jest całkowicie, zbliżanie się do końca rolki papieru sygnalizowane jest kolorowym paskiem na papierze, natomiast jego koniec sygnalizowany jest komunikatem:

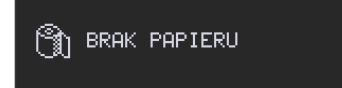

Poniżej przedstawiono zdjęcie poprawnie założonego papieru wraz z jego obiegiem w kasie.

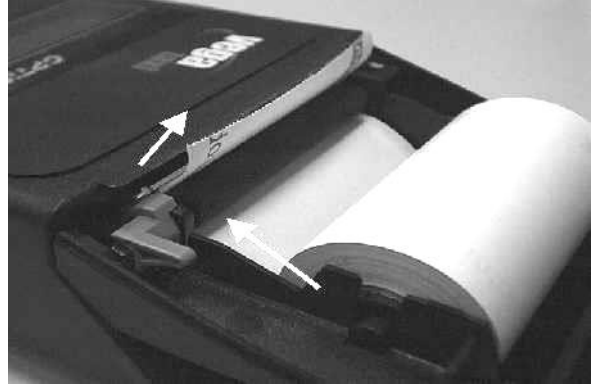

W celu wymiany papieru na nowy należy:

- podnieść i odchylić do tyłu pokrywę mechanizmu drukującego,
- wyciągnąć resztki papieru i usunąć z zagłębienia w kasie pozostałą po starym papierze rolkę na której nawinięty był papier,
- $\Box$  przygotować nową rolkę poprzez odwinięcie papieru, początek odwiniętego papieru wyrównać za pomocą nożyczek lub poprzez jego zagięcie,
- rolkę papieru najlepiej jest położyć poza zagłębieniem w którym ma się docelowo znajdować (np. w odchylonej pokrywie kasy), uzyskuje się wtedy lepszy dostęp do szczeliny wejściowej w mechanizmie,
- wprowadzić taśmę papieru do szczeliny wejścia papieru w kasie,
- otwieramy podnosimy dźwignię mechanizmu.
- **Lachor** końcówkę papieru należy wsunąć w szczelinę mechanizmu, przesunąć pomiędzy rolką pociągową mechanizmu drukującego a głowicą mechanizmu i wyprowadzić do góry.
- zamykamy opuszczamy dźwignię mechanizmu.
- zamykamy pokrywę, pamiętając o tym, żeby koniec papieru znalazł się ponad linią ząbków obcinających.
	-
- $\Box$  naciskając klawisz $\bigcup_{s}$  sprawdzić poprawność obiegu papieru w kasie;
- zamknąć pokrywę kasy przewlekając taśmę paragonową na zewnątrz;

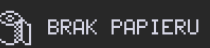

skasować komunikat przyciskiem .

#### <span id="page-20-0"></span>**4.3 Połączenie kasy z taksometrem**

Połączenie kasy **VEGA TAXI E** z taksometrem daje możliwość zafiskalizowania przewoźników osób i towarów, wykorzystujących taksometr z możliwością podłączenia kasy fiskalnej VEGA TAXI E.

Połączenie kasy z taksometrem jest czynnością mało skomplikowaną. Polega ono na podłączeniu przewodu połączeniowego kasa VEGA TAXI E - Taksometr.

Po dokonaniu czynności konfiguracyjnych kasa w zależności od potrzeb, może pracować w trybie treningowym lub może zostać zafiskalizowania przez autoryzowany serwis.

Poniżej przedstawiono sposób podłączania przewodu komunikacyjnego od taksometru do kasy.

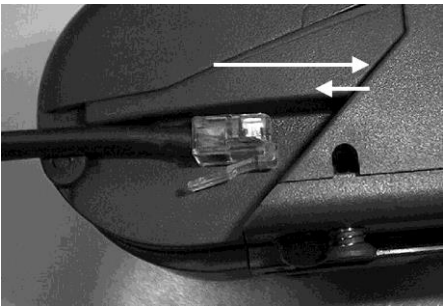

#### COMP SA, Oddział Nowy Sącz, NOVITUS – Centrum Technologii Sprzedaży **VEGA TAXI E**

Przewód od taksometru zakończony złączem RJ4/4 należy wsunąć do gniazda aż do usłyszenia odgłosu zadziałania zatrzasku, następnie delikatnie pociągnąć, aż do odczucia oporu zatrzasku. W tedy jest pewność, że przewód nie rozłączy się podczas działania kasy (wibracje).

W przypadku konieczności odłączenia kasy od taksometru należy postępować zgodnie z poniższymi wskazówkami.

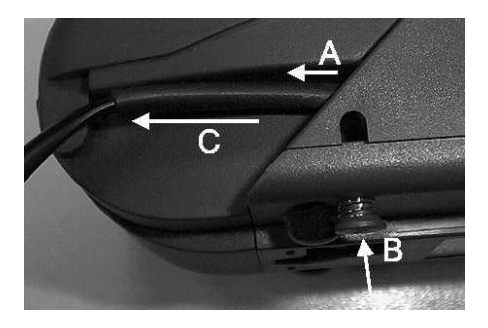

- A Delikatnie pociągnąć przewód w kierunku wyjmowania (do tyłu);
- B Nacisnąć przycisk zwalniający zaczep złącza;
- C Pociągnąć przewód do tyłu aż do całkowitego wyjęcia wtyku ze złącza.

### <span id="page-22-0"></span>**5OBSŁUGA KASY**

## <span id="page-22-1"></span>**5.1 Menu kasy**

Kasa posiada menu, w którym użytkownik może wybrać tryb pracy, rodzaj raportu itp. Poniżej przedstawiono funkcje kasy dostępne z menu:

#### **MENU**

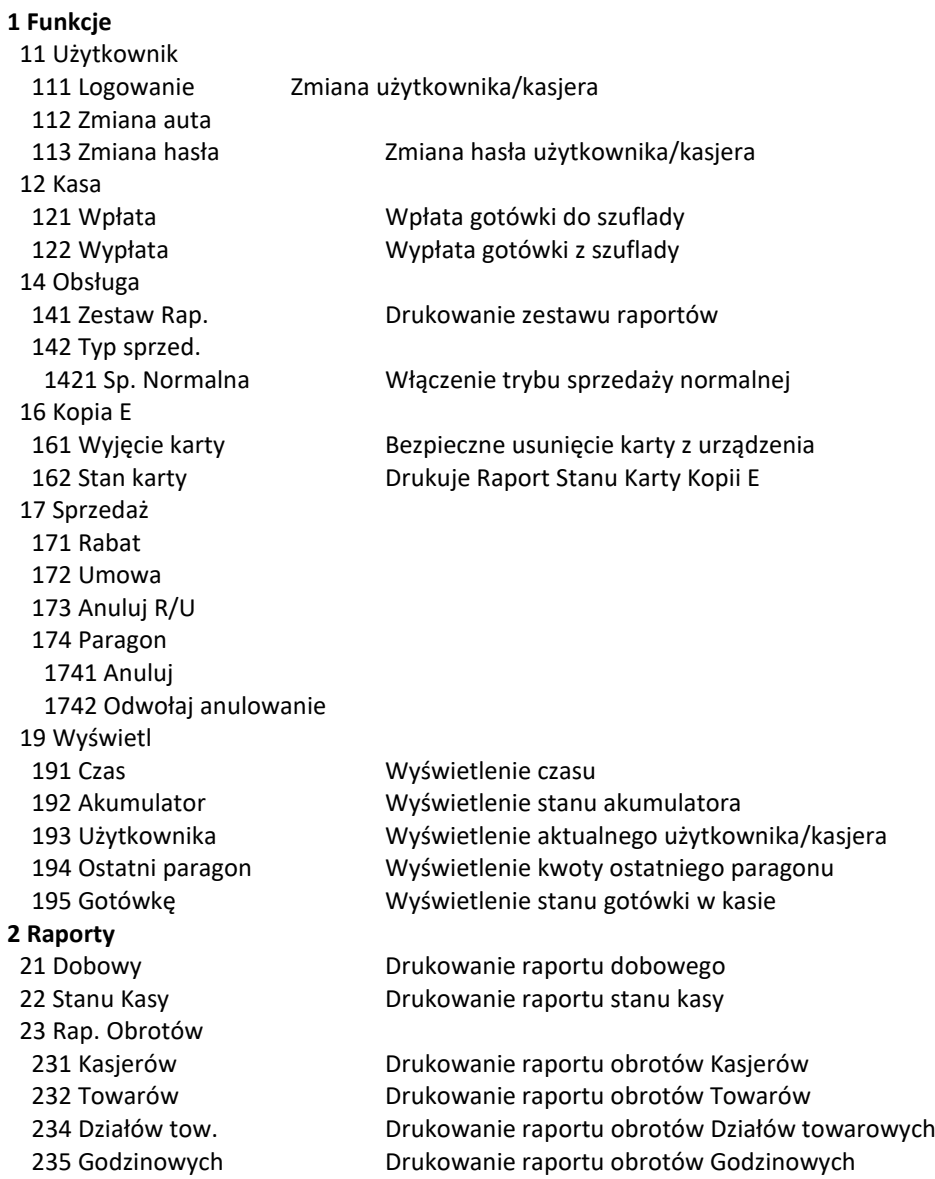

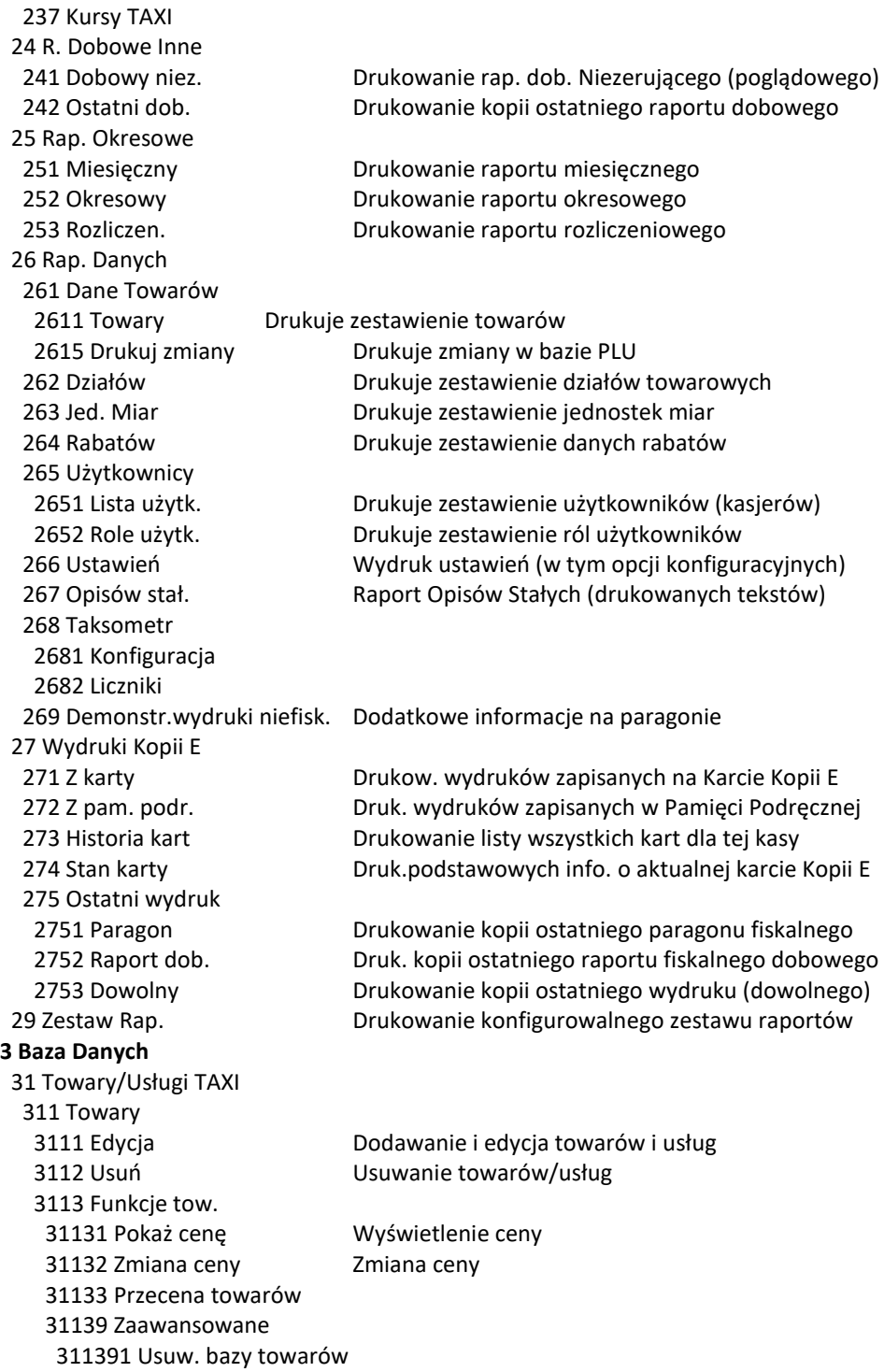

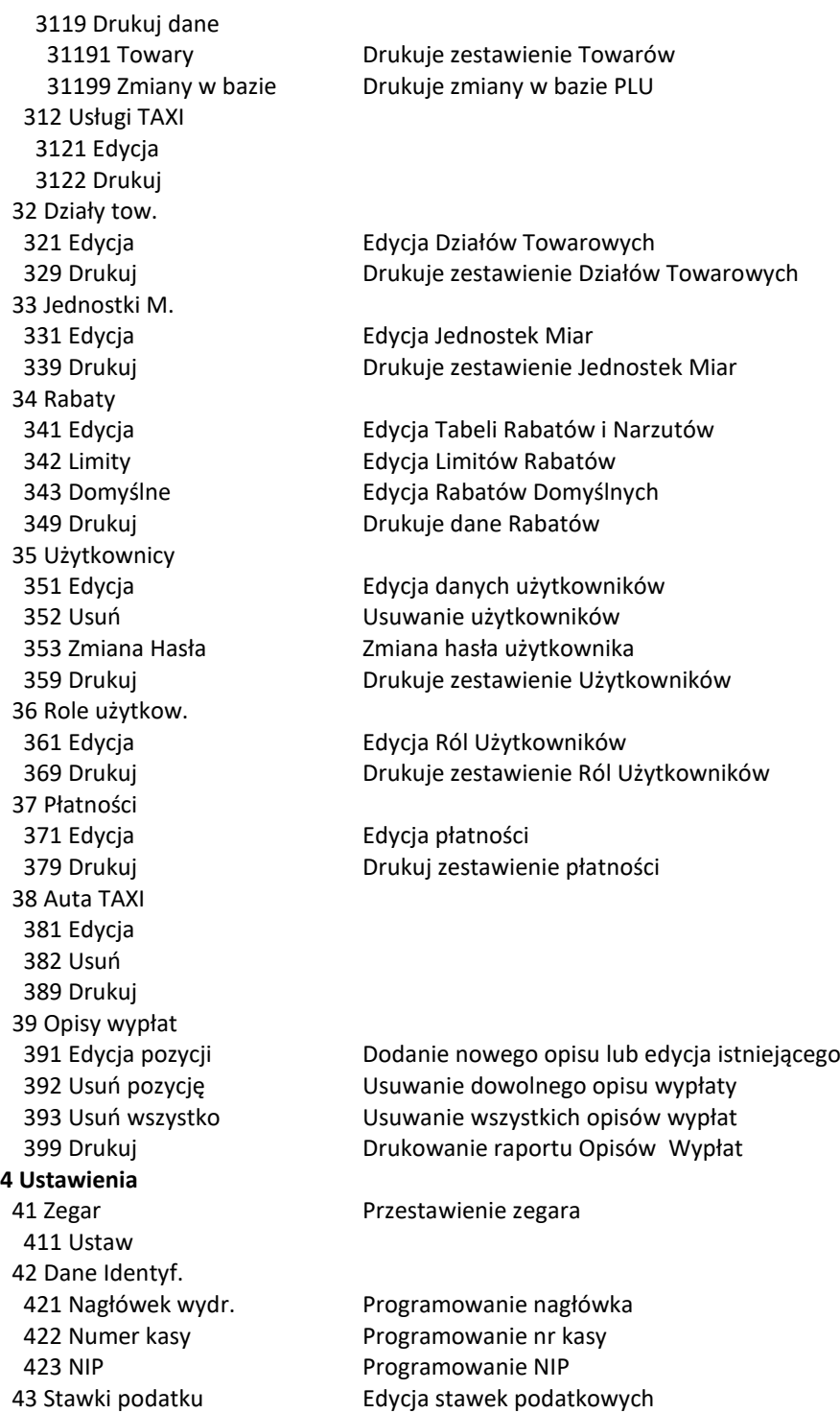

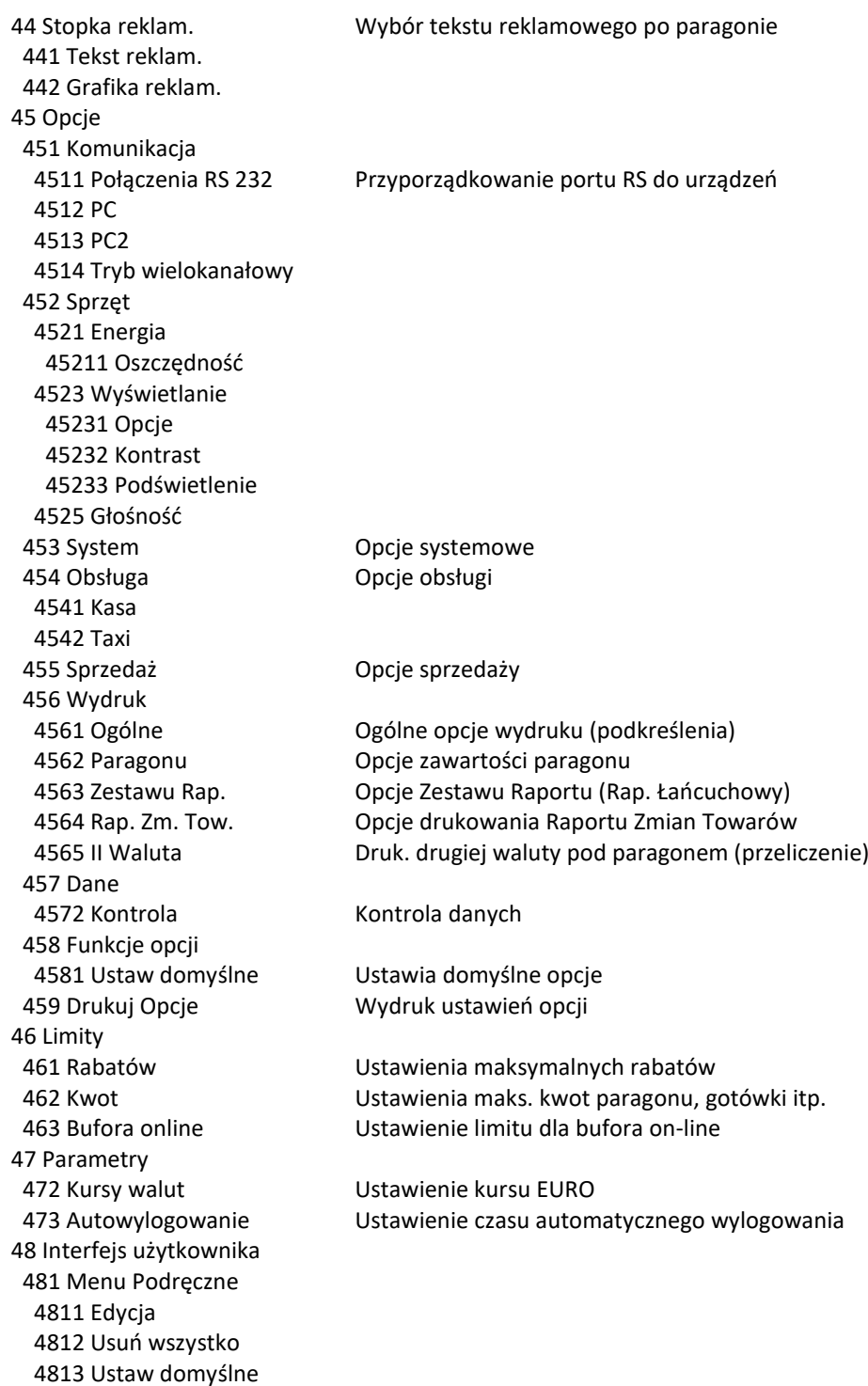

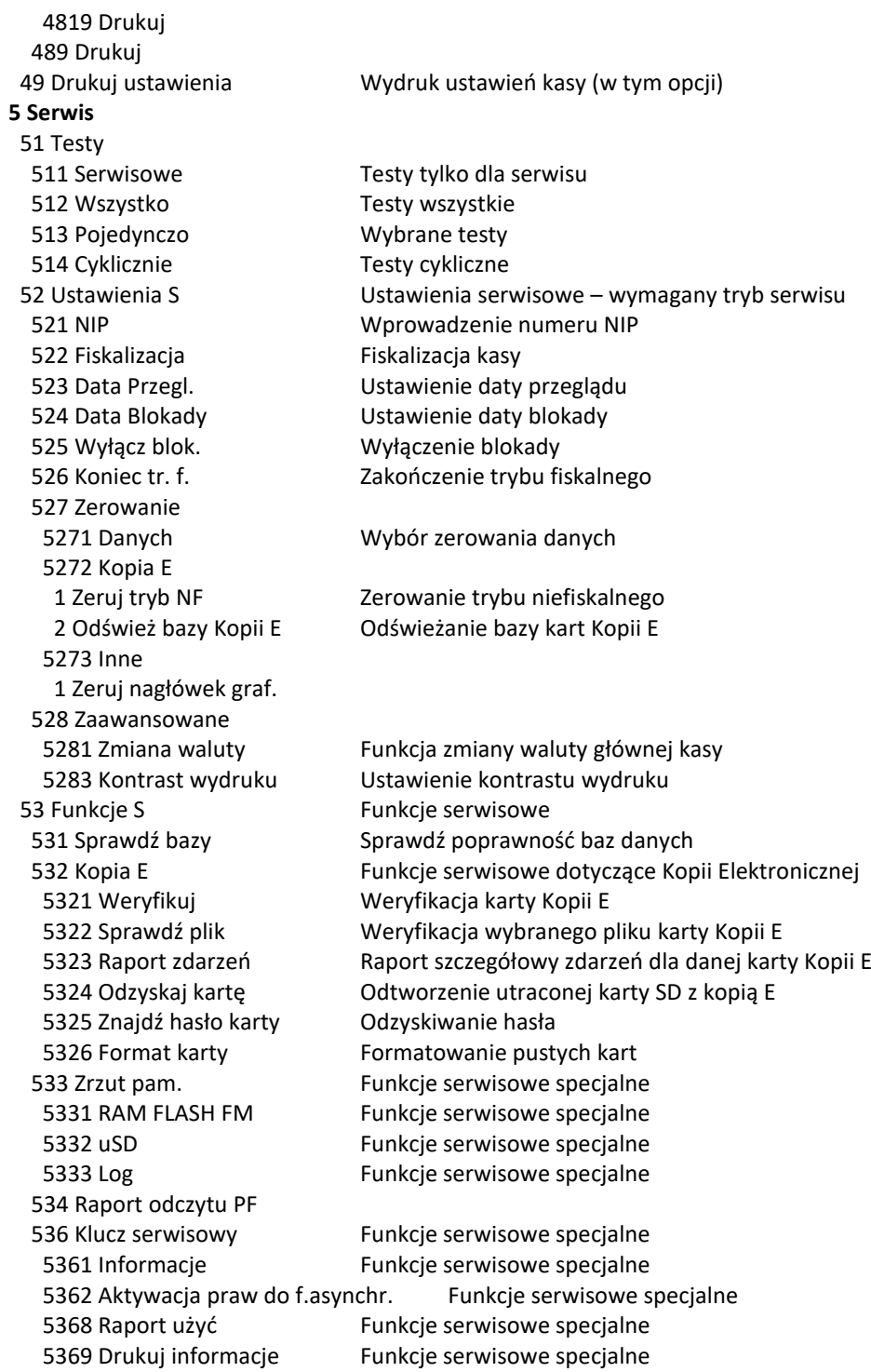

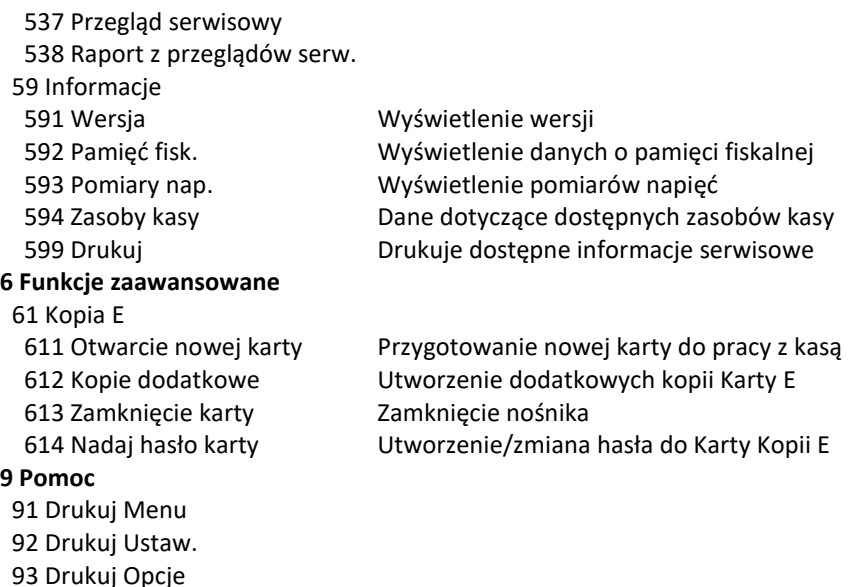

#### **MENU PARAGONU (menu dostępne w otwartym paragonie):**

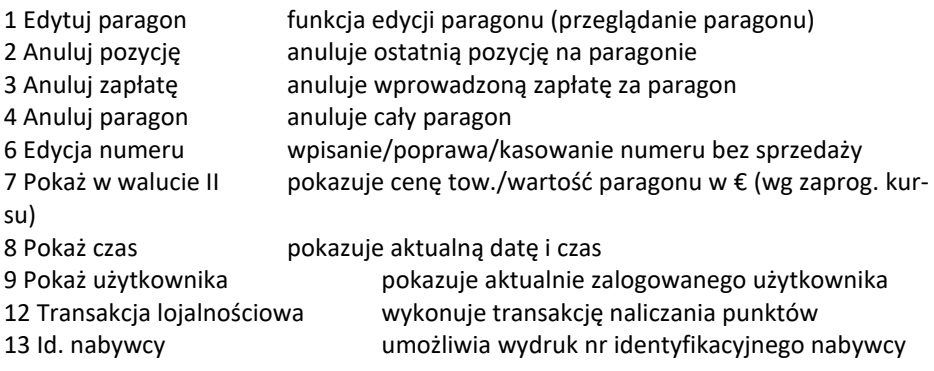

#### **Menu po kursie (do obsługi wydruku paragonu):**

- 1. Drukuj paragon (Menu)
- 2. Sprzedaż tow.
- 3. Anuluj towar
- 4. Anuluj paragon
- 5. Id. nabywcy
- 6. Płatność

Uwagi:

Menu "po kursie" może nie występować, gdy kurs >500m lub czas od rozpoczęcia >20min, brak bazy towarów, brak opcji form płatności, lub wybrana opcja szybka sprzedaż (ignorowana jest baza towarów i formy płatności, mimo, że są zaprogramowane).

Menu wywołujemy klawiszem , poruszamy się po nim za pomocą klawiszy wyświetlaną opcję (wartość) zatwierdzamy klawiszem

cofujemy się z wybranej (wyświetlanej) opcji klawiszem  $\vee$ . Na wyświetlaczu zawsze widoczny jest tryb, który został wybrany oraz jedna z dostępnych opcji. W przypadku, gdy obok nazwy pozycji w instrukcji obsługi napisano *(Menu)* oznacza to,

 $\alpha$ że po wejściu do tej opcji klawiszem wejdziemy do następnego menu (niższego rzędu), natomiast, gdy obok nazwy napisano *(Dialog)* oznacza to, że po wybraniu tej opcji wejdziemy do okna dialogowego, w którym należy ustawić odpowiednie opcje za

<span id="page-28-0"></span>pomocą klawiszy

#### **5.2 Ustawianie odpowiednich wartości znaków alfanumerycznych w dialogach**

Podczas programowania oraz obsługi kasy w wielu miejscach będzie konieczność wpisania jakiejś wartości cyfrowej (kwota, wartość rabatu, numer itp.) lub wpisania tekstu (nazwa towaru, nr rejestracyjny samochodu, nazwa podatnika, itp.). W związku z tym, że kasa nie posiada klawiatury alfanumerycznej a jedynie 8 klawiszy, ja-

kie można użyć do tego celu ( $\bigcup$   $\bigcup$   $\bigcup$   $\bigcup$   $\bigcup$  ), programowanie kasy odbywa się w specyficzny sposób.

W przypadku, gdy jakaś opcja / funkcja wymaga podania liczby (cyfry), zawsze widoczna będzie jakaś cyfra domyślna, a pod nią znaczek kursora. Taką cyfrę/liczbę za

pomocą klawiszy zwiększamy, lub **Zomniejszamy, mając do wyboru cyfry** od 0 do 9, oraz znaki: przecinka, pauzy (minus) oraz spacji (puste pole).

W przypadku, gdy wybieranymi znakami są znaki alfanumeryczne (np. nazwa towaru, nr rej samochodu, nagłówek itp.), do dyspozycji mamy kolejno naciskając kla-

wisz  $\mathcal{L}$  znaki: A Ą B C Ć D E Ę F G H I J K L Ł M N Ń O Ó P Q R S Ś T U V W X Y Z Ź Ż + - \* / [ ] ( ) { } \_ & % \$ # @ . , ' ? ! : ; a ą b c ć d e ę f g h i j k l ł m n ń o ó p q r s ś t u v w x y z ź ż 0 1 2 3 4 5 6 7 8 9

Naciskając klawisz  $\bigvee$  poruszamy się w kolejności odwrotnej.

Po ustawieniu właściwej wartości znaku oznaczonego kursorem za pomocą klawiszy

przechodzimy do następnego, lub klawiszem  $\mathbb N$  do poprzedniego.

Po ustawieniu całej wartości edytowanego pola zatwierdzamy i wychodzimy klawiszem

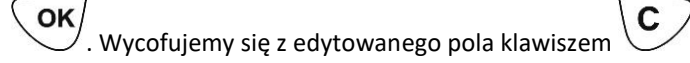

Dokładniejszy opis postępowania podczas przeglądania MENU oraz OKIEN DIALOGO-WYCH w rozdziałach opisujących poszczególne funkcje.

## <span id="page-30-0"></span>**6 FUNKCJE**

W trybie menu [1], użytkownik ma do wyboru funkcje dotyczące m.in. logowania użytkownika, operacji kasowych, sterowania trybem sprzedaży i wyświetlania różnych informacji. Zostały one opisane w następnych podrozdziałach.

## <span id="page-30-1"></span>**6.1 Użytkownik**

W pozycji **[1.1] Użytkownik,** jest możliwość zalogowania właściwego użytkownika, który będzie prowadził sprzedaż na kasie. Na konto tego użytkownika (kasjera) zaliczone zostaną wszelkie obroty (sprzedaż, rozliczenie środków płatniczych itp.), jakie będą wykonywane na kasie do chwili zalogowania innego kasjera.

OK **[111] Logowanie** – po naciśnieciu iest możliwość wyboru kasiera (poprzez wpisanie jego numeru, lub wyboru z listy), lub dodanie nowego użytkownika, jeśli użytkownik nie został zaprogramowany. Po wyborze użytkownika, kasa zażąda wprowadzenia hasła, jakie zostało dla niego zaprogramowane:

**[112] Zmiana auta** - powoduje zmianę numerów rejestracyjnego i bocznego drukowanych w nagłówku wydruków, zmiana potwierdzana jest wydrukiem. **Uwaga!** Zmiana auta możliwa jest pod warunkiem włączenia opcji serwisowej "6 Nr TAXI z kasy" [4542] Taxi.

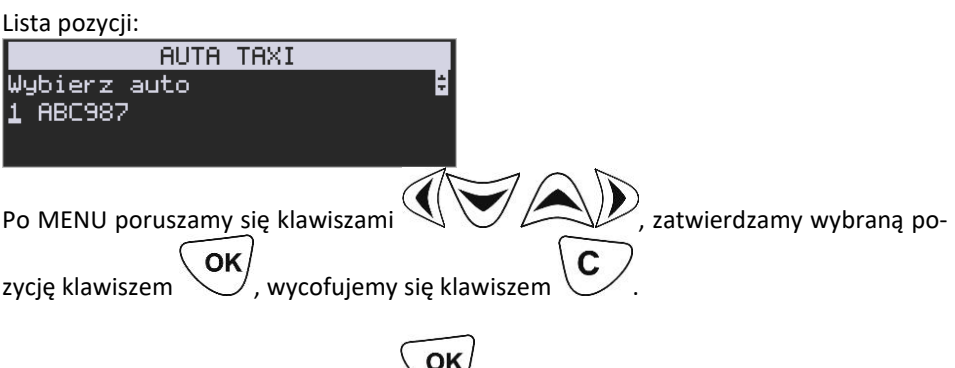

**[113] Zmiana hasła -** po naciśnięciu in jest możliwość zmiany hasła dla zalogowanego użytkownika. Aby sprawdzić, jaki użytkownik jest aktualnie zalogowany można użyć funkcji **[193] Wyświetl Użytkownika.**

## <span id="page-30-2"></span>**6.2 Kasa**

W menu **[12] Kasa** użytkownik ma możliwość dokonania wpłaty oraz wypłaty z kasy. **[121] Wpłata** – po wejściu do tej pozycji menu pokazuje się okno dialogowe do wpisania wartości wpłaty. Po wpisaniu za pomocą klawiszy strzałek wartości wpłaty za-

OK twierdzamy ją klawiszem \ \ Kasa drukuje potwierdzenie dokonania (zarejestrowania) wpłaty do kasy. Kwota ta będzie widoczna w raporcie stanu kasy oraz raporcie kasjera, który był zalogowany w chwili dokonywania wpłaty.

**[122] Wypłata** – jak wyżej, tylko wpisywana wartość jest wypłatą z kasy.

Następnie urządzenie prosi o podanie opisu wypłaty. Jeśli nie chcemy, aby na pokwitowaniu wypłaty był drukowany opis, wybieramy opcję (brak).

Jeśli jednak opis ma się pojawić na pokwitowaniu, to należy wpisać własny przy pomocy opcji [Edycja]

W kolejnym kroku należy wskazać sposób wypłaty (jeśli w menu [37] Płatności została ustawiona opcja 3 Dozwolone wypłaty). Po wybraniu właściwej opcji i naciśnięciu kla-

OK wisza  $\vee$  zostanie wydrukowane pokwitowanie wypłaty.

Uwaga! Jeśli na kasie zaprogramowany jest kurs Euro (ustawienie [472] Kurs Euro) kasa będzie pytała o walutę podawanych kwot.

#### <span id="page-31-0"></span>**6.3 Obsługa**

W menu **[14] Obsługa** mamy możliwość wybrania następujących funkcji:

1) Zestaw raportów

2) Typu Sprzedaży: normalna

**[141] Zestaw Rap.** - w funkcji tej kasjer, który nie ma dostępu do pełnego menu (został mu on ograniczony), może wydrukować Zestaw Raportów (zdefiniowany w opcjach **[4563] Zestaw Raportów**).

**[142] Typ sprzedaży -** W menu tym możemy wybrać jedyny możliwy tryb prowadzenia sprzedaży na kasie:

**[1421] Sprzedaż Normalna**– standardowy tryb sprzedaży, który umożliwia pełną funkcjonalność obsługi sprzedaży.

## <span id="page-31-1"></span>**6.4 Kopia E**

## **[16] Kopia E**

Kasa dostarczona od producenta jest wyposażona w pierwszą kartę SD Kopii E, która wystarczy na długi okres czasu. Podstawowe opcje obsługi karty kopii elektronicznej dostępne są w menu **[16] Kopia E**:

> 1 Wyjęcie karty **[161]** 2 Stan karty **[162]**

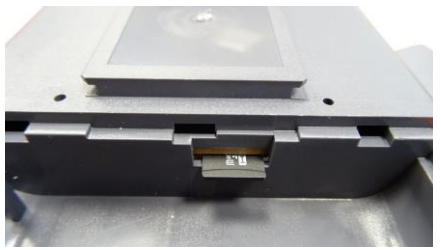

Rys. Wejście karty uSD.

W celu wyjęcia tej karty należy wcześniej postępować wg następującej procedury: **Wyjęcie karty SD:**

Wyjęcie karty można bezpiecznie przeprowadzić na dwa sposoby:

- 1) Urządzenie jest wyłączone.
- 2) Wywołano wcześniej funkcję menu [161] Wyjęcie Karty i urządzenie po komunikatach informuje nas, kiedy można wyciągnąć kartę.

### **Opis wyjęcia karty SD z urządzenia**

Aby bezpiecznie usunąć kartę kopii elektronicznej z kasy należy:

- 1. Odkręcić z tyłu pokrywę akumulatora.
- 2. Następnie delikatnie wyciągnąć baterię, która zasila kasę (przy tym musimy uważać na przewody łączące akumulator z urządzeniem).
- OK 3. Wejść przyciskiem  $\bigcup_{w} w$  MENU [1] Funkcje  $\rightarrow$  [16] Kopia E  $\rightarrow$  [161] Wyję-OK

**cie karty** i nacisnąć klawisz \/. Wówczas pojawia się komunikat: "Można *bezpiecznie usunąć kartę pamięci"*.

- 4. W tym momencie możemy wyjąć fizycznie kartę, poprzez delikatne naciśnięcie, które spowoduje jej wysuw z kasy fiskalnej.
- 5. Jeżeli wszystkie czynności zostały wykonane prawidłowo, na wyświetlaczu pojawia się informacja: "Karta bezpiecznie usunięta". W tym momencie należy

nacisnąć klawisz  $\bigcup$ , po czym można wyjść z menu.

W przypadku nieprawidłowego usunięcia nośnika, kasa wyświetla komunikat: *"Błąd wyjęcia karty".*

Należy wówczas nacisnąć klawisz i ewentualnie powtórzyć powyższe czynności. **Wyjęcie nośnika danych z gniazda w trakcie pracy kasy bez funkcji menu sygnalizowane jest komunikatem:** *"Wykryto niepoprawne wyjęcie karty pamięci"***. Jednakże jest to zakazany sposób usuwania karty, bo grozi uszkodzeniem karty.** 

W przypadku, kiedy informatyczny nośnik danych został odłączony od kasy, kasa po wykonaniu raportu dobowego i niepodjęciu przekazania zawartości pamięci podręcznej kopii wydruków na nośnik w przypadku dalszego prowadzenia rejestracji sprzedaży, sygnalizuje ten stan odpowiednim komunikatem na wyświetlaczu. Dopuszcza się wykonanie tylko dwóch raportów dobowych bez obecności karty w kasie. Po ponownym zainstalowaniu karty, dane wydruków zostaną do niej dopisane. Przy próbie wykonania sprzedaży lub trzeciego raportu dobowego bez wpiętej karty, kasa wyświetla komunikat błędu: "*Nie zapisano kopii elektronicznej"*.

Należy wówczas nacisnąć klawisz i zainstalować kartę w kasie. Wówczas nastąpi zapis danych wydruków na nośnik. Nie powinno się wykonywać żadnych czynności, dopóki zapis nie zostanie zakończony.

Aby wyciągnąć kartę SD należy ją najpierw wcisnąć, aby zwolnił się mechanizm trzymający kartę. Po tym dociśnięciu i puszczeniu, karta będzie lekko wysunięta. Z pozycji lekko wysuniętej można już wyciągnąć kartę całkiem z gniazda do góry.

### **Włożenie karty SD:**

Kartę SD wkładamy w szczelinę gniazda karty stykami skierowanymi w dół i w stronę mechanizmu drukującego. Wkładaną kartę należy docisnąć, aby zadziałał mechanizm trzymający kartę. Prawidłowo włożona karta puszczona po w/w dociśnięciu powinna minimalnie wystawać ze szczeliny. Następnie wkładamy baterię i układamy przewody łączące akumulator z urządzeniem (przy tym uważając, aby ich nie uszkodzić). Na końcu przykręcamy pokrywę.

**[162] Stan karty** – drukuje Raport Stanu Karty Kopii E. Funkcja ta dostępna jest również w menu **[274] Stan karty.** 

## <span id="page-33-0"></span>**6.5 Sprzedaż**

## **[17] Sprzedaż**

W czasie trwania kursu dostępna jest funkcja [17] Sprzedaż, w której do wyboru pozostają opcje**:**

- **1. Rabat –** wprowadzenie wybranej wartości z listy rabatów.
- **2. Umowa –** wprowadzenie ceny umownej za kurs (zatwierdzić bądź anulować)**.**
- **3. Anuluj rabat / umowę.**
- **4. Paragon**
	- **41. Anuluj –** anulowanie paragonu
	- **42. Odwołaj anulowanie**

**Funkcje te są zdublowane, można je uruchomić z poziomu taksometru lub z poziomu kasy fiskalnej, wyboru dokonuje użytkownik.** 

Stosowanie ceny umownej oraz udzielanie rabatu w dostarczanej od producenta kasie fiskalnej jest **zablokowane**. Odblokować te funkcje może jedynie serwis kasy z OBOWIĄZKOWYM WPISEM TEGO FAKTU DO KSIĄŻKI SERWISOWEJ KASY. Wraz z uaktywnieniem funkcji rabatu serwisant powinien oprogramować w kasie tabelę charakterystycznych wartości rabatów udzielanych przez obsługującego**.** 

**Umowę i rabat można używać tylko przed przejechaniem 500m lub przed upłynięciem 20 min od początku kursu.**

#### **Anulowanie umowy, rabatu oraz paragonu**

Jeśli zaistnieje taka konieczność możliwe jest anulowanie umowy, rabatu a także paragonu. Warunkiem jest przejechanie mniej niż 500 metrów lub upłynięcie mniej niż 20 minut od początku kursu.

Aby anulować umowę lub rabat wyszukujemy i wciskamy pozycję **[173] Anuluj** RABAT/UMOWĘ. W pozycji **[174] Paragon** mamy dwie funkcje pozwalające na anulowanie paragonu **[1741]** bądź odwołanie anulowania paragonu **[1742]**.

Fakt anulowania paragonu jest rejestrowany i będzie wydrukowany na najbliższym raporcie dobowym oraz zapisany w pamięci fiskalnej kasy.

#### <span id="page-34-0"></span>**6.6 Wyświetl**

Funkcja **[19] Wyświetl** umożliwia wyświetlenie na wyświetlaczu (bez wydruku) takich danych, jak:

**[191] Czas** – wyświetla aktualnie zaprogramowany czas w kasie;

**[192] Akumulator** – wyświetla stan naładowania akumulatora wewnętrznego kasy;

**[193] Użytkownika** – wyświetla nazwę aktualnie zalogowanego użytkownika;

**[194] Ostatni paragon** – wartość ostatniego paragonu;

**[195] Gotówkę** – stan gotówki w kasie.

## <span id="page-35-0"></span>**7 RAPORTY**

#### <span id="page-35-1"></span>**7.1 Dobowy**

**Raport dobowy [21] jest najważniejszym raportem, jaki (zgodnie z przepisami) każdy użytkownik (podatnik) zobowiązany jest wykonać po zakończeniu sprzedaży każdego dnia, nie później, niż przed rozpoczęciem sprzedaży dnia następnego.** 

Podczas wykonywania tego raportu następuje zapis do pamięci fiskalnej obrotu z całego dnia (od ostatniego raportu dobowego zerującego) z uwzględnieniem rozdziału kwot podatku na poszczególne stawki PTU, daty i godziny wykonania raportu, ilości wystawionych paragonów fiskalnych, ilości i wartości anulowanych paragonów. Wydruk tego raportu oznaczony jest numerem unikatowym kasy i logo fiskalnym: stylizowanym z literek PL. **Wydruk ten należy starannie przechowywać – służy jako rozliczenie podatków z Urzędem Skarbowym.**

Kolejność operacji podczas wykonywania raportu dobowego: Po wejściu do funkcji **[21] Raport dobowy** i zatwierdzeniu klawiszem kasa wyświetli

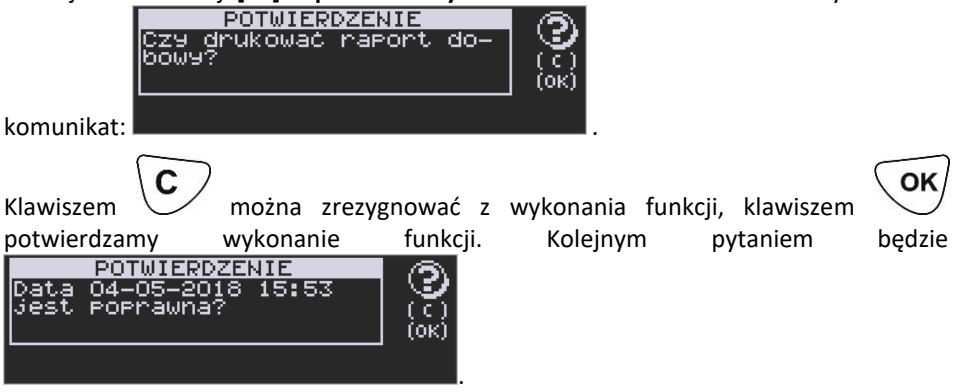

**Należy bezwzględnie skontrolować, czy wyświetlana przez kasę data jest zgodna z rzeczywistą, gdyż zatwierdzenie raportu dobowego z niewłaściwą datą doprowadzi do uszkodzenia pamięci fiskalnej kasy i konieczności jej wymiany na nową na koszt podatnika!!!** 

*Kasa zawsze pokazuje faktyczną datę wykonania raportu, nie ma możliwości jej zmiany (np. na dzień poprzedni, gdyż sprzedaż dokonana była w dniu poprzednim).*

OK Jeżeli wyświetlana data jest poprawna, zatwierdzamy klawiszem  $\searrow$  i raport dobowy zostanie wykonany (pojawi się komunikat:

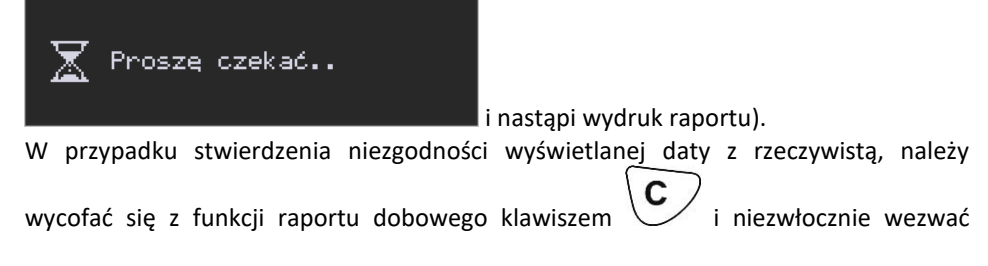
serwis!!! W przypadku, gdy od ostatniego raportu dobowego nie była wykonana sprzedaż, po wejściu do funkcji raportu dobowego pojawi się komunikat:<br>I przeprzedzienie powstanie powstanie powstanie przez powstanie powstanie powstanie powstanie przez powstanie

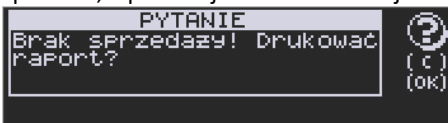

Zatwierdzenie tego komunikatu spowoduje wydrukowanie i zapisanie do pamięci fiskalnej raportu dobowego z zerowymi wartościami.

Kasa może przypominać o potrzebie wykonania raportu dobowego, jeśli poprzedniego dnia nie wykonano raportu dobowego.

Aby przypominanie było zgłaszane należy zaznaczyć opcję systemową w pozycji menu **[453] System**, opcja **11 – Kontrola raportu dobowego**.

Kasa może blokować sprzedaż, jeśli stwierdzi, że w dniu poprzednim ma zarejestrowaną sprzedaż, a w ramach poprzedniej doby nie ma wykonanego raportu dobowego (niekoniecznie na koniec dnia). Aby włączyć taką kontrolę, należy zaznaczyć opcję **19.Blok.sprz.bez.rap.dobow.** (czyli: Blokada sprzedaży bez raportu dobowego) w menu **[455] Opcje sprzedaży.**

#### **7.2 Stanu kasy**

W raporcie **stanu kasy [22]** drukowane są wartości sprzedaży z rozbiciem na poszczególne środki płatnicze: gotówka, czeki itp., wpłaty, wypłaty, skup i sprzedaż opakowań zwrotnych, ilość paragonów fiskalnych, ilość paragonów anulowanych, ilość pozycji stornowanych.

OK Po wybraniu funkcji **[22] Stan Kasy** i zatwierdzeniu klawiszem iest możliwość wyboru z listy *Rodzaju raportu*:

*1.Niezerujący*

*2.Zerujący*

Wydrukowane raporty zawierają identyczne dane, różny jest natomiast skutek ich wykonania. Wykonanie raportu jako zerujący spowoduje wyzerowanie wydrukowanych wartości i dane te w kasie nie będą już dostępne. Wykonanie jako niezerujący, ma charakter jedynie poglądowy - dane dalej będą w kasie dostępne i nadal będą sumowane. Należy wybrać żądany tryb raportu klawiszami strzałek i OK

zatwierdzić klawiszem - nastąpi wydruk raportu.

## **7.3 Raport obrotów**

W menu **[23]** mamy możliwość wyboru następujących raportów obrotów:

**[231] Obrotów Kasjerów**

**[232] Obrotów Towarów**

**[234] Obrotów Działów Towarowych**

## **[235] Obrotów Godzinowych**

## **[237] Kursy TAXI**

Raporty te zostały szczegółowo opisane w następnych rozdziałach.

#### **[231] Raport obrotów – Kasjerów**

W raporcie kasjera drukowane są dla danego kasjera wartości sprzedaży z rozbiciem na poszczególne środki płatnicze: gotówka, czeki itp., wpłaty, wypłaty, skup i sprzedaż opakowań zwrotnych, ilość paragonów fiskalnych, ilość paragonów anulowanych, ilość pozycji stornowanych wraz z datą i godziną rozpoczęcia (zalogowania) i zakończenia (wylogowania) zmiany.

Po wybraniu funkcji **[231] Raport obrotów Kasjerów** i zatwierdzeniu klawiszem jest możliwość wyboru z listy zakresu raportu:

**1. Bieżący kasjer** – raport tylko dla bieżącego zalogowanego kasjera

**2. Z listy** – raporty dla wybranego kasjera z listy

**3. Wszyscy kasjerzy** – raporty dla wszystkich kasjerów zaprogramowanych na kasie

**4. Wszyscy aktywni kasjerzy –** raporty dla wszystkich aktywnych kasjerów.

Następnie należy wybrać tryb raportu:

#### **1. Niezerujący**

#### **2. Zerujący**

Wydrukowane raporty zawierają identyczne dane, różny jest natomiast skutek ich wykonania. Wykonanie raportu jako zerujący spowoduje wyzerowanie wydrukowanych wartości i dane te w kasie nie będą już dostępne. Wykonanie jako niezerujący ma charakter jedynie poglądowy - dane dalej będą w kasie dostępne i

nadal będą sumowane. Należy wybrać żądany tryb raportu klawiszami i

zatwierdzić  $\bullet$  - nastąpi wydruk raportu.

## **[232] Raport obrotów – Towarów**

Na raporcie sprzedaży towarów drukowane są nazwy i kody towarów oraz informacje o ilości i wartości ich sprzedaży.

Po wybraniu funkcji **[232] Raport obrotów Towarów** i zatwierdzeniu klawiszem jest możliwość określenia (wyboru z listy) kryterium *Zakresu raportu*, dla których towarów raport ma być wykonany:

*1.* **Wszystkie Towary** – wydrukowanie wszystkich towarów, które były sprzedawane od ostatniego raportu.

*2.* **Zakres kodów** – pozwala na wybór zakresu towarów, dla których ma być OK sporządzony raport. Po wybraniu tego kryterium klawiszem  $\mathbb{U}$  należy podać **Zakres raportu: Od:** (wpisać za pomocą klawiszy strzałek kod towaru początkowego OK

dla wykonania raportu, np. 1) i zatwierdzić klawiszem .

Następnie należy podać kod towaru, na którym wydruk raportu ma być OK zakończony: **Do:** (np. 100) i zatwierdzić klawiszem **wedch zaradzie** wydruk raportu.

*3.* **W danym dziale** – można zadeklarować, z jakiego działu towary mają być objęte ΟK

raportem. Po wybraniu tego kryterium klawiszem na wyświetlaczu pokaże się *Zakres raportu*  $\overline{\mathbf{v}}$  i za pomocą klawiszy  $\leftarrow$   $\mathbf{v}$  można wybrać z listy dział,

dla jakiego ma być wykonany raport.

*4.* **W danej stawce** – pozwala na wydrukowanie raportu sprzedaży towarów w określonej (wybranej) stawce PTU (VAT). Po wybraniu tego kryterium klawiszem

OK na wyświetlaczu pokaże się *Zakres raportu* ▼ i za pomocą klawiszy

można wybrać z listy stawkę PTU, dla jakiej ma być wykonany raport.

Na liście znajdują się kolejno wszystkie stawki PTU A, B, C, D, E, F, G, a obok nich wyświetlane są wartości tych stawek. Jeśli obok stawki widnieje znak "-", oznacza to, że dana stawka nie jest oprogramowana (jest nieaktywna), jeśli widnieje znaczek ZW, oznacza to, że towary przywiązane do tej litery są towarami zwolnionymi z podatku.

Po wyborze i zatwierdzeniu klawiszem industalnego z wyżej opisanych kryteriów

należy wybrać z dostępnej listy *Tryb raportu* :

## **1. Niezerujący**

## **2. Zerujący**

Wydrukowane raporty zawierają identyczne dane, różny jest natomiast skutek ich wykonania. Wykonanie raportu jako zerujący spowoduje wyzerowanie wydrukowanych wartości i dane te w kasie nie będą już dostępne. Wykonanie jako niezerujący ma charakter jedynie poglądowy, dane dalej będą w kasie dostępne i nadal

OK będą sumowane. Należy wybrać żądany tryb raportu i zatwierdzić klawiszem nastąpi wydruk raportu. Jeśli nie było sprzedaży w podanym zakresie, na raporcie (z określeniem podanego zakresu) wydrukowany zostanie komunikat: *Brak sprzedaży*.

**[234] Raport obrotów – Działów towarowych** 

Na raporcie sprzedaży działów drukowane są nazwy i numery działów oraz informacje o ilości i wartości ich sprzedaży.

ΩK Po wybraniu funkcji **[234] Raport obrotów Działów** i zatwierdzeniu klawiszem jest możliwość określenia (wyboru z listy) kryterium – *Zakresu raportu*, dla których opakowań raport ma być wykonany:

**1. Wszystkie** – wydrukowanie raportu wszystkich działów, w których były sprzedawane towary od ostatniego raportu.

**2. Zakres działów** – pozwala na wybór zakresu działów, dla których ma być

sporządzony raport. Po wybraniu tego kryterium klawiszem w należy podać

## Zakres raportu  $\nabla$ :

wybrać z dostępnej listy (wyświetlany jest numer i nazwa) dział, od którego raport ma OK

być rozpoczęty i zatwierdzić klawiszem \```. Następnie należy wybrać z dostępnej listy dział**,** na którym wydruk raportu ma być zakończony i zatwierdzić klawiszem

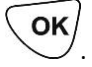

Po wyborze i zatwierdzeniu jednego z wyżej opisanych kryteriów należy wybrać z

dostępnej listy *Tryb raportu* :

## **1. Niezerujący**

## **2. Zerujący**

Wydrukowane raporty zawierają identyczne dane, różny jest natomiast skutek ich wykonania. Wykonanie raportu jako zerujący spowoduje wyzerowanie wydrukowanych wartości i dane te w kasie nie będą już dostępne. Wykonanie jako niezerujący ma charakter jedynie poglądowy, dane dalej będą w kasie dostępne i nadal

będą sumowane. Należy wybrać żądany tryb raportu klawiszami

OK

zatwierdzić klawiszem  $\searrow$  - nastąpi wydruk raportu. Jeśli nie było sprzedaży w podanym zakresie, na raporcie (z określeniem podanego zakresu) wydrukowany zostanie komunikat: *Brak sprzedaży*.

## **[235] Raport obrotów – Godzinowych**

W raporcie godzinowym drukowane jest zestawienie sprzedaży z rozbiciem na poszczególne godziny, drukowane są informacje o ilości wystawionych w danej godzinie paragonów, ilości pozycji na paragonach oraz wartości sprzedaży. Jeżeli w jakichś godzinach nie wystąpiła sprzedaż, godziny te są pominięte.

Ωŀ Po wejściu do [235] Raport obrotów godzinowych klawiszem wyświetlone zostanie okno dialogu **Za dzień** i do wyboru:

## **1. Aktualny**

**2. Poprzedni**

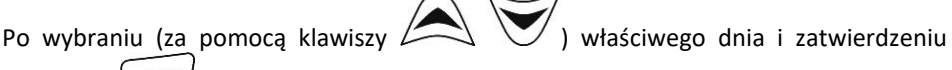

klawiszem wyświetlane jest pytanie o tryb raportu:

## **1. Niezerujący**

**2. Zerujący**

Wydrukowane raporty zawierają identyczne dane, różny jest natomiast skutek ich wykonania. Wykonanie raportu jako zerujący spowoduje wyzerowanie wydrukowanych wartości i dane te w kasie nie będą już dostępne. Wykonanie jako niezerujący ma charakter jedynie poglądowy, dane dalej będą w kasie dostępne i nadal

OK będą sumowane. Należy wybrać żądany tryb raportu i zatwierdzić klawiszem nastąpi wydruk raportu.

**[237] Kursy TAXI** - raport z kursów TAXI. Po wybraniu tego raportu następuje pytanie o kryteria raportu:

- 1. Wszystko (wszystkie kursy)
- 2. Według numerów (od numeru kursu:... do numeru kursu:...)
- 3. Według dat (od daty... do daty...)
- 4. Według kierowcy (dla wybranego kierowcy)

Po określeniu powyższych kryteriów raportu nastąpi pytanie o rodzaj wydruku:

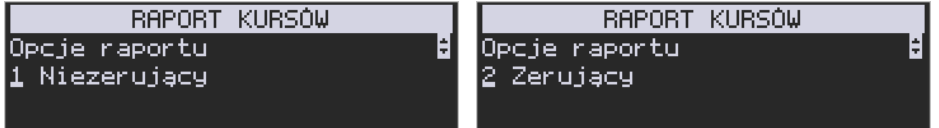

Różnica polega na konsekwencji ich wykonania: po wybraniu pozycji **zerujący** wydrukowane dane zostaną wyzerowane – naliczanie danych rozpocznie się od zera. Wykonanie wydruku w sposób **niezerujący** jest tylko raportem poglądowym i kasa będzie kontynuowała naliczanie danych.

W raporcie tym wydrukowane zostaną w sposób tabelaryczny wszystkie informacje o poszczególnych kursach: data, godzina rozpoczęcia, godzina zakończenia, przejechana odległość, opłata, dopłata, rabat, umowa, należność.

Za pomoca klawiszy  $\sum$  wwhrać żądaną pozycię. Po wybraniu za-

twierdzić klawiszem \ J . Jeśli w wybranej pozycji jest konieczność ustawienia pa-

rametrów (dat, numerów), to za pomocą klawiszy  $\sim$  poruszamy się między cyframi na wyświetlaczu, a następnie tymi samymi klawiszami zwiększamy lub zmniej-

szamy ich wartość. Właściwie ustawiony parametr zatwierdzamy klawiszem .

#### **7.4 Raporty dobowe - Inne**

## **[24] Raporty dobowe Inne**

W tym Menu mamy możliwość wybrania do wydruku niefiskalnych raportów dobowych:

1) Raport Dobowy niez.

2) Ostatni raport dobowy

## **[241] Raport – Dobowy niez.**

Raport ten jest niefiskalnym wydrukiem poglądowym przyszłego raportu dobowego. Drukowane są na nim wartości sprzedaży w poszczególnych stawkach podatkowych wraz z rozliczeniem podatku należnego.

Aby wykonać raport należy wybrać funkcję **[241] Dobowy niez.** i zatwierdzić klawiszem OK

 $'$  – raport zostanie automatycznie wydrukowany.

Wydrukowanie raportu nie niesie za sobą żadnych konsekwencji – żadne wartości w kasie nie są zerowane. Można go wykonywać wielokrotnie w ciągu dnia.

#### **[242] Raport – Ostatni dob.**

Raport ten jest niefiskalną kopią ostatniego raportu dobowego. Drukowane są na nim wartości sprzedaży w poszczególnych stawkach podatkowych wraz z rozliczeniem podatku należnego.

Aby wykonać raport należy wybrać funkcję **[242] Ostatni dob.** i zatwierdzić klawiszem OK

 $\prime$  – raport zostanie automatycznie wydrukowany.

Wydrukowanie raportu nie niesie za sobą żadnych konsekwencji – żadne wartości w kasie nie są zerowane. Można go wykonywać wielokrotnie w ciągu dnia.

## **7.5 Raporty okresowe**

## **[25] Raporty okresowe**

Raporty okresowe są odczytami raportów dobowych z pamięci fiskalnej. W raportach okresowych rozróżniamy 3 typy raportów:

**1) Raport Miesięczny** – z zakresu jednego zakończonego miesiąca

**2) Raport Okresowy** – z dowolnego zakresu dat lub numerów raportów dobowych

**3) Raport Rozliczeniowy** - z dowolnego zakresu dat lub numerów raportów dobowych, ale tylko po zakończeniu trybu fiskalnego

## **[251] Raport – Miesięczny**

Funkcja **[251] Raport Miesięczny** drukuje raport za okres miesiąca: podaje się tylko miesiąc i rok, za jaki raport ma być wykonany. Drukowane są wszystkie raporty, jakie zostały zapisane w pamięci fiskalnej kasy w wybranym miesiącu. **Wykonanie raportu jest możliwe tylko za zakończony miesiąc**. Po wybraniu tego typu raportu klawi-

OK szem inależy określić miesiąc i rok, za jaki raport ma być wydrukowany. Za pomocą klawiszy strzałek należy wpisać (skorygować) podpowiadany przez kasę miesiąc i

rok (za pomocą klawiszy  $\sim$   $\sim$  można poruszać się kursorem pomiędzy wyświetlanymi cyframi). Właściwie wpisany miesiąc i rok należy zatwierdzić klawiszem OK

. Następuje wydruk raportu. Jeśli wybrany zakres jest niewłaściwy (np. miesiąc jeszcze nie jest zakończony), to pokaże się komunikat:

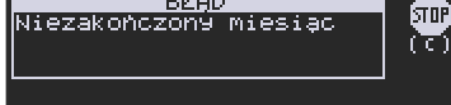

Jeśli w wybranym miesiącu nie było wykonanych raportów dobowych, kasa zgłosi ko-

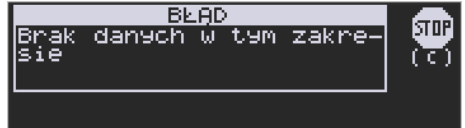

munikat:

**Raport miesięczny jest raportem fiskalnym – posiada pełne oznaczenia fiskalne: deskryptor: FISKALNY, znaczek PL oraz pełny numer unikatowy kasy (trzy litery i 8 cyfr). [252] Raport – Okresowy** 

Funkcja **[252] Raport Okresowy** drukuje raport za podany zakres. Zakres można podać jako numery raportów dobowych zapisane w pamięci fiskalnej lub jako daty (początkową i końcową). Raport można wykonać jako pełny lub jako podsumowanie (krótkie zsumowanie raportów z podanego zakresu). Po wybraniu tego typu raportu klawi-

OK szem  $\bigvee$  należy wybrać z listy *Raport*  $\overline{\mathbf{v}}$ :

> *1. Wg dat 2. Wg nr*

Właściwe kryterium wybieramy klawiszem vod przechodzimy do dialogu *Zakres raportu Od:* należy wpisać numer/datę początkową dla raportu okresowego.

Datę i numer wpisujemy używając klawiszy strzałek. Datę podajemy w formacie: DD-MM-RRRR (taki format jest podpowiadany na wyświetlaczu). Podczas wpisywania daty pomiędzy wpisywanymi cyframi można się poruszać kursorem za pomocą klawiszy

. Wpisany właściwy numer/datę zatwierdzamy klawiszem .

Następnie w identyczny sposób należy wpisać numer /datę końcową dla wykonywa-

OK nego raportu. Wpisany numer/datę należy zatwierdzić klawiszem .

Kolejnym kryterium do określenia raportu jest rodzaj *Wydruku raportu* :

1. *Pełny* – wybranie tego typu wydruku spowoduje wydruk wszystkich raportów zapisanych w wybranym zakresie w pamięci fiskalnej. Na końcu wydruku znajdzie się podsumowanie wydrukowanego zakresu. **Raport okresowy wykonany jako PEŁNY jest**  **raportem fiskalnym – posiada pełne oznaczenia fiskalne: deskryptor: FISKALNY, znaczek PL oraz pełny numer unikatowy kasy (litery i ciąg cyfr).**

*2. Podsumowanie* – raport zostanie wydrukowany w postaci samego podsumowania raportów dobowych z wybranego zakresu. **Raport wykonany jako podsumowanie NIE JEST raportem fiskalnym (deskryptor: NIEFISKALNY, tylko część cyfrowa numeru unikatowego).**

## **[253] Raport – Rozliczeniowy**

Funkcja **[253] Raport Rozliczeniowy** drukuje raport podobny do raportu okresowego opisanego w poprzednim rozdziale, ale ma on inny tytuł ("Raport Rozliczeniowy Fiskalny") i można go wykonać dopiero po zamknięciu trybu fiskalnego kasy. Edycja zakresu i trybu raportu jest identyczna, jak dla raportu okresowego.

## **7.6 Raport danych**

## **[26] Raporty danych**

W tym menu mamy do wyboru wydrukowanie szeregu raportów zawierających zaprogramowane dane i ustawienia kasy. Wszystkie z tych raportów są także dostępne w menu **[3] Baza danych** i **[4] Ustawienia** przy każdej kategorii programowanych danych. W tym miejscu zostały zebrane wszystkie te wydruki w celu łatwiejszego wyboru wydrukowania wielu raportów dotyczących ustawionych na kasie danych.

#### **[261] Raport – Dane towarów**

W tym menu mamy do wyboru wydrukowanie szeregu raportów zawierających dane towarów, opakowań, listy tandemów i ustawienia kasy. Wszystkie z tych raportów są także dostępne w menu **[3119] Drukuj dane towarów.**

## **[2611] Raport – Towary**

Ta funkcja służy do wydrukowania listy zaprogramowanych w kasie towarów.

Po wybraniu funkcji **[2611] Raport Towary** i zatwierdzeniu klawiszem ist możliwość określenia (wyboru z listy) kryterium **Zakresu raportu**, dla których towarów raport ma być wykonany:

- *1.* **Wszystkie Towary**  wydrukowanie wszystkich towarów, które były sprzedawane od ostatniego raportu.
- *2.* **Zakres kodów**  pozwala na wybór zakresu towarów, dla których ma być

sporządzony raport. Po wybraniu tego kryterium klawiszem  $\mathbb{C}$  należy podać *Zakres raportu: Od:* (wpisać za pomocą klawiszy strzałek kod towaru OK początkowego dla wykonania raportu, np. 1) i zatwierdzić klawiszem .

Następnie należy podać kod towaru, na którym wydruk raportu ma być

OK

*3.* **W danym dziale** – można zadeklarować, z jakiej grupy towarów (działu) towary

OK mają być objęte raportem. Po wybraniu tego kryterium klawiszem  $\sum$  na

wyświetlaczu pokaże się *Zakres raportu*  $\overline{\mathbf{v}}$  i za pomocą klawiszy. można wybrać z listy dział, dla jakiego ma być wykonany raport.

*4.* **W danej stawce** – pozwala na wydrukowanie raportu sprzedaży towarów w określonej (wybranej) stawce PTU (VAT). Po wybraniu tego kryterium klawiszem

OK na wyświetlaczu pokaże się *Zakres raportu* ▼ i za pomocą klawiszy

można wybrać z listy stawkę PTU, dla jakiej ma być wykonany raport.

Na liście znajdują się kolejno wszystkie stawki PTU A, B, C, D, E, F, G, a obok nich wyświetlane są wartości tych stawek. Jeśli obok stawki widnieje znak "**-**", oznacza to, że dana stawka nie jest oprogramowana (jest nieaktywna), jeśli widnieje znaczek ZW, oznacza to, że towary przywiązane do tej litery są towarami zwolnionymi z podatku.

OK

Po wyborze i zatwierdzeniu klawiszem  $\bigcup$  iednego z wyżej opisanych kryteriów

należy z dostępnej listy wybrać **Rodzaj wydruku** :

**1.Pełne dane** – wszystkie dane towarów

**2.Cennik** – nazwa, stawka PTU, kod i cena

**3.Towary i VAT** – Nazwa, stawka PTU i kod.

**4.Zmiany cen** – Podobnie jak cennik, lecz drukowane są tylko pozycje, których ceny uległy zmianie począwszy od ostatniego raportu.

## **[2615] Raport – Drukuj zmiany**

Ta funkcja służy do wydrukowania listy zmian towarów i opakowań, które zostały przeprowadzone z komputera PC a nie zostały wydrukowane podczas transmisji. To czy zmiany towarów z PC są drukowane na bieżąco (podczas transmisji) określa opcja **[1] Drukuj potem** w kategorii **[4564] Opcje wydruku Raportu zmian towarów**. Jeśli wydruk nie jest wykonywany na bieżąco to musi zostać zrobiony najpóźniej przed pierwszym paragonem lub przed raportem dobowym. W tych sytuacjach (przed otwarciem paragonu lub wykonaniem raportu dobowego) kasa sama wykona ten raport zmian. Raport zmian obejmuje następujące operacje na towarach:

- 1. Dodanie towaru
- *2.* Usunięcie towaru (tylko po raporcie dobowym)
- *3.* Zmiana nazwy i/lub stawki PTU (tylko po raporcie dobowym, jako zmiana stawki traktowana też jest zmiana typu z towaru na opakowanie i odwrotnie)

W przypadku, gdy nie wykonano zmian z komputera kasa wyświetli komunikat:

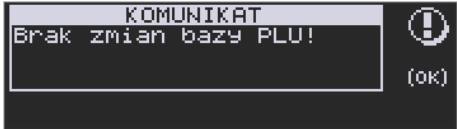

## **[262] Raport – Działów**

Funkcja ta służy do wydrukowania listy zaprogramowanych w kasie Działów Towarowych, które służą do grupowania towarów. Po wybraniu funkcji zostanie wydrukowany raport.

#### **[263] Raport – Jed. Miar**

Funkcja ta służy do wydrukowania listy zaprogramowanych w kasie Jednostek miar, które mogą być drukowane przy ilościach towarów na paragonie, jeśli wybrana jest opcja**:** *1 Drukuj jednostki miar* w kategorii **[4562] Opcje wydruku paragonu**. Po wybraniu funkcji zostanie wydrukowany raport.

#### **[264] Raport – Rabatów**

Funkcja ta służy do wydrukowania listy zaprogramowanych w kasie Rabatów i Narzutów, które mogą być użyte przy wystawianiu paragonu. Po wybraniu funkcji zostanie wydrukowany raport.

## **[265] Raport – Użytkownicy**

W tym menu mamy do wyboru wydruk listy Użytkowników (kasjerów) i Ról Użytkowników (określających prawa dostępu). Raporty te są opisane w następnych rozdziałach.

## **[2651] Raport – Lista użytk.**

Funkcja ta służy do wydrukowania listy zaprogramowanych w kasie Użytkowników (kasjerów). Po wybraniu funkcji zostanie wydrukowany raport.

## **[2652] Raport – Role użytk.**

Funkcja ta służy do wydrukowania listy zaprogramowanych w kasie Ról Użytkowników (kasjerów). Role Użytkowników określają zakres praw dostępu do poszczególnych zakresów funkcjonalnych kasy. Poprzez przypisanie użytkownikowi danej roli określamy, jakie ma on prawa dostępu. Po wybraniu funkcji zostanie wydrukowany raport.

## **[266] Raport – Ustawień**

Funkcja ta służy do wydrukowania listy zaprogramowanych w kasie Ustawień – danych, parametrów kasy, które możemy zaprogramować w funkcjach kategorii **[4] Ustawienia**. Po wybraniu funkcji zostanie wydrukowany raport.

## **[267] Raport – Opisów stał.**

Funkcja ta służy do wydrukowania listy wszystkich **Opisów stałych**, jakie kasa używa w swoich wydrukach.

## **[268] Raport – Taksometr**

W pozycji raportów taksometru dostępne są następujące opcje:

**[2681] Konfiguracja** wydrukowane będą ustawienia opcji dotyczące taksometrów takie jak: numer taksometru, nr boczny taxi, stała K, opłata początkowa, cena impulsu taryfowego, cena jednostki dopłaty, ilość taryf, opłata za 1 km oraz godzinę w poszczególnych taryfach.

W pozycji **[2682] Liczniki** wydrukuje się raport stanu liczników taksometru: kilometry, kilometry płatne, liczba kursów, liczba jednostek taryfowych oraz liczba jednostek dopłaty.

## **[269] Demonstracyjne wydruki niefiskalne**

Funkcja ta dotyczy dodatkowych wydruków niefiskalnych, czyli umieszczania dodatkowych informacji / opisów na paragonie.

## **7.7 Wydruki kopii E**

# **[27] Wydruki kopii E**

Kasa VEGA TAXI E jest dostosowana do sporządzania kopii wydruków drukowanych dokumentów fiskalnych i niefiskalnych w postaci zapisu na informatycznych nośnikach danych. Na jednym nośniku danych mogą być archiwizowane kopie wydruków jednej, jak i wielu kas.

Wszystkie ewidencje wykonywane przez kasę z elektronicznym zapisem kopii, łącznie z raportem dobowym, podlegają zapisowi w pamięci podręcznej kopii wydruków umieszczonej w kasie, do momentu wykonania raportu dobowego.

Zapisywanie danych do pamięci podręcznej kopii wydruków odbywa się w momencie zakończenia wydruku poszczególnych linii oryginału dokumentu fiskalnego lub niefiskalnego, a przed przystąpieniem do następnej operacji kasowej.

Sporządzane raporty fiskalne okresowe powstające z odczytu raportów z pamięci fiskalnej, nie podlegają zapisowi w pamięci podręcznej kopii wydruków.

Dane wydruków przechowywane są w pamięci podręcznej do czasu wykonania raportu fiskalnego dobowego. Po wykonaniu tego raportu następuje zapis wydruków na kartę Kopii E i usuwanie pamięci podręcznej.

Wykonanie kopii wydruku przebiega identycznie, zarówno dla karty Kopii E, jak i dla Pamięci Podręcznej. Należy jednak pamiętać o zasadniczych różnicach między tymi raportami – raport danych z karty Kopii E może zawierać wszystkie wydruki znajdujące się na karcie (na ogół z wielu miesięcy lub nawet lat), natomiast raport z Pamięci Podręcznej zawiera tylko dane wydruków wykonanych po ostatnim Raporcie Dobowym.

## **Wykonanie wydruku:**

Aby wykonać raport danych z karty kopii elektronicznej lub pamięci podręcznej, należy

wejść do menu *27 Wydruki kopii E* i zatwierdzić klawiszem .

W kolejnym kroku należy wskazać źródło danych – *271 Z karty* lub *272 Z pam.podr.*

i nacisnąć klawisz  $\bigcup$ . Jeśli wydruki mają być z karty, to może się pojawić potwierdzenie wyboru nr unikatowego urządzenia, gdyż na jednej karcie SD Kopii E NOVITUS można archiwizować dane z wielu urządzeń. Na pierwszej pozycji listy wyboru zawsze jest nr unikatowy bieżącego urządzenia, więc często wystarczy to tylko potwierdzić

klawiszem

Następnie określany jest typ wydruków, które mają być wydrukowane – inne zostaną pominięte:

- *1. Paragony*
- *2. Raporty*
- *3. Wydruki niefiskalne*
- *4. Wszystkie*

Nastepnie wybraną opcie akceptujemy klawiszem

Kolejnym krokiem jest podanie zakresu wydruków. Tutaj znów pojawiają się różne możliwości:

OK

- *1. Wg dat*
- *2. Wg numerów*
- *3. Wszystko*

Jeżeli wybierzemy jedną z dwóch pierwszych opcji, należy również podać zakres dat lub zakres numerów wpisując odpowiednie dane w polach: *Od…Do…*

OK Każde przejście do kolejnego ekranu akceptujemy klawiszem  $\vee$ . Na koniec naszą

decyzję zatwierdzamy klawiszem . Wówczas następuje wydruk raportu danych z kopii elektronicznej.

## **[273] Wydruk historii kart**

Aby wykonać raport Historii Kart Kopii E należy wejść do menu **[273] Historia karty**

OK i zatwierdzić klawiszem

## **[274] Wydruk stanu karty**

Aby wykonać Raport Stanu Karty Kopii E należy wejść do menu **[274] Stan kar-**

OK **ty** i zatwierdzić klawiszem . Następnie wybieramy identyfikator numeru unika-OK

towego urządzenia i zatwierdzamy klawiszem \/. Wówczas następuje wydruk raportu. Raport ten zawiera listę wszystkich kart dla danej kasy wraz z danymi takimi jak:

- *1. Nr kolejny karty*
- *2. Data i czas otwarcia karty*
- *3. Zakresy nr i dat raportów dobowych, paragonów, faktur i wydruków zapisanych na karcie*
- *4. Ilość wolnego miejsca na karcie*

## **[275] Ostatni wydruk**

W pozycji menu **[275] Ostatni wydruk** użytkownik może uzyskać wydruk raportów kopii ostatnio zarejestrowanych (wydrukowanych) przez kasę wydruków. Aby usprawnić wyszukiwanie interesującego nas wydruku, wybór "ostatnich wydruków" można dodatkowo zawęzić do:

**[2751] – Paragon** – wydrukowany będzie raport kopii ostatniego wydanego paragonu fiskalnego.

**[2752] – Raport dob.** – wydrukowany zostanie raport kopii ostatniego wydrukowanego raportu dobowego fiskalnego.

**[2753] – Dowolny** – wydrukowany zostanie raport kopii ostatniego wydrukowanego przez kasę dowolnego wydruku.

Wydrukowany raport będzie informował, że jego zawartością jest kopia paragonu / raportu dobowego itp., będzie posiadał oznaczenia ## NIEFISKALNY ##

#### **7.8 Zestaw raportów**

## **[29] Zestaw raportów**

Funkcja drukowania zestawu raportów, jakie zostały skonfigurowane w opcji **[4563] Zestaw raportów,** gdzie podajemy, jakie raporty mają wejść w skład zestawu. Zamiast wykonywać po kolei kilka różnych raportów na koniec dnia, można skonfigurować kasę tak, aby po wywołaniu tej jednej funkcji (skrót **[29])** kasa wykonała po kolei wszystkie te raporty.

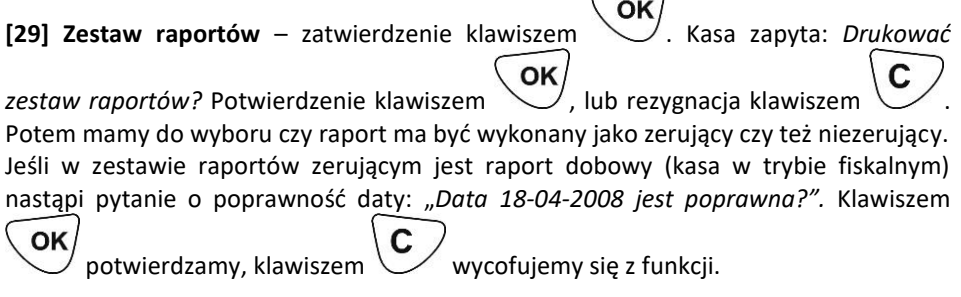

**8 BAZA DANYCH**

#### **8.1 Towary / Usługi TAXI**

## **[31] Towary\ usługi TAXI**

Na kasie jest możliwość zaprogramowania 500 towarów, których ewidencję sprzedaży będzie prowadzić. Każdy towar musi mieć zaprogramowaną nazwę i stawkę PTU (stawkę Podatku od Towaru i Usług). Dodatkowo każdemu towarowi można zaprogramować cenę sprzedaży, określić rodzaj ceny (zmienna, stała), precyzję sprzedaży (ilość miejsc po przecinku ilości) oraz przywiązać do działu.

OK **[311] Towary, [3111] Edycia** – wyboru tej funkcji dokonujemy klawiszem stępnie należy podać kod edytowanego towaru za pomocą strzałek na klawiaturze, po-

OK ruszając się góra/dół i na boki, a następnie zatwierdzić klawiszem  $\searrow$ . W przypadku, kiedy chcemy wykonać edycję istniejącego towaru i nie pamiętamy kodu towaru, a znamy nazwę, możemy wydrukować bazę towarów. Na wydruku są szczegółowe informacje o zaprogramowanych towarach (między innymi nazwa i kod towaru).

UWAGA! Jeśli w kasie jest ustawiona opcja nr 8 "Dwa kody towaru" w menu [453] Op**cje Systemu**, to przy dodawaniu nowego towaru musimy tu podać krótki kod towaru tzw. porządkowy, określający miejsce towaru w bazie towarów. Wtedy na wyświetlaczu pojawi się proponowany przez kasę kod, który możemy zaakceptować klawiszem

OK . Jeśli chcemy edytować istniejący towar, to możemy w pytaniu o kod podać jeden z dwóch kodów towarów. Jeśli podamy drugi kod długi (kreskowy), to po jego za-

OK twierdzeniu klawiszem , kasa poda nam kod krótki (porządkowy – miejsce w bazie), po akceptacji którego przejdziemy do dalszej edycji.

Jeśli w bazie jest towar o tym kodzie, to jego nazwa pojawi się na wyświetlaczu. Jeśli w bazie towarowej nie ma towaru o tym kodzie pojawi się pusta nazwa (jeżeli towar był wybrany z listy sytuacja ta nie wystąpi).

W trybie edycji towaru można oprogramować:

**Nazwa** *–* w trybie wpisywania (edycji) nazwy na wyświetlaczu w prawym górnym rogu pojawia się znaczek  $\Box$  - klawiatura przestawiona jest w tryb alfanumeryczny –

wpisywania tekstu. Nazwę towaru należy wpisać używając strzałek. Wpisaną nazwę na-OK

## leży zatwierdzić klawiszem .

**Kod (kreskowy) –** pole to występuje tylko, jeśli ustawiona jest opcja nr 8 "Dwa kody na towar" w menu 453 "Opcje systemu". W polu tym powinniśmy podać drugi kod towaru, który na ogół będzie odpowiadał kodowi kreskowemu lub może być też innym zdefiniowanym unikatowym kodem, ale musi on zawierać co najmniej 6 cyfr.

Pole to może pozostać puste, jeśli towar nie ma mieć drugiego kodu.

**Cena** *–* za pomocą klawiszy strzałek należy zaprogramować cenę sprzedaży towaru (można również użyć przecinek). Cenę można zaprogramować na 0, jednak wówczas rodzaj ceny (opisane poniżej) należy ustawić na *"zmienna",* bo inaczej sprzedaż towaru nie będzie możliwa.

OK

Klawisz  $\mathcal{L}$ zatwierdza wpisaną cenę i przechodzi do następnej opcji towaru:

**Stawka** *–* przypisanie stawki PTU dla towaru lub określenie zwolnienia to-

waru z rejestracji PTU. Za pomocą klawiszy WASHU wybieramy z dostępnej listy stawkę PTU. Na liście wyświetlane są litery stawek A – G wraz z przyporządkowanymi im wartościami stawek.

Znak "-" obok litery stawki oznacza, że stawka nie jest oprogramowana (nieaktywna), sprzedaż towaru przypisanego do tej litery nie będzie możliwa.

Oznaczenie 'ZW." obok litery informuje, że towary przypisane do tej litery będą zwol-OK

nione z PTU. Klawisz zatwierdza wybór i przechodzi do następnej opcji towaru.

**Opcje towaru ▼** - deklaracja typu ceny:

*Cena zmienna* – podczas sprzedaży towaru cenę wpisujemy za pomoca klawiszy strzałek. Jeśli cena nie zostanie podana, to towar zostanie sprzedany z ceną zaprogramowaną. Jeśli cena zaprogramowana jest na zero, to wówczas podczas sprzedaży cena musi być podana.

*Cena stała* – towar może być sprzedawany tylko z zaprogramowaną ceną. Wpisanie ceny za pomocą strzałek podczas sprzedaży spowoduje błąd.

OK Klawisz  $\sim$ zatwierdza wybór i przechodzi do następnej opcji towaru.

Jednostka  $\overline{\mathbf{v}}$  - określa opisem, w jakiej jednostce na paragonie sprzedawany będzie towar. Do wyboru z listy jest: (Brak), szt., kg, dag, g., t., m., km, m2, m3, l., opak., j., oraz 3 dodatkowe, które można oprogramować w funkcji **[331] Edycja jednostki** 

OK **miar**. Klawisz zatwierdza wybór i przechodzi do następnej opcji towaru.

**Precyzja** - określenie z jaką dokładnością (po przecinku) podczas sprzedaży można wpisać ilość sprzedawanego towaru.

*1* – mogą być sprzedawane tylko całe sztuki towaru (np. napoje, książki, sprzęt AGD itp.)

*0.1* – dokładność (precyzja) do jednego miejsca po przecinku

*0,01* – dokładność (precyzja) do dwóch miejsc po przecinku

*0,001* – dokładność (precyzja) do trzech miejsc po przecinku (towary ważone). OK

Klawisz  $\sim$ zatwierdza wybór i przechodzi do następnej opcji towaru.

**Dział ▼** - przywiązanie towaru do jednego z dostępnych (oprogramowanych) działów. Wyboru działu z listy dokonuje się za pomocą klawiszy OK zatwierdza wybór i jednocześnie edycje tego towaru. Po zakończeniu tej opera-OK cji można kontynuować edycję kolejnego towaru lub klikając kolejny raz klawisz wchodzimy do ekranu MENU towaru. **[3112] Usuń** – tryb usuwania towarów z bazy towarowej. Aby usunąć towar z bazy należy wykonać wcześniej raport dobowy. Po wejściu do opcji klawiszem  $\searrow$  pokaże WYBÓR TOWARU Podaj kod towaru: ØL, się komunikat: Za pomocą klawiszy strzałek należy wpisać numer kodu towaru do usunięcia i zatwier-OK dzić klawiszem . Na wyświetlaczu wyświetlona zostanie nazwa towaru i pytanie: Bilet A Usunač OK

Klawiszem zatwierdzamy, klawiszem wycofujemy się z funkcji usuwania towaru. Operację usuwania kolejnych towarów można powtórzyć.

## **[3113] Funkcje towarów**

W tym menu mamy do dyspozycji kilka funkcji operujących na danych towarach. Opis w następnych rozdziałach.

**[31131] Pokaż cenę** – funkcja sprawdzenia zaprogramowanej ceny towaru. Po wejściu

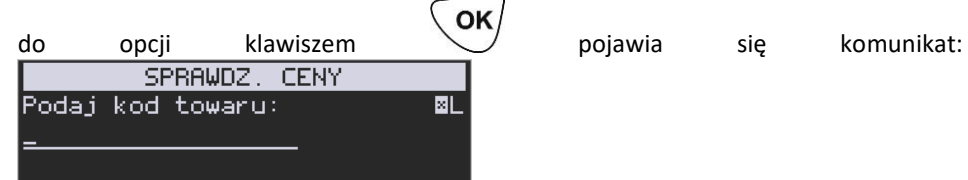

Za pomocą klawiszy strzałek należy wpisać numer kodu towaru, któremu chcemy OK sprawdzić cenę i zatwierdzić klawiszem \). Na wyświetlaczu wyświetlona zostanie nazwa towaru oraz aktualnie zaprogramowana cena towaru.

Klawiszem  $\vee$  lub wycofujemy się z funkcji.

OK Kasa proponuje dalsze sprawdzanie ceny. Klawiszem  $\searrow$  - potwierdzamy rezygnacja.

**[31132] Zmiana ceny** – funkcja zmiany ceny w wybranym towarze. Po wejściu do opcji

WYBOR TOWARU Podaj kod towaru: ØL. klawiszem  $\searrow$  pokaże się komunikat: Za pomocą klawiszy strzałek należy wpisać numer kodu towaru, któremu chcemy OK zmienić cenę i zatwierdzić klawiszem . Na wyświetlaczu wyświetlona zostanie nazwa towaru oraz jego aktualna cena. Pod jedną z cyfr ceny widnieje kursor. Cenę możemy zmienić za pomocą klawiszy strzałek oraz przecinka, kursorem pomiędzy cyframi poruszamy się klawiszami Klawiszem zatwierdzamy wprowadzoną cenę, klawiszem wycofujemy się z funkcji. Kasa proponuje dalsze sprawdzanie ceny: *Zmienić cenę innego towaru?* OK

**[31133] Przecena towarów -** jest to opcja, dzięki której użytkownik może dokonać automatycznego przeliczenia cen towarów zaprogramowanych w bazie towarowej kasy. Opcja przydatna np. w przypadku zmiany waluty głównej kasy na inną z określonym kursem w sytuacjach, gdy kasa nie jest używana z systemem komputerowym, z którego są programowane towary i ich ceny. Współczynnik przeliczenia cen towarów wynika z przyjętego kursu zmiany waluty. Przeceny towarów według współczynnika można dokonać (podobnie jak zmiany waluty) automatycznie, programując godzinę i datę, kiedy takie przeliczenie ma nastąpić. Po wejściu do opcji **[31133] Przecena towarów** kasa poprosi o wybranie trybu uruchamiania przeceny – w przyszłości lub od razu , co wy-

potwierdzamy.

.

bieramy klawiszami kursora **. Julion Standard Standard William** wariant *w przyszłości*, to kasa prosi o podanie godziny i daty, kiedy przecena ma się dokonać. Za pomocą klawiszy strzałek podajemy godzinę i datę w podpowiadanym formacie hh:mm, dd-mm-rrrr,

OK a następnie zatwierdzamy klawiszem  $\vee$ . Następnie podajemy współczynnik, według którego ma nastąpić przeliczenie cen. Współczynnik wpisujemy za pomocą klawiszy strzałek, tak samo wyszukujemy przecinek (kropkę). Zatwierdzamy klawiszem *UWAGA!* Przelicznik najczęściej powinien być odwrotnością kursu nowej waluty, gdyż cena w trakcie przeceny jest mnożona przez ten przelicznik.

Poniżej przedstawiamy przykłady zastosowania funkcji przeceny dla towarów.

Przypadek nr 1. W bazie danych towarów mamy towar o nazwie *Sok pomarańczowy*, którego cena wynosi 3.00 PLN. Próba sprzedaży spowoduje wydrukowanie:

"*Sok pomarańczowy 1\*3.00 3.00A"*

Jeżeli zastosujemy opcję przeceny towarów, z współczynnikiem przeceny 0.2500, to w efekcie po dokonanych przeliczeniach, cena towaru zostanie ustalona na 0.75 PLN. Na paragonie zostanie wydrukowana następująca informacja:

"*Sok pomarańczowy 1\*0.75 0.75A"*

Obliczenia wykonywane są według następującego wzoru:

*Nowa\_cena = stara\_cena x współczynnik przeceny*

W przypadku, gdy nowa cena zawiera więcej jak dwa znaki znaczące po przecinku, stosowane jest zaokrąglenie do 2 cyfr po przecinku. Jeżeli w bazie towarów będzie się znajdował towar, którego cena została ustalona na 3.45 PLN, a współczynnik wymiany ustalimy na poziomie 0.4,5 to po wykonaniu obliczeń otrzymamy wartość 1.55**25**. Wartość ta zostanie **zaokrąglona w dół** do 1.55 PLN. W przypadku, gdy cena towaru będzie ustalona na 3.50 PLN i przeprowadzimy operację przeceny ze współczynnikiem ustalonym na poziomie 0.45, to w wyniku obliczeń otrzymamy wartość 1.57**50**, która zostanie **zaokrąglona w górę** do 1.58 PLN. Jeśli chcemy anulować wcześniej ustawioną przecenę należy jej przeliczniki ustawić na 1.

#### **[31139] Zaawansowane**

Mieszcząca się pod tą funkcją opcja **[311391] Usuwanie bazy towarów** umożliwia, w razie potrzeby, konieczność usunięcia całej bazy towarowej.

**[3119] Drukuj dane towarów -** W menu tym mamy do wyboru dwie funkcje:

**[31191] Drukuj towary** - funkcja ta służy do wydrukowania listy zaprogramowanych w kasie towarów. Jest ona analogiczna do już opisanej funkcji **[2611] Raport Towary**. **[31199] Zmiany w bazie** - ta funkcja służy do wydrukowania listy zmian towarów i usług, które zostały przeprowadzone z komputera PC a nie zostały wydrukowane podczas transmisji. Jest ona analogiczna do już opisanej funkcji **[2619] Raport – Zmiany towarów**.

## **[312] Usługi TAXI**

W pozycji tej należy oprogramować opcje usług taxi (stawki PTU opłaty początkowej, dopłaty, ceny umownej do zapłaty oraz ośmiu taryf).

**[3121] Edycja** – programowania usług taxi można dokonać po wcześniejszym wykonaniu raportu dobowego fiskalnego (zerowe totalizery fiskalne).

OK Po wejściu do menu programowania usług taxi klawiszem  $\searrow$ , na wyświetlaczu pojawia się: okno wyboru stawki opłaty początkowej.

Za pomoca klawiszy  $\triangle \setminus \setminus$  poruszamy się po opcjach stawek, do wyboru mamy

7 stawek. Za pomocą klawisza zatwierdzamy i przechodzimy do programowania następnej pozycji usług taxi.

Kolejno oprogramować należy:

- *Stawka opłaty początkowej*
- *Stawka dopłaty*
- *Stawka ceny umownej do zapłaty*
- *Stawka Taryfy 1*
- *Stawka Taryfy 2*
- *Stawka Taryfy 3*
- *Stawka Taryfy 4*
- *Stawka Taryfy 5*
- *Stawka Taryfy 6*
- *Stawka Taryfy 7*
- *Stawka Taryfy 8*

[3122] Drukuj - po oprogramowaniu wszystkich opcji, naciśnięcie klawisza woduje wyjście z trybu programowania usług taxi – następuje wydruk ustawień.

#### **8.2 Działy towarowe**

## **[32] Działy towarowe**

Towary podczas programowania przypisywane są do działów. Jest to powiązanie jedynie w celu informacji podczas raportowania o sprzedaży z danego działu towarowego.

**[321] Edycja** – funkcja edycji wybranego z bazy działu towarowego. Podczas edycji działu jest możliwość zaprogramowania jedynie nazwy działu (np. Pieczywo, Nabiał,

Chemia, Alkohol itp.). Za pomocą klawiszy  $\sum_{n=1}^{\infty}$  dokonujemy wyboru żądanego działu (jednego z 42 dostępnych).

Klawiszem zatwierdzamy wybór i wchodzimy do edycji tego działu.

*Nazwa -* W trybie wpisywania (edycji) nazwy na wyświetlaczu w prawym górnym rogu

pojawia się znaczek  $\blacksquare$  - klawiatura przestawiona jest w tryb alfanumeryczny – wpisywania tekstu. Domyślnie kasa ma zaprogramowane nazwy: Dział 1, Dział 2 itd. Nazwę działu należy wpisać używając klawiszy strzałek.

OK Wpisaną nazwę należy zatwierdzić klawiszem  $\vee$ . W ten sam sposób należy oprogramować kolejne działy, które będą potrzebne i używane.

**[329] Drukuj działy towarowe -** funkcja drukowania zaprogramowanych w kasie działów towarowych.

#### **8.3 Jednostki miar**

## **[33] Jed. Miar**

Menu **[33] Jednostki miar** służy do programowania używanych w bazie towarowej jednostek miar towarów. Domyślnie w kasie zaprogramowane jest 11 pozycji jednostek miary: 1 szt, 2 kg, 3 dag, 4 g, 5 t, 6 m, 7 km, 8 m2, 9 m3, 10 l, 11 opak., 12 j. Wszystkie pozycje można oprogramować we własnym zakresie według potrzeb.

**[331] Edycja** – tryb programowania jednostek miary. Po wejściu do funkcji pojawia się

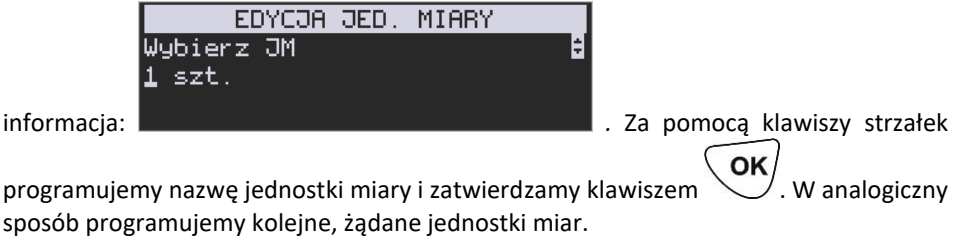

**[339] Drukuj** – funkcja drukowania zaprogramowanych w kasie jednostek miary. Po wybraniu funkcji klawiszem  $\searrow$  następuje wydruk danych jednostek miar.

#### **8.4 Rabaty**

## **[34] Rabaty**

W funkcji tej można określić wartości zdefiniowanych rabatów, jak również określić standardowe i maksymalne poziomy rabatów, jakie kasjer podczas sprzedaży może udzielać. Rabaty można określać jako procentowe oraz jako kwotowe.

O۲ **[341] Edycja** – po wybraniu klawiszem  $\searrow$  pojawi się informacja: *Rabat.* 

W dolnej linii wyświetlana jest pierwsza z pozycji tabeli rabatów*.* Za pomocą klawiszy dostepna jest lista 8 pozvcji do oprogramowania. Po wybraniu żądanej OK pozycji i zatwierdzeniu klawiszem  $\searrow$  pojawia się funkcja określenia typu pozycji rabatu i w dolnej linii wyświetlony będzie jeden z dostępnych typów: *(nieużywany). Rabat % -* od wartości pozycji lub całego paragonu odejmowana jest zadeklarowana wartość procentowa. Za pomocą klawiszy **decimo wyboru jednego z** OK wyżej wymienionych typów i zatwierdzamy klawiszem . Jeśli wybrano inny typ niż *(nieużywany)*, to należy zaprogramować wartość kwotową dla tej pozycji. Programowania dokonujemy za pomocą klawiszy strzałek, tak samo dokonujemy wyboru przecinka. OK Po wpisaniu właściwej wartości zatwierdzamy klawiszem  $\searrow$ . Następnie dla tej pozycji można zaprogramować nazwę w celu np. identyfikacji udzielanego podczas sprzedaży rabatu (np. rabat świąteczny, narzut nocny itp.) Za pomocą klawiszy strzałek pro-OK gramujemy nazwę dla pozycji i zatwierdzamy klawiszem \ eozycja rabatu została oprogramowana.

## **[342] Limity rabatów**

W funkcji **[342] Limity rabatów** możemy określić maksymalne wartości każdego z typów rabatów i narzutów procentowych i kwotowych. Funkcja ta jest dostępna także w menu **[46] Limity.**

**[343] Domyślne rabaty -** w funkcji tej możemy określić domyślne wartości każdego z typów rabatów.

**[349] Drukuj** – funkcja drukowania zaprogramowanych w kasie pozycji Rabatów. Wybór klawiszem  $\mathbb{U}$  - następuje wydruk wszystkich dostępnych pozycji rabatu. Wydruk zawiera także informacje na temat wartości maksymalnych i domyślnych rabatów.

## **8.5 Użytkownicy**

## **[35] Użytkownicy**

Kasa ma możliwość programowania danych Użytkowników (kasjerów), którzy będą mogli używać kasy. Każdy użytkownik musi mieć zaprogramowaną nazwę (np. imię, nazwisko), hasło oraz określoną rolę, jaką będzie pełnił podczas obsługi kasy.

**[351] Edycja** – funkcja programowania nazwy, hasła oraz roli. Po wejściu do funkcji

EDYCJA UZYTKOWNIKA Wybierz użytk. 1 (Kasjer 1) klawiszem  $\vee$  pokazuje się komunikat: W dolnej linii widnieje albo numer i nazwa jednego z zaprogramowanych użytkowników lub podpowiedź: *[Dodaj…]* – oznacza to, że nie ma zaprogramowanego żadego użytkownika. ሰዞ Klawiszami  $\sum_{\text{wvbieramy }z}$ atwierdzamy wybór i wchodzimy do edycji nazwy użytkownika. Wpisaną za pomocą OK klawiszy strzałek nazwe należy zatwierdzić klawiszem  $\searrow$ . Kasa przechodzi do funkcji programowania hasła użytkownika. Za pomocą strzałek wpisujemy hasło i zatwier-OK dzamy klawiszem . Po zatwierdzeniu hasła kasa przechodzi do funkcji wyboru roli użytkownika. Typ roli użytkownika (uprawnień) można wybrać za pomocą klawiszy spośród dostępnych na liście typów – 4 standardowych oraz 4 własnych. Konfiguracji ról użytkowników dokonuje się w funkcji: [**361] Role Użytkowników** – tam też znajduje się dokładny opis ról użytkowników. Po wyborze właściwej roli zatwierdzamy ją klawiszem  $\vee$  - kasa powraca do menu **[35] Użytkownicy**. Podczas programowania użytkowników klawiszem można cofnąć się do poprzednio programowanej funkcji. **[352] Usuń** – funkcja usuwania zaprogramowanych użytkowników. Po wybraniu tej OK funkcji klawiszem wyświetlany jest komunikat:

W dolnej linii widnieje nazwa jedego z zaprogramowanych kasjerów. Za pomocą klawiszy  $\Box$  wybieramy kasiera do usunięcia i wybór zatwierdzamy klawi-ΩK szem  $\vee$ . Użytkownik zostaje usunięty.

USUWANIE UZYTKOWNIKA

Wybierz użytk.

1 A

**[353] Zmiana Hasła** – funkcja zmiany hasła dla użytkownika specjalnego, Administratora (użytkownik "wbudowany" – zawsze dostępny, nie trzeba go programować, ma pełne prawa dostępu) oraz dla wszystkich użytkowników zaprogramowanych – wybieranych z listy. Po wybraniu tej funkcji należy podać stare hasło, a następnie nowe. OK

 $K$ lawiszem  $\sum$ na końcu zatwierdzamy zmianę hasła.

**[359] Drukuj** – funkcja drukowania ustawień zaprogramowanych użytkowników. Wybieramy klawiszem - następuje wydruk zaprogramowanych użytkowników wraz z przypisanymi im rolami.

#### **8.6 Role użytkowników**

## **[36] Role użytkow.**

Każdy z zaprogramowanych użytkowników musi mieć określoną rolę (uprawnienia). Konfiguracji ról i przypisanych im uprawnień i obostrzeń dokonujemy w funkcji: **[36] Role Użytkowników** - każda z 8 ról może mieć zaprogramowaną nazwę oraz określone pozwolenie lub zabronienie wykonywania każdej z 43 praw dostępu.

W kasie domyślnie zaprogramowane są 4 Role: Kasjer, Kasjer zaawansowany, Kierownik, Administrator. Kolejne 4 pozycje można oprogramować jako własne.

Poniżej zamieszczono opis, jakie opcje są dopuszczone/zabronione fabrycznie do wykonywania dla zaprogramowanych ról:

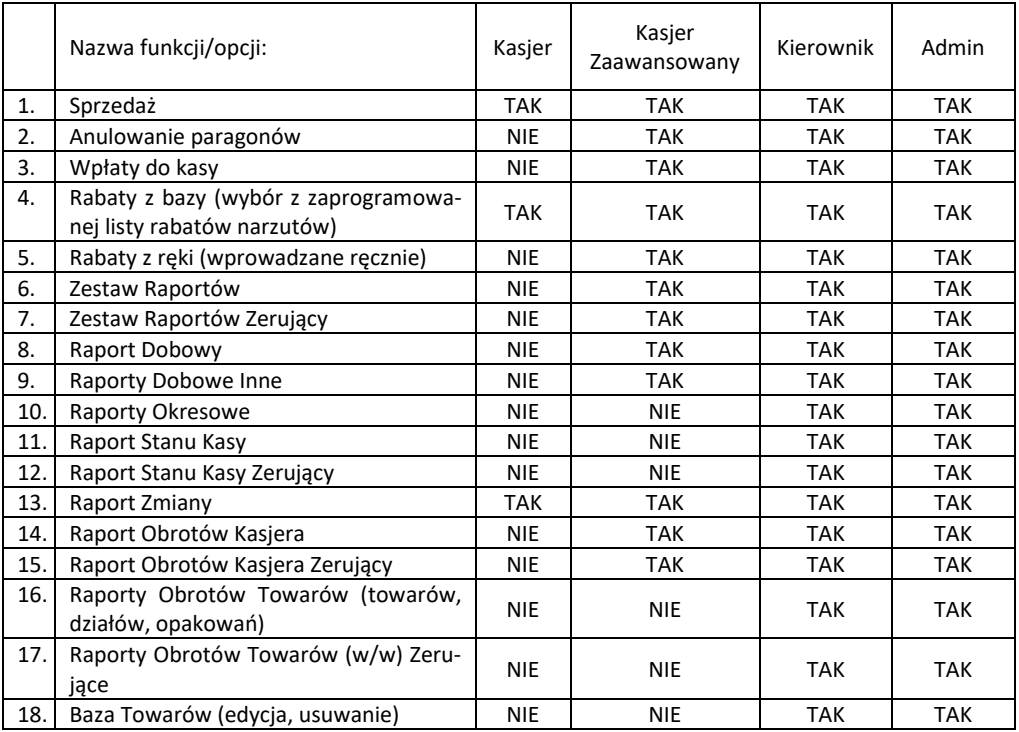

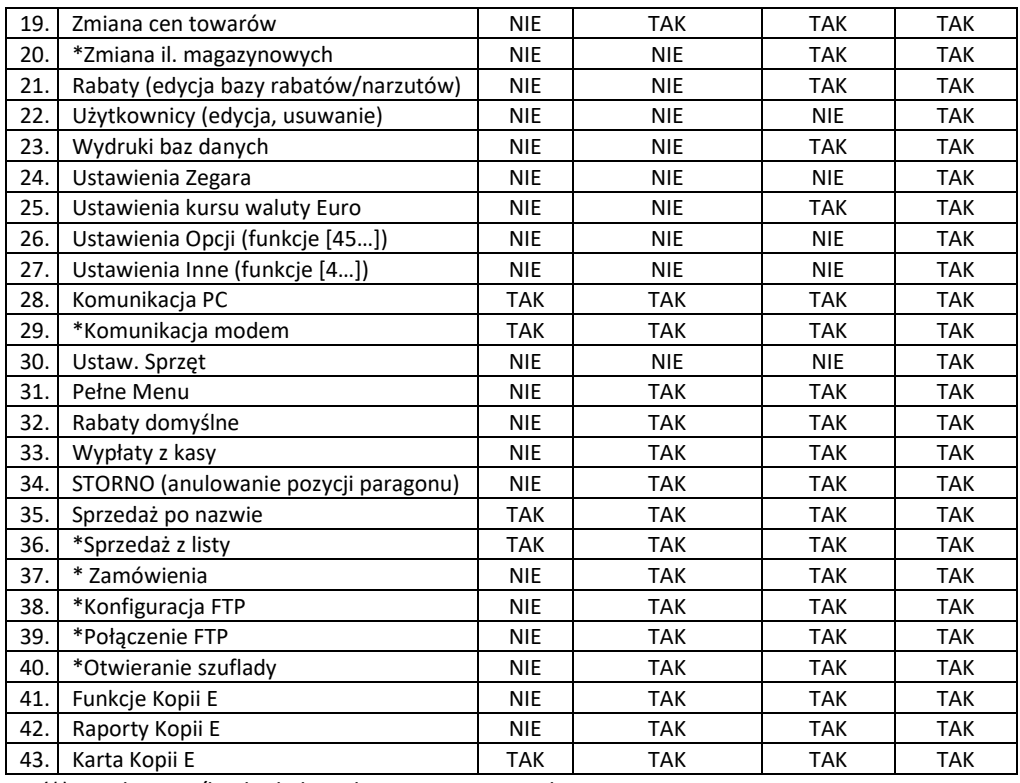

*(\*) nie dotyczy/brak obsługi danej opcji w urządzeniu*

# **Opis praw dostępu:**

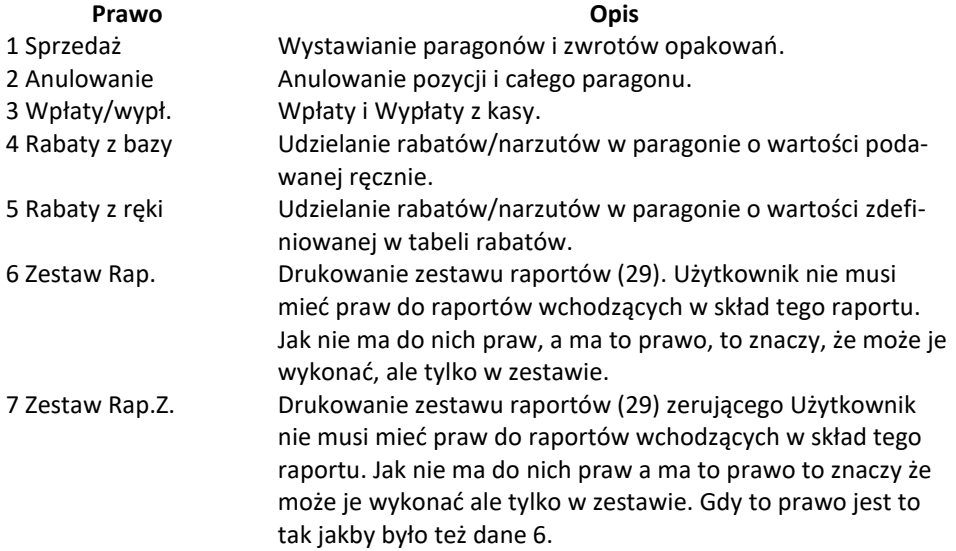

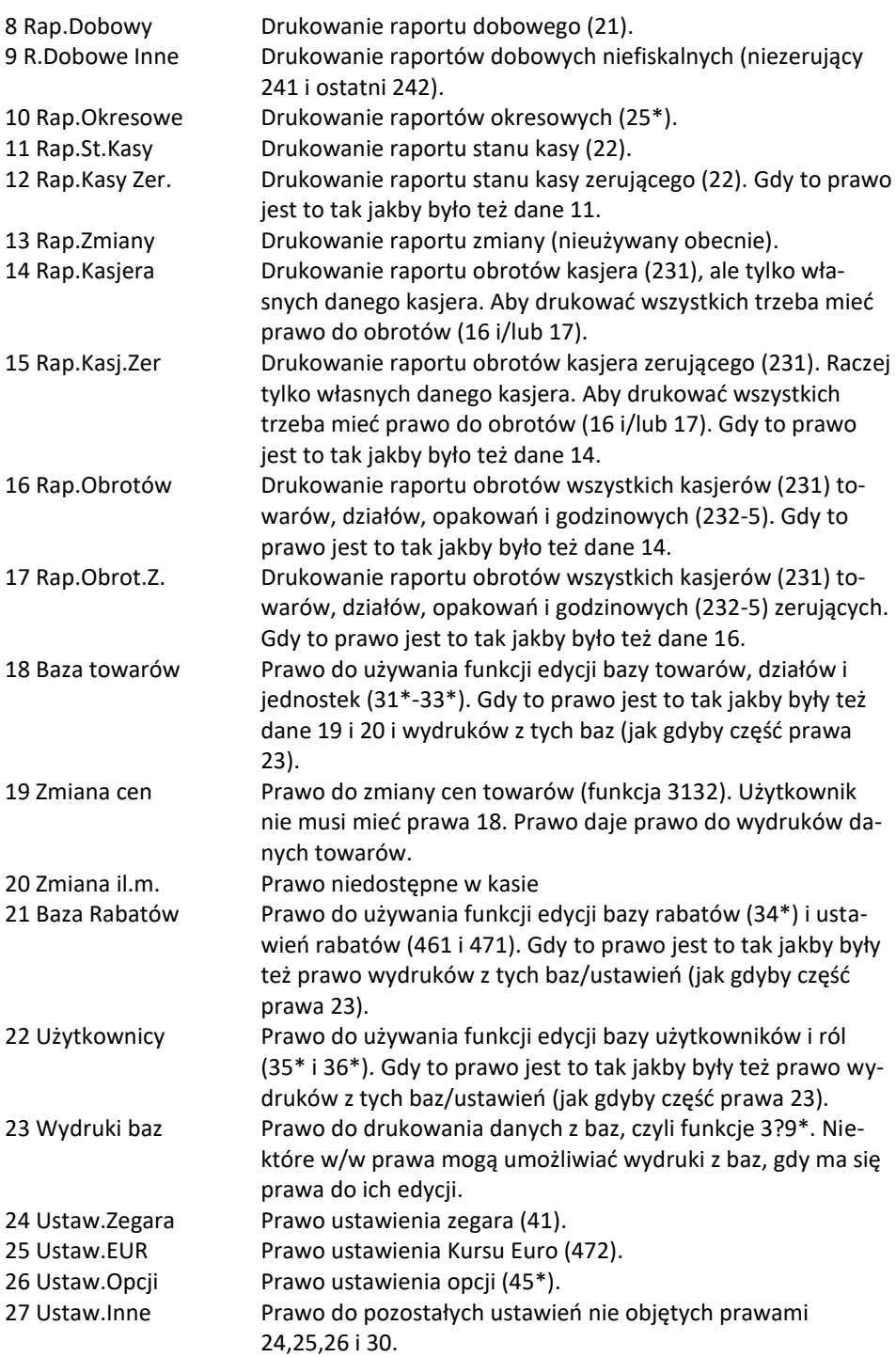

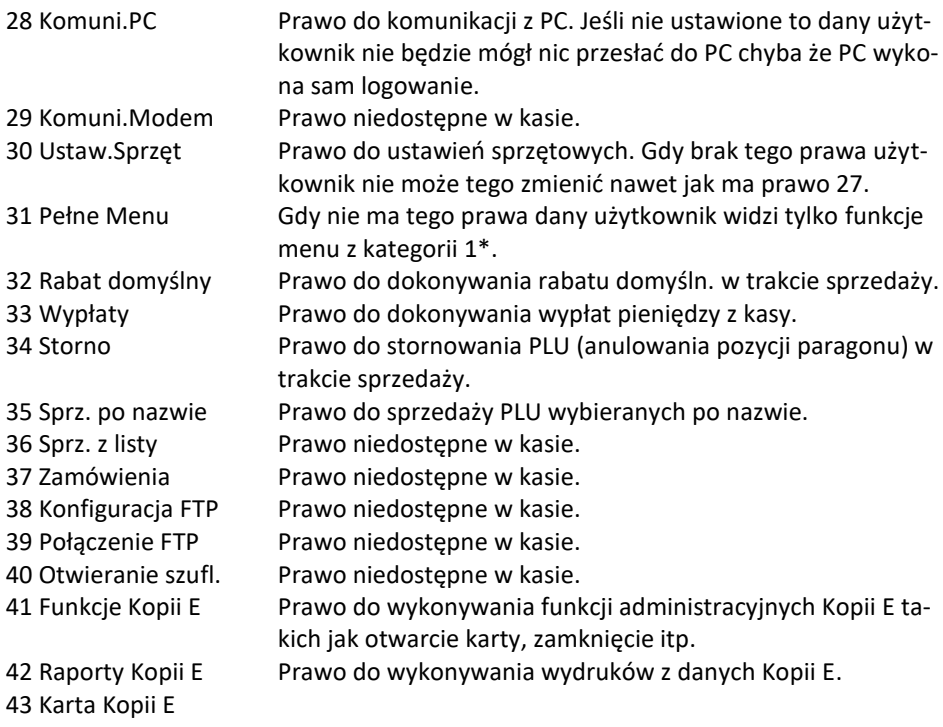

## **Rozkład Menu wraz z informacją, które prawo(a) umożliwia daną funkcję:**

**Prawo (nr, …)** – prawo o danym numerze(ach) umożliwia daną funkcję **Prawo (--)** – funkcja dostępna zawsze **nr z** – wersja zerująca **nr !** – zobaczyć uwagi w opisie prawa **+ nr** – prawo rozszerzające (danie jego rozszerza np. zakres rap. kasjera) **^ nr** – prawo nadrzędne (danie jego daje prawo do funkcji bez względu na prawo jednostkowe)

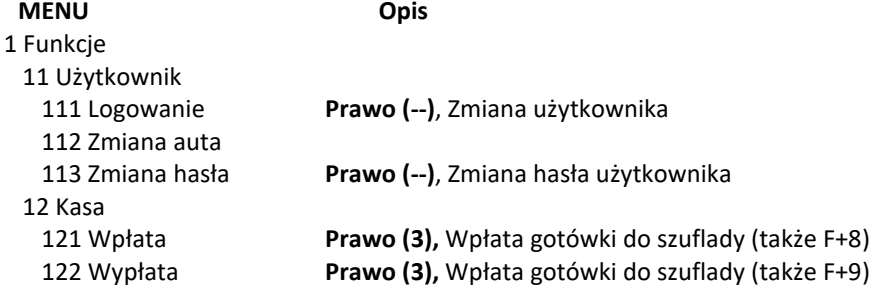

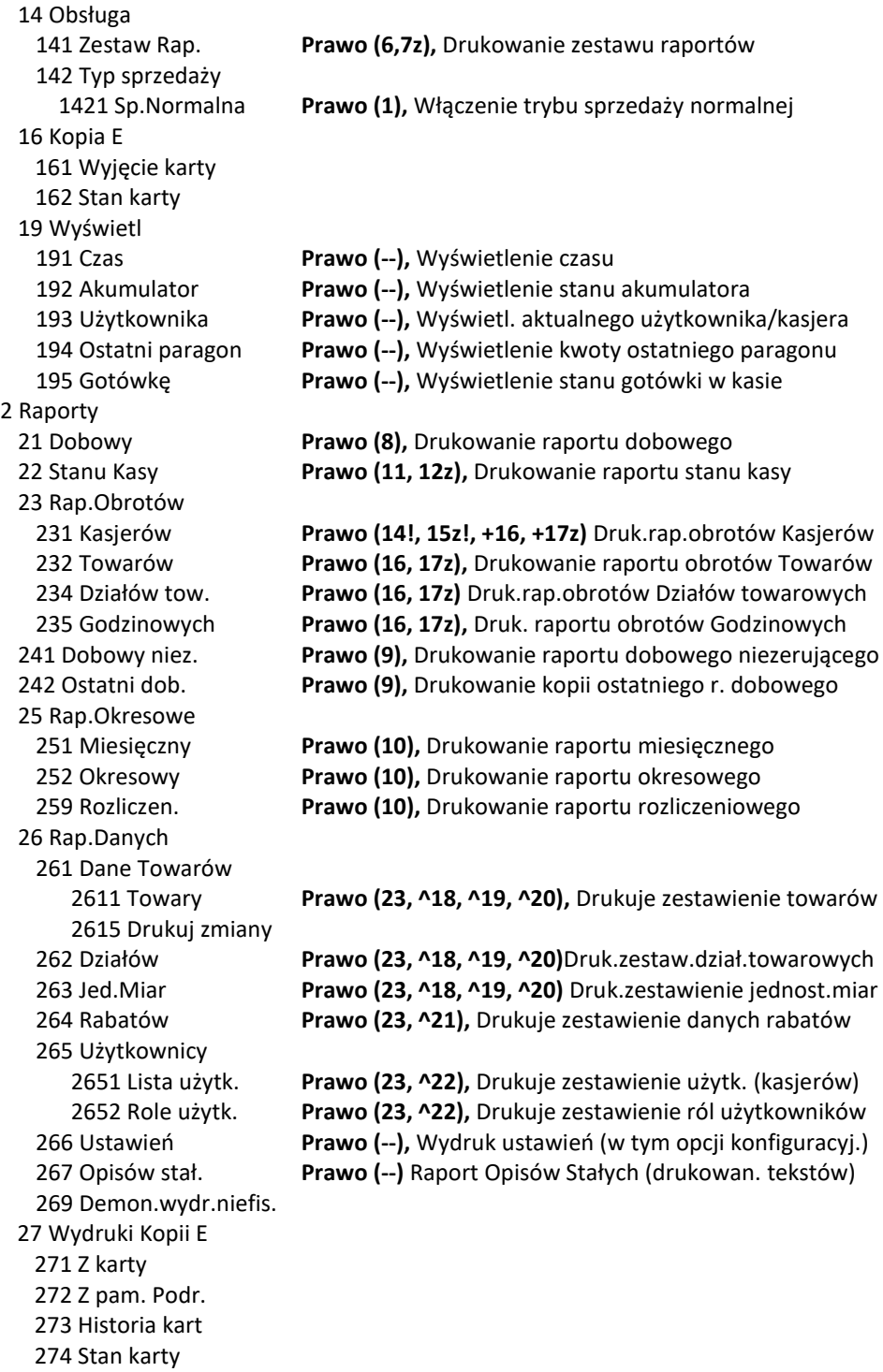

 275 Ostatni wydruk 2751 Paragon 2753 Raport dob. 2753 Dowolny 29 Zestaw Rap. **Prawo (6, 7z)** Druk. konfigurowalnego zestawu raportów 3 Baza Danych 31 Towary/Usługi TAXI 311 Towary 3111 Edycja **Prawo (18)** Dodaw. i edycja towarów i opakowań 3112 Usuń **Prawo (18),** Usuwanie opakowań 3113 Funkcje tow. 31131 Pokaż cenę **Prawo (1, ^18, ^23),** Wyświetl. ceny 31132 Zmiana ceny **Prawo (19, ^18),** Zmiana ceny 31133 Przecena towarów 31139 Zaawansowane 311391 Usuń bazy towar. 3119 Drukuj dane 31191 Towary **Prawo (23, ^18, ^19, ^20),** Druk. zestawienie Towarów 32 Działy tow. 321 Edycja **Prawo (18),** Edycja Działów Towarowych 329 Drukuj **Prawo (23, ^18, ^19, ^20),** Druk. Zestaw. Działów Tow. 33 Jed. Miary 331 Edycja **Prawo (18),** Edycja Jednostek Miar 339 Drukuj **Prawo (23, ^18, ^19, ^20)** Druk.zestaw. Jednostek Miar 34 Rabaty 341 Edycja **Prawo (21),** Edycja Tabeli Rabatów i Narzutów 342 Limity **Prawo (21),** Edycja Limitów Rabatów 343 Domyślne **Prawo (21),** Edycja Rabatów Domyślnych 349 Drukuj **Prawo (23, ^21),** Drukuje dane Rabatów 35 Użytkownicy 351 Edycja **Prawo (22),** Edycja danych użytkowników 352 Usuń **Prawo (22),** Usuwanie użytkowników 353 Zmiana Hasła **Prawo (22),** Zmiana hasła użytkownika 359 Drukuj **Prawo (23, ^22),** Drukuje zestawienie Użytkowników 36 Role Użytkow. 361 Edycja **Prawo (22),** Edycja Ról Użytkowników 369 Drukuj **Prawo (23, ^22)** Drukuje zestawienie Ról Użytkowników 37 Płatności 371 Edycja **Prawo (18),** Edycja Płatności 379 Drukuj **Prawo (23),** Drukuje zestawienie Płatności 38 Auta TAXI 381 Edycja 382 Usuń 389 Drukuj 39 Opisy wypłat

 391 Edycja pozycji 392 Usuń pozycję 393 Usuń wszystko 399 Drukuj 4 Ustawienia 41 Zegar **Prawo (24),** Przestawienie zegara 411 Ustaw 42 Dane Identyf. 421 Nagłówek wydr. **Prawo (27),** Programowanie nagłówka 422 Numer kasy **Prawo (27),** Programowanie nr kasy 423 NIP **Prawo (27),** Programowanie NIP 43 Stawki podatku **Prawo (27),** Ustawienie stawek VAT 44 Stopka reklam. **Prawo (27),** Ustawienie tekstu reklamowego 45 Opcje 451 Komunikacja 4511 Połączenia RS232 **Prawo (26),** Przyporządkowanie portu RS do urządzeń 4512 PC 4513 PC2 4514 Tryb wielokanałowy 452 Sprzęt 4521 Energia 45211 Oszczędność 4523 Wyświetlanie 45231 Opcje 45232 Kontrast 45233 Podświetlenie 4525 Głośność 453 System **Prawo (26),** Opcje systemowe 454 Obsługa **Prawo (26),** Opcje obsługi 455 Sprzedaż **Prawo (26),** Opcje sprzedaży 456 Wydruk 4561 Ogólne **Prawo (26),** Ogólne opcje wydruku (podkreślenia) 4562 Paragonu **Prawo (26),** Opcje zawartości paragonu 4563 Zestawu Rap. **Prawo (26),** Opcje Zestawu Raportu (Rap.Łańcuchowy) 4565 II Waluta 457 Dane 4572 Kontrola **Prawo (26),** Kontrola danych 458 Funkcje opcji 4581 Ust.domyśl. **Prawo (26),** Resetuje ustawienia opcji do domyślnych 459 Drukuj Opcje **Prawo (--),** Wydruk ustawień opcji 46 Limity 461 Rabatów **Prawo (26, ^21),** Ustawienia maksymalnych rabatów 462 Kwot **Prawo (26)** Ustawienia maks.kwot paragonu, gotówki itp. 463 Bufora online 47 Parametry

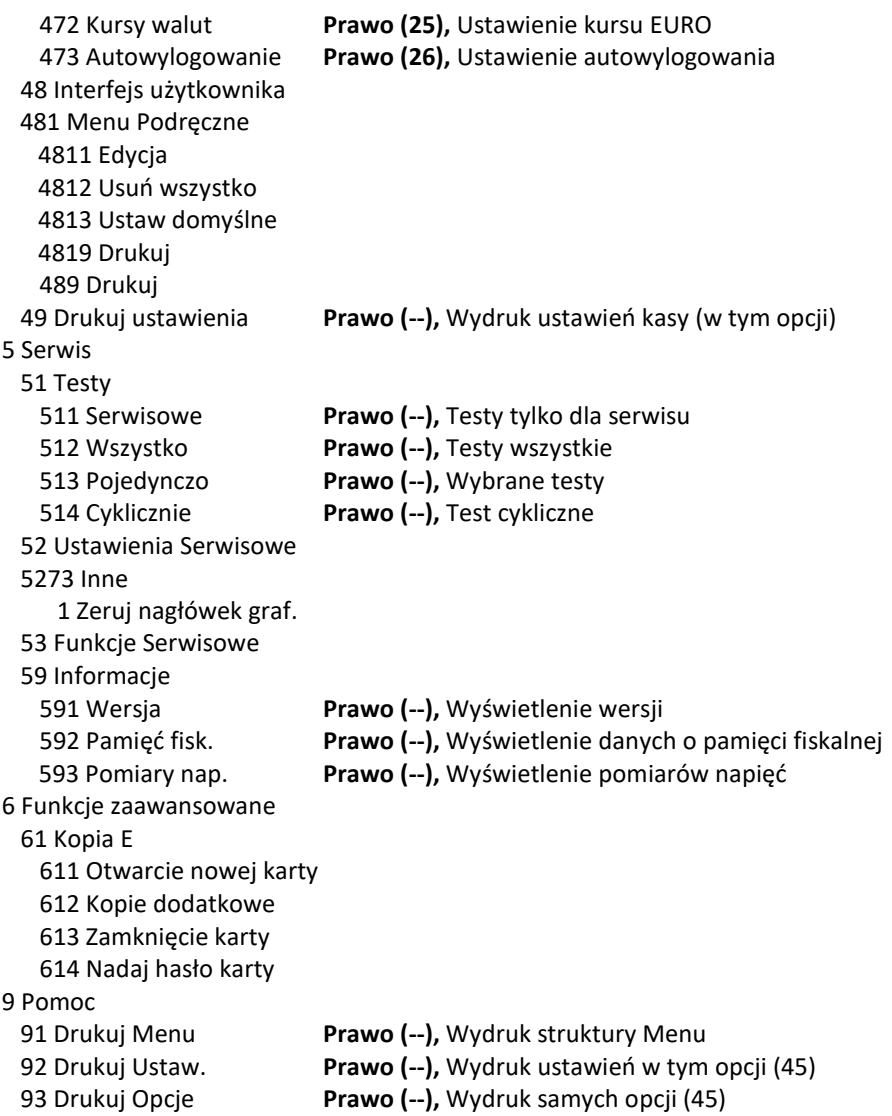

**[361] Edycja ról użytkowników - [361] Edycja** – funkcja edycji zaprogramowanych ról użytkowników. W kasie zaprogramowanych może być 8 ról – 4 zaprogramowane są fabrycznie, a kolejne 4 można nazwać i określić samemu. Wejście do trybu **[361] Edycji ról użytkowników** klawiszem. Pojawia się komunikat: EDYCJA ROLI Wybierz rolę E 1 Kasjer

. W dolnej linii wyświetlana jest pierwsza z

zaprogramowanych ról: *Kasjer.*

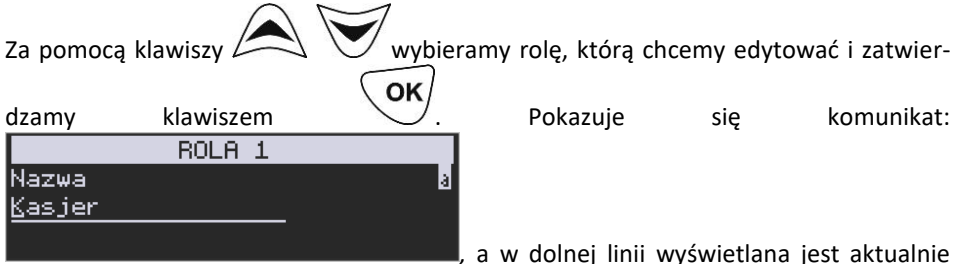

zaprogramowana nazwa roli.

Za pomocą klawiszy strzałek programujemy nazwę roli, zatwierdzamy klawiszem OK

. Kasa przechodzi do trybu ustalania praw dla wybranej (programowanej) roli –

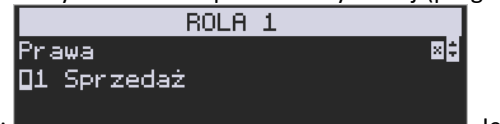

wyświetla się komunikat: *.* Jeśli w kwadraciku

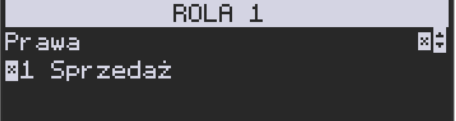

po lewej stronie nazwy opcji jest znak **X** np.

oznacza to, że dana funkcja jest dozwolona dla edytowanej roli. Jeśli kwadrat jest pusty, to funkcja ta jest zabroniona.

Za pomocą klawiszy  $\triangle$   $\vee$  poruszamy się pomiędzy dostępnymi (opisanymi w

powyższej tabeli) funkcjami, klawiszem  $\mathbb Z$  dokonujemy wyboru lub odwołujemy wybór wyświetlanej funkcji. Po dokonaniu wyboru wszystkich żądanych funkcji zatwier-

OK dzamy i wychodzimy z trybu edycji ról klawiszem \ Uwaga - jeśli jakieś prawo jest nieużywane w kasie, to graficzny prostokąt wyboru po lewej stronie jest cały wypełniony i nie da się go zaznaczyć, ani odznaczyć. Prawo jest umieszczone w liście tylko ze względu kompatybilności numeracji praw z innymi kasami marki NOVITUS.

**[369] Drukuj** – wydruk zaprogramowanych w kasie ról wraz z uprawnieniami. Wyboru

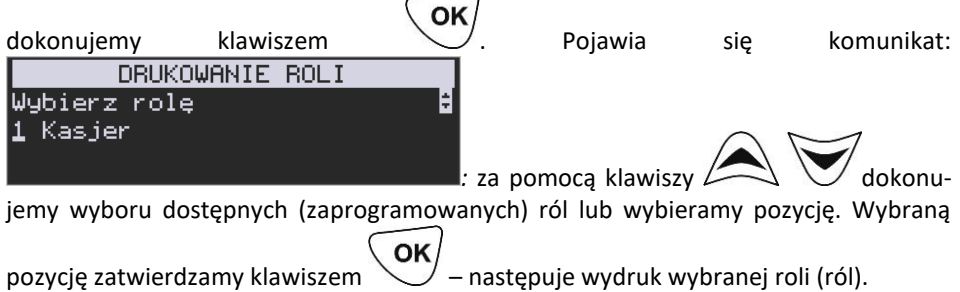

## **8.7 Płatności**

# **[37] Płatności**

funkcje znajdujące się w tym menu pozwalają skonfigurować płatności, które będą wykorzystywane w kasie w trakcie transakcji i do sporządzania raportów sprzedaży.

**[371] Edycja –** edycja płatności polega na wybraniu z listy istniejącej już płatności, bądź

OK. zdefiniowaniu nowej. Każdy krok powinno się zatwierdzić klawiszem WW. W przypadku, wybrania nowej formy płatności, niezbędne będzie określenie jej typu poprzez wybór z listy odpowiedniej pozycji:

- 1. Gotówka
- 2. Waluta EUR
- 3. Karta
- 4. Czek
- 5. Bon
- 6. Kredyt
- 7. Przelew
- 8. Konto klienta
- 9. (Płat. nr 9)
- 10. (Płat. nr 10)
- 11. (Płat. nr 11)
- 12. (Płat. nr 12)
- 13. (Płat. nr 13)

W kolejnym kroku należy uzupełnić nową nazwę płatności, która będzie widoczna na wydrukach. Ostatni krok jest wspólny dla edycji nowej płatności jak i płatności zdefiniowanej. Polega on na zaznaczeniu opcji spośród następujących:

- 1. Pytaj o stan pytaj o stan określonej formy płatności podczas wykonywania raportu
- 2. Dozwolone wpłaty pozwól na wpłaty określonej formy płatności
- 3. Dozwolone wypłaty pozwól na wypłaty określonej formy płatności
- 4. Opis "Płatność" zmienia w opisie tekst typu (np. "Przelew") na ogólny tekst "Płatność", co może być wskazane dla płatności, które mają własne nazwy
- 5. Do Terminala EFT umożliwia wysłanie danych o płatności do terminala płatniczego lub innego obsługującego płatności wraz z oczekiwaniem na rezultat potwierdzenia tej płatności. Ma to sens dla płatności elektronicznych np. kartą i kiedy dany terminal jest podłączony do kasy. W kasie oczywiście należy skonfigurować odpowiednio połączenie z takim terminalem w menu 451.
	- 6. Bez reszty
	- 7. Płatność nieaktywna
	- 8. Kurs sztywny
	- 9. Cash back

Opcje należy wybrać (akceptować) używając klawisza . Po zaakceptowaniu opcji możliwe jest zdefiniowanie kolejnej formy płatności, bądź edycja istniejącej.

**[379] Drukuj** – wydruk form płatności znajdujących się w bazie.

**8.8 Auta TAXI**

# **[38] Auta TAXI**

W pozycji programowania AUTA TAXI należy zaprogramować numery rejestracyjne oraz boczne samochodów TAXI, w jakich pracować będzie kasa. Oprócz numerów należy zaprogramować w kasie typ i numer seryjny taksometru pracującego w danym pojeździe. Dialog programowania aut taxi **Edycja [381]**:

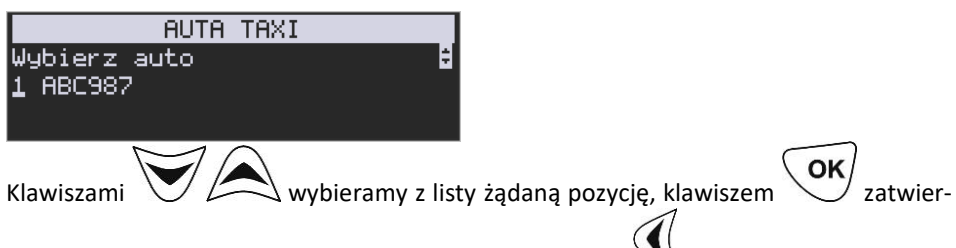

dzamy wybór i przechodzimy do następnej opcji. Klawisz  $\mathcal{N}$  powoduje usunięcie bieżącej pozycji z bazy.

Edycja numeru rejestracyjnego samochodu:

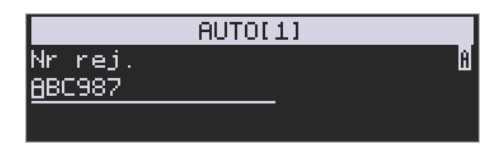

## Edycja numeru TAXI:

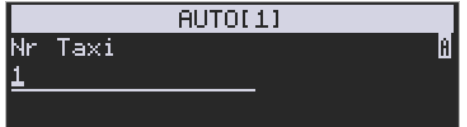

Edycja typu i numeru seryjnego taksometru:

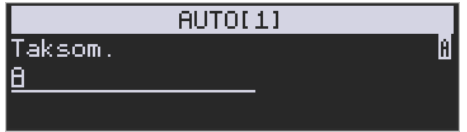

Programowania numerów, nazw oraz typów dokonujemy zgodnie z opisem wprowadzania znaków alfanumerycznych w oknach dialogowych.

**[382] Usuń** – możliwość wykasowania z bazy danych zaprogramowanego na kasie Auta TAXI.

**[389] Drukuj** – pozycja pozwala na automatyczny wydruk raportu Aut TAXI.

## **8.9 Opisy wypłat**

## **[39] Opisy wypłat**

Podobnie, jak w przypadku towarów, istnieje możliwość zaprogramowania stałych opisów do wypłat z kasy.

**[391] Edycja pozycji –** opcja umożliwia edycję istniejącego opisu lub utworzenie nowego. Istnieje możliwość zdefiniowania 20 opisów wypłat.

Jeśli chcemy dodać nowy opis, z listy opisów wybieramy pierwszy nieużywany opis i

OK naciskamy klawisz WW. W kolejnym oknie podajemy tytuł opisu i zatwierdzamy kla-OK

wiszem . Następnie musimy podać treść opisu, jaki będzie wyświetlany na po-

OK kwitowaniu wypłaty i ponownie zatwierdzamy klawiszem .

**[392] Usuń pozycję –** ta funkcja menu umożliwia usunięcie z bazy dowolnego opisu.

Po wybraniu opisu za pomocą klawiszy  $\Box$   $\Box$  należy nacisnąć klawisz

**[393] Usuń wszystko –** usuwa całą bazę opisów wypłat. Po wybraniu tej opcji i naciśnięciu klawisza OK ,urządzenie prosi o potwierdzenie. Po zatwierdzeniu wyboru klawi-

szem , wszystkie opisy zostaną usunięte z bazy.

**[399] Drukuj –** drukuje raport opisów wypłat.

## **9USTAWIENIA**

## **9.1 Zegar**

# **[41] Zegar**

Funkcja **[411] Zegar** pozwala ustawić właściwy czas oraz datę w kasie fiskalnej. Korekty czasu użytkownik może dokonać tylko w zakresie ± 1 godzina (przy zmianie czasu letni / zimowy). Jeśli konieczna jest korekta czasu (lub daty) w większym zakresie, może to wykonać jedynie autoryzowany serwis kasy (konieczne jest zdjęcie plomby serwisowej). Zmiana ustawień zegara jest możliwa tylko przy zerowych licznikach sprzedaży dobowej (wykonany wcześniej raport fiskalny dobowy).

OK **[41] Zegar** – klawiszem wchodzimy do funkcji **[411]** Ustaw służącej do zmiany czasu.

Pod jedną z cyfr (pierwszą) na wyświetlaczu widoczny jest kursor. Za pomocą klawiszy strzałek wpisujemy właściwą godzinę (datę) – znak kursora automatycznie przechodzi na kolejną cyfrę, ewentualne poruszanie się pomiędzy cyframi za pomocą

OK klawiszy  $\sim$  . Właściwy czas zatwierdzamy klawiszem  $\sim$ . Zegar zostaje przestawiony, kasa potwierdzi ten fakt wydrukiem. Jeśli zaprogramowany czas nie zawiera się w zakresie 1 godziny w stosunku do czasu pokazywanego przez kasę, kasa zgłosi błąd: *WYMAGANY TRYB SERWISU*. Należy wycofać się z funkcji klawiszem

## **9.2 Dane identyfikacyjne**

.

# **[42] Dane identyfikacyjne**

W menu **[42]** mamy możliwość ustawienia danych identyfikacyjnych kasy jak nagłówek wydruku, numer kasy i numer NIP, co zostało opisane w następnych rozdziałach.

## **[421] Nagłówek wydruku**

W pozycji menu **[421] Nagłówek wydruku** można zaprogramować maksymalnie 6 linii nagłówka paragonu. Nagłówek ten będzie drukowany na każdym wydruku wychodzącym z kasy. Powinny się tam znaleźć dane użytkownika: nazwa firmy, adres, itp. Nagłówek ten nie jest zapisywany do pamięci fiskalnej, może być modyfikowany również po fiskalizacji (po wykonaniu raportu dobowego zerującego). W każdej linii nagłówka można zaprogramować maksymalnie 42 znaki normalne lub 21 znaków podwójnej szerokości. Każdą z linii można dodatkowo automatycznie wyśrodkować oraz wyróżnić szeroką czcionką (dla tekstu ustawionego jako duża czcionka może być zaprogramowanych tylko 21 znaków w linii).

Aby zaprogramować nagłówek konieczne jest wykonanie wcześniej raportu dobowego fiskalnego.

OK **[421] Nagłówek wydruku** – wejście do funkcji programowanie klawiszem \\ Na NAGŁÓWEK WYDRUKU Tekst 1 wyświetlaczu pojawia się komunikat: . Należy na należy na należy na należy na należy na należy na należy na na zaprogramować pierwszą linię tekstu nagłówka. Programowania dokonujemy za pomocą klawiszy strzałek. Pomiędzy wpisanymi znakami poruszamy się klawiszami:  $n$ astepny,  $\vee$  - poprzedni. Po wpisaniu właściwego tekstu zatwierdzamy klawiszem  $\vee$ . Na wyświetlaczu pojawia się komunikat o możliwości wybrania dodatkowych opcji dla wpisanego tekstu: **[ ] Wyśrodkuj [ ] Duża czcionka (znaki podwójnej szerokości)** Aby wybrać (zaznaczyć) wyświetlaną opcję należy nacisnąć klawisz  $\mathcal{L}$  - jak wskazuje podpowiedź  $\blacksquare$  w prawym górnym rogu wyświetlacza. W kwadraciku  $\blacksquare$  obok opcji pojawi się znaczek  $\Box$  – informacja, że opcja została wybrana. Pomiędzy opcjami poruszamy się klawiszami:  $\sum$   $\sum$  - podpowiedź  $\overline{\bullet}$  w prawym górnym rogu wyświetlacza. Właściwie oprogramowaną linię tekstu wraz z odpowiednio wybranymiu jej opcjami zatwierdzamy klawiszem  $\searrow$  - przechodzimy do programowania następnej linii nagłówka. W identyczny sposób programujemy kolejne linie tekstu nagłówka (maksymalnie 6 linii). Jeżeli nie chcemy wykorzystać wszystkich linii, należy zostawić je puste. Po OK zatwierdzeniu klawiszem  $\searrow$  szóstej linii kasa zaprogramuje wpisane teksty nagłówka potwierdzając to wydrukiem.

## **[422] Numer kasy**

W funkcji tej programujemy numer kasy, którym będzie się ona wyróżniać spośród innych kas w sklepie. Numer ten będzie drukowany na każdym wydruku z kasy.

#### **[422] Numer kasy** – wejście do trybu programowania numeru kasy. Na wyświetlaczu

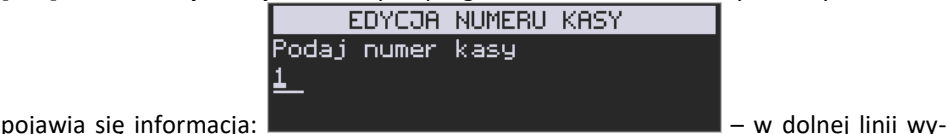

świetlany jest aktualnie zaprogramowany numer.
Za pomocą klawiszy strzałek należy wpisać żądany numer i zatwierdzić klawiszem OK

. Numer zostanie zapamiętany i będzie drukowany w stopce wydruków.

### **[423] NIP**

W funkcji tej programujemy numer NIP. Numer ten możemy zaprogramować i zmieniać tylko w trybie niefiskalnym. Po fiskalizacji zmiana tego numeru będzie już niemożliwa.

**[423] NIP** – wejście do trybu programowania numeru NIP. Na wyświetlaczu pojawia się

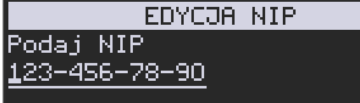

informacja*:* – w dolnej linii wyświetlany jest

aktualnie zaprogramowany numer. Za pomocą klawiszy strzałek należy wpisać żądany OK

numer i zatwierdzić klawiszem  $\vee$ . Znak "-" jeśli wymagany, wprowadzamy wyjątkowo przy użyciu klawiszy strzałek. Numer zostanie zapamiętany i będzie drukowany w nagłówku wydruków.

### **9.3 Stawki podatku**

## **[43] Stawki podatku**

Funkcja **[43] Stawki podatku** umożliwia zaprogramowanie właściwych dla danego punktu sprzedaży stawek podatkowych. Programowanie stawek PTU jest bardzo ważnym momentem programowania kasy, dlatego należy zrobić to bardzo uważnie. Według wysokości zaprogramowanych stawek kasa będzie naliczać należny podatek PTU. Wysokość stawek PTU określa Ministerstwo Finansów dla poszczególnych towarów. W kasie muszą być zaprogramowane wszystkie stawki PTU dla towarów, jakich sprzedaż prowadzi dana placówka handlowa. Kasa ma możliwość oprogramowania 7 stawek PTU (A,B,C,D,E,F,G) dla dowolnych wysokości od 0% do 98% oraz oprogramowanie dowolnej z nich jako zwolnionej. Każda zmiana stawek PTU może odbywać się tylko po wykonaniu raportu dobowego zerującego i jest (w kasie fiskalnej) zapisywana do pamięci fiskalnej z dokładnym określeniem daty i godziny zmiany.

**Kasa w trybie fiskalnym ma możliwość 30 – krotnej zmiany stawek PTU. Przy próbie wykonania 31 zmiany stawek PTU kasa zgłosi błąd i zmiana ta nie będzie możliwa.** 

Kasa nie pozwoli zaprogramować stawek PTU identycznych jak są zaprogramowane w danej chwili w kasie – jest to zabezpieczenie przed niepotrzebnym zapisem do pamięci fiskalnej.

Aby zaprogramować stawki PTU należy wybrać funkcję **[43] Stawki podatkowe** i za-OK

twierdzić klawiszem  $\searrow$  – wejście do trybu programowania stawek PTU. Następnie pada pytanie o tryb aktywacji:

### *1. Bez daty aktywacji*

### *2. Z datą aktywacji*

Po wyborze pierwszej opcji *1. Bez daty aktywacji* na wyświetlaczu pojawia się informacja o pierwszej ze stawek. W pierwszej kolejności należy sprecyzować opcje stawki, do wyboru pozostają:

- normalna
- nieużywana
- zwolniona
- ryczałtowa
- ryczałt.

W dolnej linii wyświetlacza jest informacja o aktualnie zaprogramowanej wartości stawki. Za pomocą klawiszy strzałek, tak samo wyszukujemy przecinek i programujemy właściwą wartość stawki (wartość stawki można zaprogramować z dokładnością do dwóch miejsc po przecinku). Właściwą wartość (rodzaj) zatwierdzamy klawiszem OK

- automatycznie przechodzimy do następnej stawki. W identyczny sposób programujemy kolejne stawki. Aby cofnąć się do poprzedniej stawki należy nacisnąć kla-

wisz  $\sim$  . Po oprogramowaniu wszystkich stawek (od A do G) i naciśnięciu klawisza PTU? Czy zapisać Stawki pojawi się komunikat: Klawiszem można wycofać się z zapisania stawek, klawiszem potwierdzamy chęć zaprogramowania stawek – nastąpi pytanie o poprawność daty.

Jeśli wyświetlana data jest poprawna można potwierdzić klawiszem  $\searrow$  - pojawi się

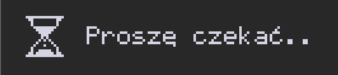

komunikat: i po krótkiej chwili nastąpi za-

programowanie stawek (zapis w pamięci fiskalnej w kasie ufiskalnionej) i wydruk potwierdzający fakt zmiany (oprogramowania stawek).

Jeśli wyświetlona data nie jest poprawna należy wycofać się z programowania klawi-

szem i niezwłocznie powiadomić serwis kasy.

Po wyborze drugiej opcji *2. Z datą aktywacji* możliwe będzie ustawienie automatycznej

zmiany stawek PTU. Po wyborze tej opcji i naciśnieciu klawisza  $\cup$ , na wyświetlaczu pojawi się informacja o dacie aktywacji.

COMP SA, Oddział Nowy Sącz, NOVITUS – Centrum Technologii Sprzedaży **VEGA TAXI E**

OK Po prawidłowym ustawieniu daty i czasu oraz naciśnięciu klawisza będzie możliwość zaznaczenia opcji aktywacji *Bez potwierdzenia* za pomocą klawisza . Następnie należy ustawić stawki PTU w analogiczny sposób, jak przy wyborze opcji pierwszej. Pojawi się jeszcze pytanie: *"Czy ustawić autom. zmianę stawek PTU?"*. Anulowa-OK nie – klawiszem , akceptacja – klawiszem Po akceptacji automatycznej zmiany stawek następuje wydruk informujący nas o tym fakcie.

Jeżeli chcemy dokonać anulowania automatycznej zmiany stawek PTU, wówczas należy wejść do menu **[43] Stawki podatku** i na pytanie*: "Anulować ustawioną zmianę sta-*

OK wek?" odpowiedzieć twierdząco – klawiszem \, Następuje wydruk informujący nas o anulowaniu ustawionej zmiany stawek PTU.

### **9.4 Stopka reklamowa**

## **[44] Stopka reklamowa**

Za pomocą Funkcji **[44] Stopka reklamowa** jest możliwość ustawienia dodatkowego tekstu reklamowego oraz grafiki reklamowej drukowanych pod każdym paragonem. Treść tekstu **[441]** można wybrać spośród przykładów zawartych w programie kasy. Poniżej zamieszczono wykaz pozycji, spośród których można dokonać wyboru podczas ustawiania dodatkowego tekstu lub wprowadzić własny tekst reklamowy (za

pomoca

 0 [Brak] DZIĘKUJEMY-ZAPRASZAMY WESOŁYCH ŚWIĄT ZAPRASZAMY PONOWNIE DZIĘKUJEMY ZA ZAKUPY ZAKUPY TU TO DOBRY WYBÓR U NAS NAJLEPIEJ U NAS NAJTANIEJ U NAS NAJSZYBCIEJ WIELKA PROMOCJA ŚWIĄTECZNA PROMOCJA RABATY DLA KLIENTÓW 12 Własny tekst

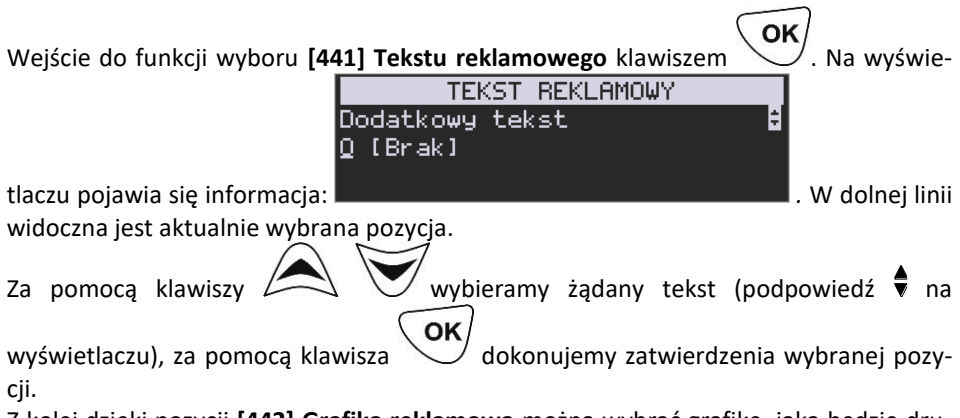

Z kolei dzięki pozycji **[442] Grafika reklamowa** można wybrać grafikę, jaka będzie drukowana pod paragonem (wybór spośród 3 zaprogramowanych na kasie).

### **9.5 Opcje**

# **[45] Opcje**

W funkcji ustawień **[45] Opcje** można skonfigurować kasę w taki sposób, aby jej działanie oraz obsługa najbardziej odpowiadała preferencjom użytkownika (właściciela). Konfigurować można opcje związane z zabezpieczeniem kasy, zarządzania energią, sposobem zachowania kasy podczas jej obsługi oraz prowadzenia sprzedaży, wydruku, kodów kreskowych, komunikacją itd.

Poniższa tabela przedstawia kompletne zestawienie wszystkich opcji wraz ze skróto-

wym opisem ich działania. Znak  $\square$  oznacza, że jest to opcja typu TAK(

zmiany ustawienia dokonujemy za pomocą klawisza  $\mathbb{Z}$ . Do danej opcji możemy

dojść klawiszami  $\Box$  U lub podając jej jedno lub dwucyfrowy numer za pomocą klawiszy strzałek. Czcionką pogrubioną oznaczono kategorie opcji, które są pozycjami menu głównego. Domyślne ustawienia można ustawić funkcją **[4581] Ustaw Domyślne.**

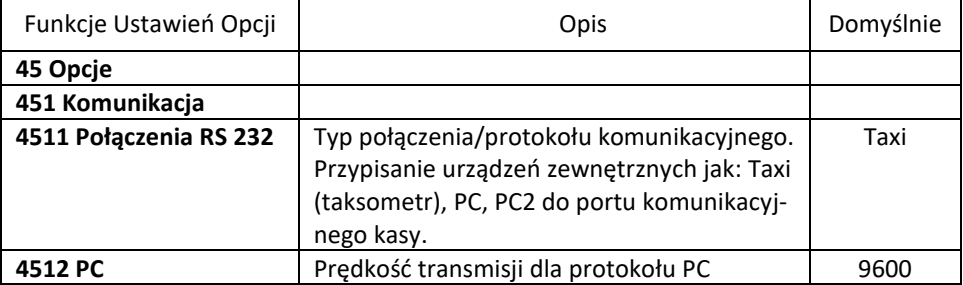

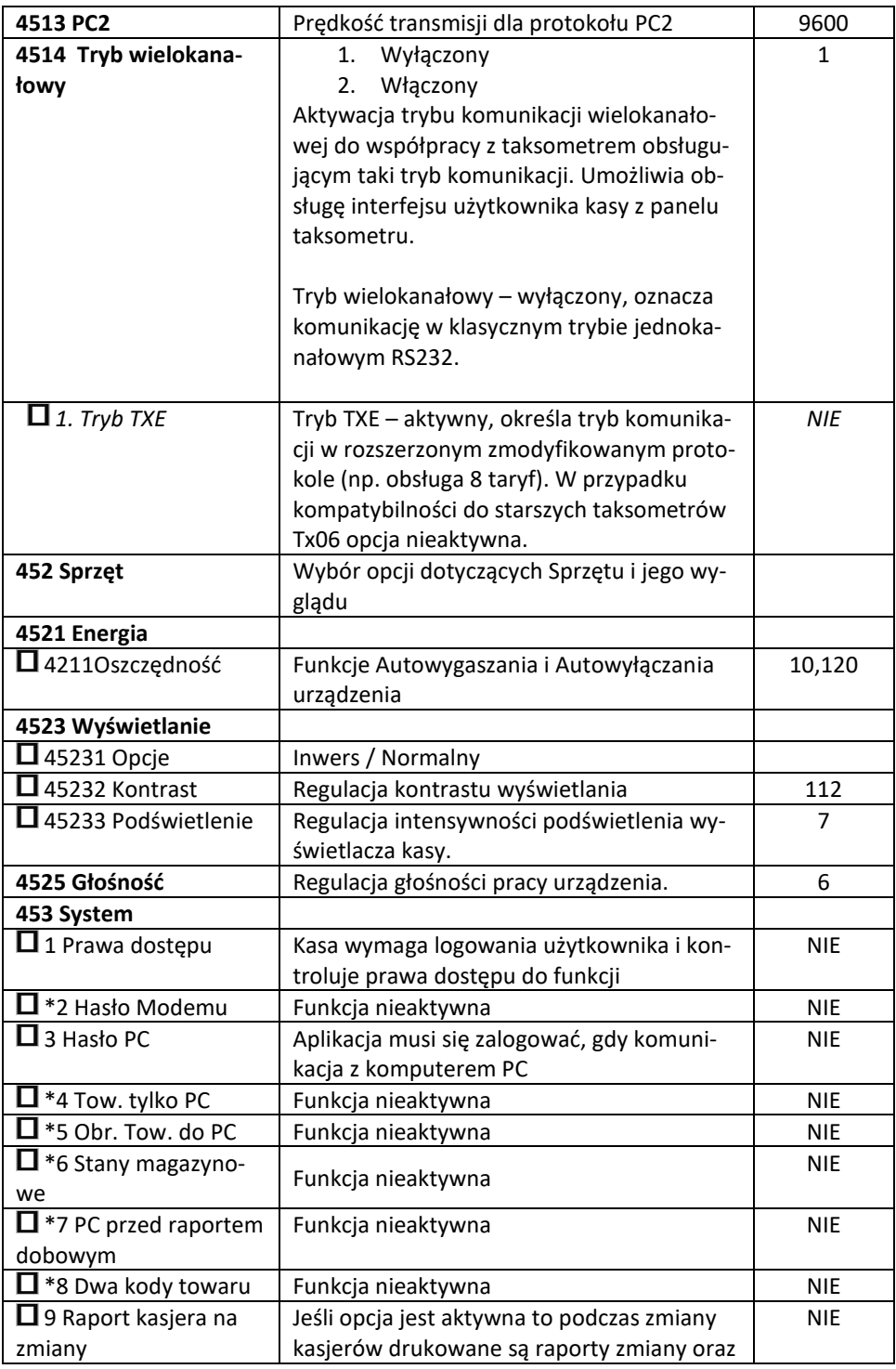

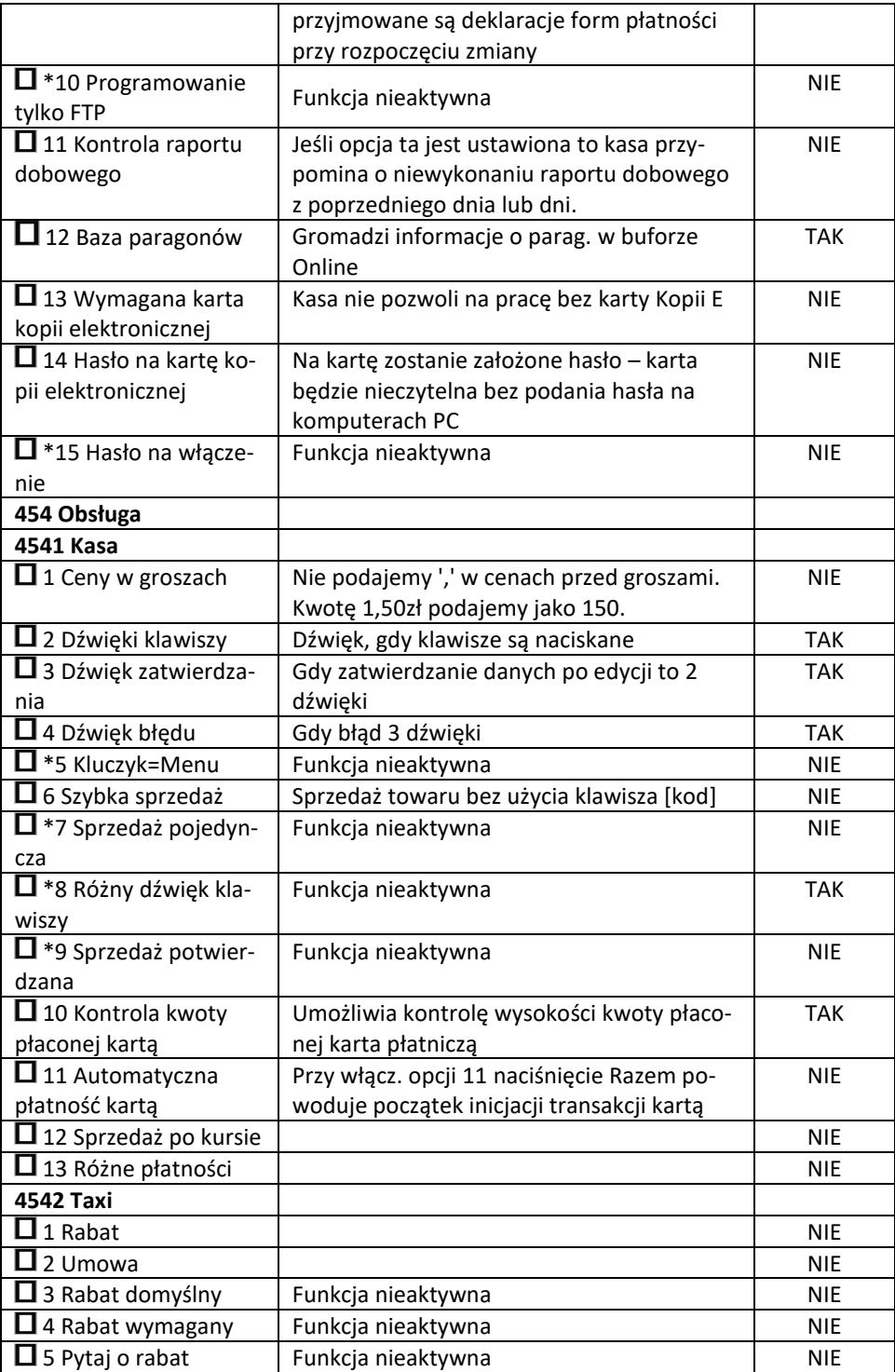

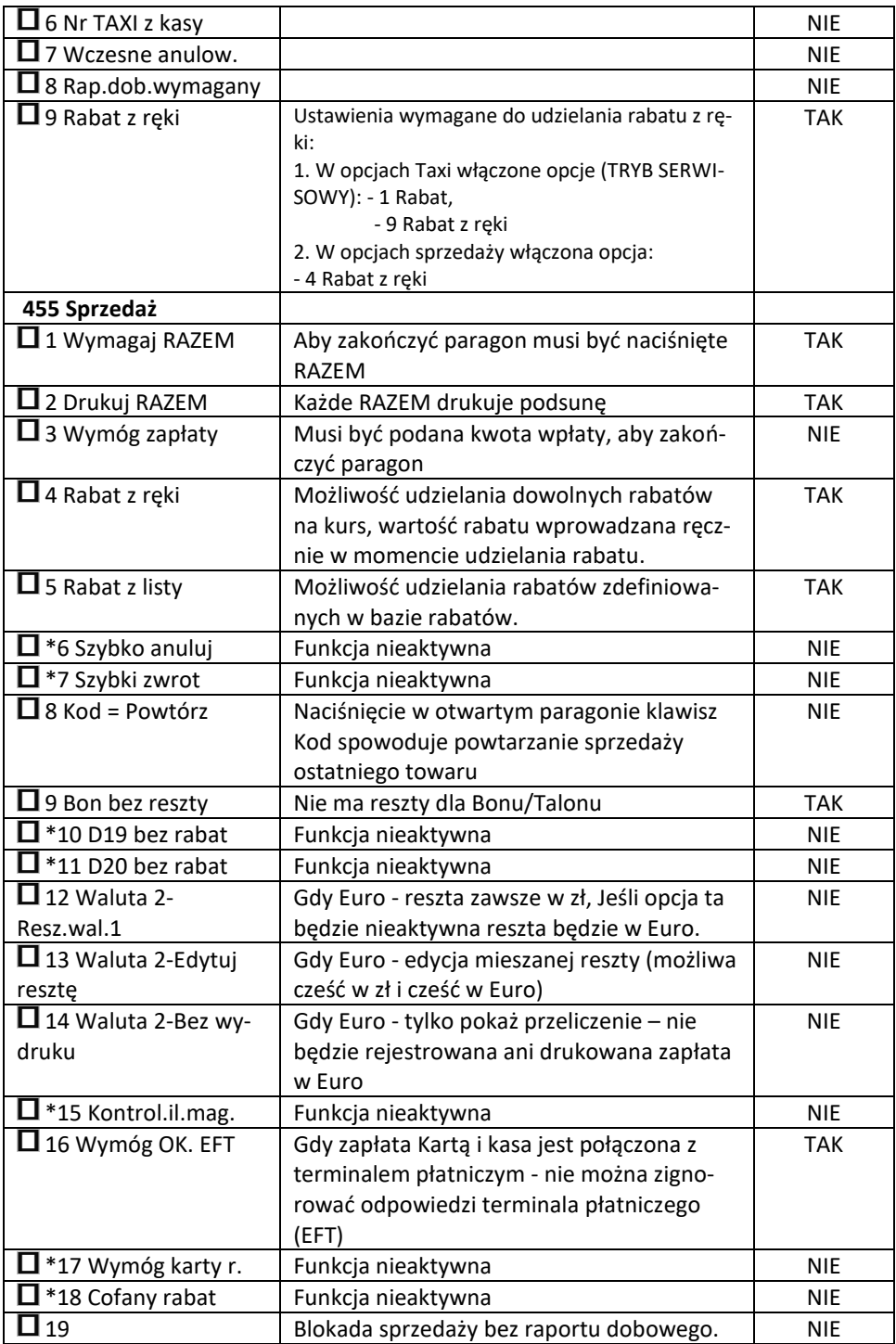

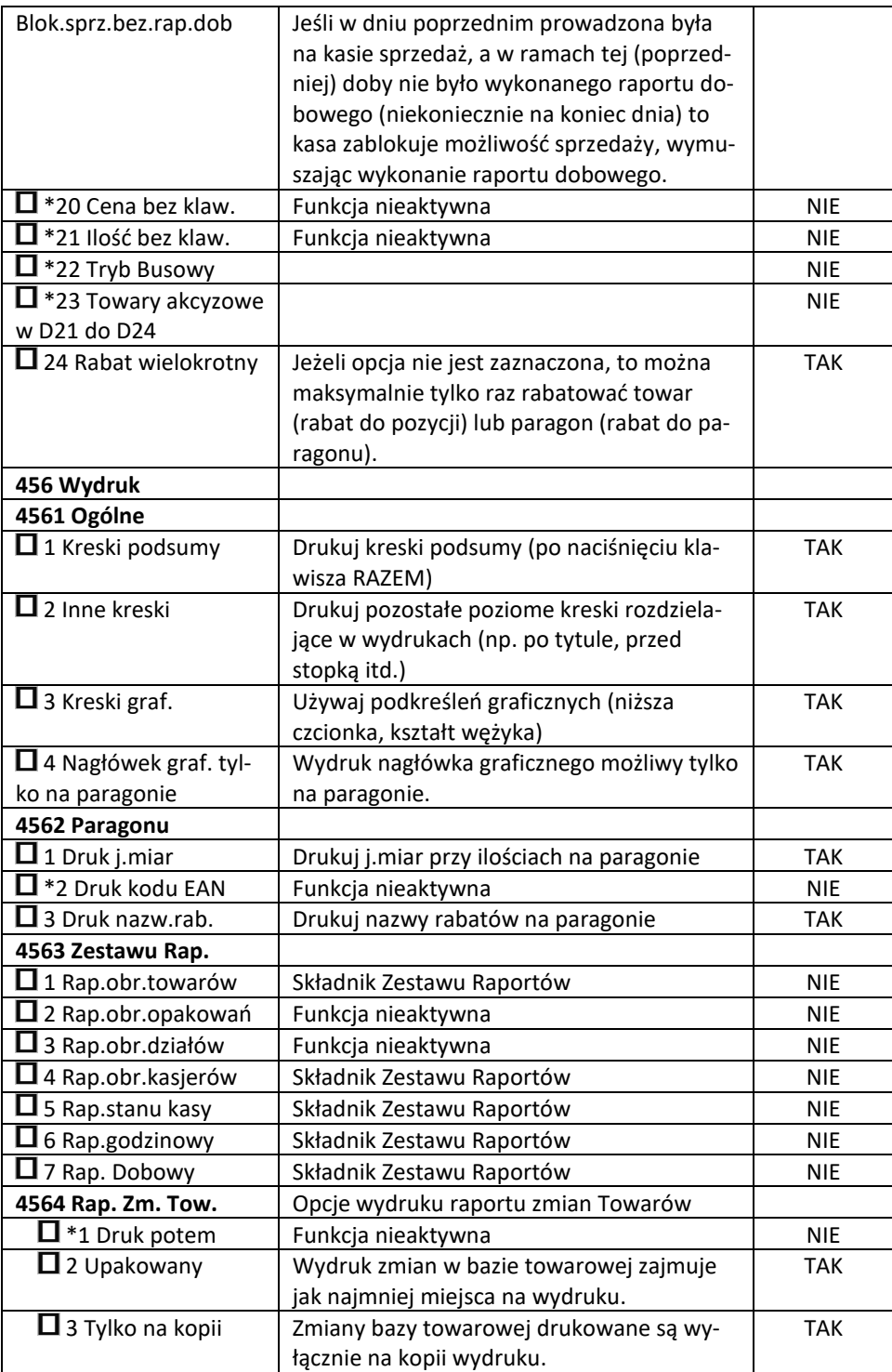

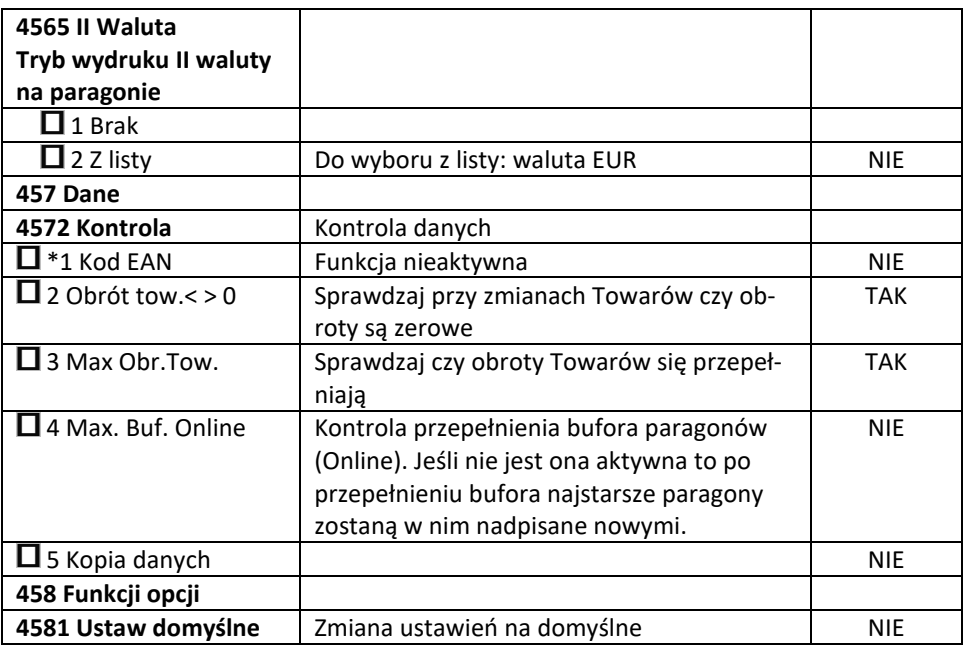

W poniższych podrozdziałach przedstawiono wykaz oraz sposób konfiguracji poszczególnych opcji.

**[451] Komunikacja -** w menu jest możliwość ustawienia opcji komunikacji kasy z urządzeniami zewnętrznymi:

**[4511] Połączenia RS 232 -** lista dostępnych interfejsów:

COM1:

1 Taxi - Taksometry: TX06, CBE

2 PC - Program serwisowy "NSerwis", program do odczytu kopii E i pamięci fiskalnej "NEArch"

3 PC2 - Program do weryfikacji dokumentów fiskalnych "NEArch"

**[4512] PC -** prędkość transmisji.

**[4513] PC2 -** prędkość transmisji i kontrola transmisji.

**[4514] Tryb wielokanałowy -** przeznaczony do współpracy z taksometrami obsługującymi tryb wielokanałowy.

- 1. Wyłączony
- 2. Włączony

Aktywacja trybu komunikacji wielokanałowej do współpracy z taksometrem obsługującym taki tryb komunikacji. Umożliwia obsługę interfejsu użytkownika kasy z panelu taksometru.

Tryb wielokanałowy – wyłączony, oznacza komunikację w klasycznym trybie jednokanałowym RS232.

**[452] Sprzęt -** wybór opcji dotyczących Sprzętu i jego wyglądu:

**[4521] Energia -** w pozycji **[45211] Oszczędność.** Mamy tu do wyboru uruchomienie Autowygaszania i Autowyłączania urządzenia. Należy strzałkami wybrać liczbę sekund, po upłynięciu których urządzenie samo dokona Autowygaszania / Autowyłączenia. Następnie wybieramy opcje zasilania:

*1 Wyłączanie z RS232* - wyłączania kasy na rozkaz z taksometru (równoczesne wyłączenie taksometru i kasy);

2 Włączenie z RS232 - automatyczne wybudzenie (włączenie) kasy po włączeniu taksometru.

#### **[4523] Wyświetlanie**

**[45231] Opcje** - 1 Inwers - przełączanie trybu wyświetlania inwers/normalny.

**[45232] Kontrast –** funkcja umożliwia regulacje kontrastu wyświetlania.

**[45233] Podświetlenie -** służy do regulacji intensywności podświetlenia wyświetlacza kasy w zakresie 0 - 7.

**[4525] Głośność –** w tej opcji jest możliwość ustawienia właściwej głośności pracy urządzenia.

**[453] System** – w tej funkcji można zdefiniować opcje systemu przedstawione w tabeli powyżej.

**[454] Obsługa –** w tej funkcji można zdefiniować opcje obsługi kasy i taxi przedstawione w tabeli powyżej.

**[455] Sprzedaż** – w tej funkcji można zdefiniować opcje sprzedaży przedstawione w tabeli powyżej.

### **[456] Wydruk:**

**[4561] Ogólne -** ogólne opcje wydruku (podkreślenia) wymienione w tabeli powyżej.

**[4562] Paragonu -** opcje zawartości paragonu wymienione w tabeli powyżej.

**[4563] Zestawu Rap. –** opcje Zestawu Raportu (Rap. Łańcuchowy) wymienione w tabeli powyżej.

**[4564] Rap. Zm. Tow. -** opcje drukowania Raportu Zmian Towarów wymienione w tabeli powyżej.

### **[4565] Opcje wydruku - II waluta na paragonie**

 Kasa ma możliwość ustawienia stałego przeliczenia wartości paragonu na inną zdefiniowaną w formach płatności walutę, bez względu na to czy była płatność za paragon w tej walucie czy nie. Aby to ustawić należy użyć pozycji menu **Ustawienia Wydruk II Waluta** (Menu **[4565]**), gdzie użytkownik może wybrać, na którą z zaprogramowanych walut kasa będzie informacyjnie drukować przeliczenie wartości pod paragonem. Gdy będzie tam wybrana waluta i ustawiony jej kurs to przeliczenia będą automatycznie drukowane do każdej transakcji (paragonu). Oprócz wartości przeliczonych na drugą walutę, będzie drukowany również kurs, po jakim dokonano przeliczenia. Jest to opcja, która będzie obowiązkowa w okresie przejściowym przed oficjalną zmianą waluty w kraju.

Programowanie :

MENU [4565], Tryb wydruku II waluty: Za pomoca klawiszy brać:

- 1. (Brak) nie będzie stałego przeliczenia dla każdego paragonu, przeliczenie może się pojawić tylko, gdy będzie płatność w walucie.
- OK 2. Z listy - Po wybraniu "Z listy" klawiszem  $\vee$ . Kasa wyświetla listę płatności zaprogramowanych w urządzeniu jako typ Waluta. Wybór waluty zatwierdzamy klawiszem .

**[457] Dane -** jeśli kasa współpracuje ze skanerem i identyfikacja towarów odbywać się będzie za pomocą skanera, należy zwrócić uwagę na ustawienie opcji kontroli kodu EAN w Opcjach kontroli danych [4572]. **[4572] Kontrola** – funkcja pozwalająca na kontrolę danych w 5 obszarach (do zaznaczenia jako opcje).

### **[458] Funkcje opcji**

W tym menu użytkownik ma możliwość wybrania standardowych ustawień dla różnych wariantów pracy urządzenia. **[4581] Ustaw domyślne** – Wybranie tej funkcji pozwoli przywrócić fabryczne ustawienia kasy.

OK **[459] Drukuj Opcje** klawiszem  $\searrow$  - następuje wydruk opcji.

### **9.6 Limity**

W menu **[46] Limity** mamy możliwość ustalenia limitów rabatów i kwot.

### **[461] Limity rabatów**

W funkcji **[461]** jest możliwość określenia, w jakich zakresach mogą być udzielane rabaty/narzuty. Należy określić maksymalne wartości kwotowe i procentowe. Na

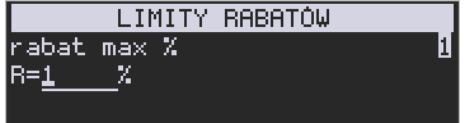

wyświetlaczu pojawia się informacja: *.* 

W dolnej linii widoczny jest aktualnie zaprogramowana wartość maksymalna dla rabatu procentowego. Za pomocą klawiszy strzałek, tak samo wyszukujemy przecinek i programujemy żądaną wartość maksymalnego rabatu procentowego i zatwierdzamy kla-

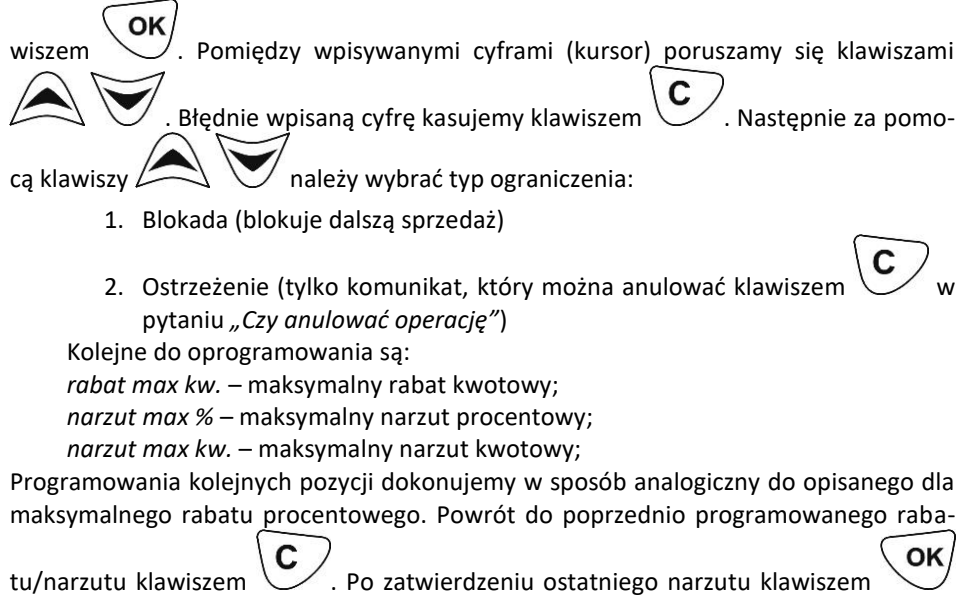

kasa wychodzi z trybu programowania zakresów rabatów/narzutów.

**[462] Limity kwot -** W funkcji tej można zadeklarować maksymalne wartości kwot/gotówki, jakie mogą być wartością paragonu, stanu gotówki w kasie. Na wyświe-

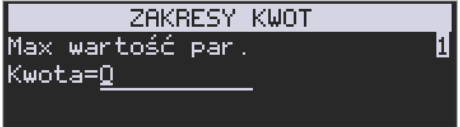

tlaczu pojawia się informacja: *.* 

W dolnej linii wyświetlana jest aktualnie zaprogramowana wartość kwoty. Za pomocą klawiszy strzałek, tak samo wyszukujemy przecinek i programujemy żądaną kwotę **(zero = brak ograniczenia)**, pomiędzy cyframi kwoty poruszamy się kursorem za pomocą

klawiszy  $\sum \cup$ , błednie wpisaną cyfre kasujemy klawiszem . Poprawną OK

kwotę zatwierdzamy klawiszem  $\searrow$ . Następnie za pomocą klawiszy należy wybrać typ ograniczenia:

- **1.** Blokada (blokuje dalszą sprzedaż)
- **2.** Ostrzeżenie (tylko komunikat, który można anulować klawiszem w pytaniu *"Czy anulować operację"*)

Kolejną pozycją do zaprogramowania jest:

*Max. stan gotówki*

Analogicznie jak wyżej programujemy żądaną kwotę **(zero = brak ograniczenia)** i zatwierdzamy klawiszem  $\searrow$  oraz wybieramy typ ograniczenia.

#### **[463] Limity Bufora online (paragonów)**

W funkcji **[463]** można zadeklarować maksymalne procentowe zapełnienie bufora paragonów po którym nastąpi ostrzeżenie o tym fakcie i w zależności od ustawień albo będzie blokada dalszej sprzedaży lub będzie można zignorować to ostrzeżenie.

W wybraniu tej funkcji należy podać maksymalne dopuszczalne procentowe zapełnienie bufora ON-LINE (0% znaczy brak ograniczenia) po przekroczeniu którego ma

się pojawić informacja. Następnie za pomocą klawiszy  $\Box$  , należy wybrać typ ograniczenia:

- 1. **Blokada** (blokuje dalszą sprzedaż)
- 2. **Ostrzeżenie** (tylko komunikat, który można anulować klawiszem taniu *"Czy anulować operację"*).

### **9.7 Parametry**

## **[47] Parametry**

W menu **[47]** mamy możliwość ustalenia pewnych parametrów takich danych, jak kurs walut.

#### **[472] Kursy walut**

Jeśli użytkownik chce przyjmować płatność w innej walucie niż waluta główna, należy w menu **[37] Płatność** oprogramować programowalne formy płatności z zaznaczeniem, że jest to Waluta (9 pozycja w wyborze typu płatności). Sposób programowania form płatności opisany został już wcześniej w instrukcji obsługi. Urządzenie umożliwia 5 form płatności typu "waluta".

W pozycji menu **[472] Kursy walut** należy zaprogramować przelicznik (kurs), według jakiego kasa będzie przeliczać wartości z waluty głównej na walutę dodatkową. Kurs może być zaprogramowany na liczbie p z dokładnością do ośmiu cyfr po przecinku.

Sposób programowania: OK Menu **[472] Kursy walut -** wejście do trybu programowania klawiszem . Na wy-**EDYCJA KURSU** Wybierz walutę 1 Waluta EUR

świetlaczu pojawia się komunikat:

Za pomocą klawiszy  $\sim$  poruszamy się po liście walut zaprogramowanych jako płatności z zaznaczonym typem "waluta".

OK Wybraną do zaprogramowania kursu walutę zatwierdzamy klawiszem **EDYCJA KURSU** Podaj kurs:

się komunikat: **Za pomocą klawiszy strzałek,** Za pomocą klawiszy strzałek, tak samo wyszukujemy przecinek i wprowadzamy żądany kurs i zatwierdzamy klawi-

OK szem  $\sum$ . Błędnie wprowadzone znaki możemy skasować klawiszen

### **[473] Autowylogowanie kasjera**

 $4.15000000$ 

Kasa ma możliwość ustawienia czasu automatycznego wylogowania kasjera po zadanym czasie, kiedy kasa nie jest przez niego używana przez zadany czas w sekundach.

### **Sposób programowania czasu wylogowania:**

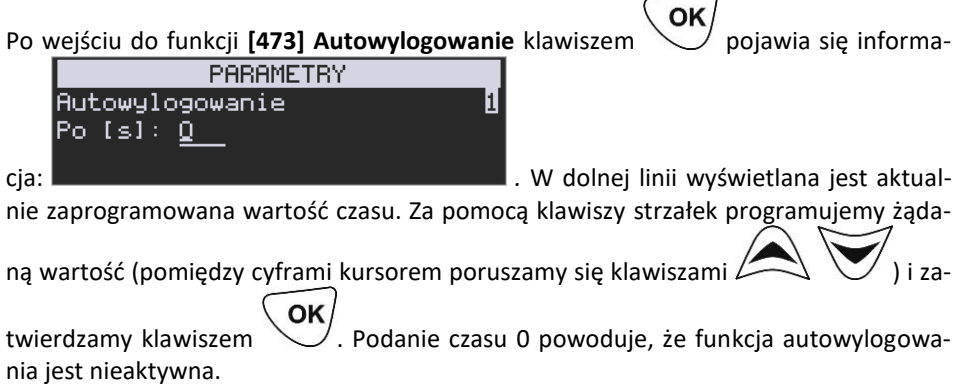

### **9.8 Interfejs użytkownika**

## **[48] Interfejs użytkownika**

Jedną z wielu zalet kasy jest możliwość dostrajania się do potrzeb użytkownika. Może on w dowolny sposób zaprogramować najczęściej używane funkcje kasy tak, aby miał do nich łatwy dostęp. Szczegółowo funkcje te są opisane w poniższych podrozdziałach.

**[481] Menu Podręczne** - konfiguracja menu podręcznego.

**[4811] Edycja** - dodawanie/usuwanie pozycji z menu podręcznego.

**[4812] Usuń wszystko** - usunięcie wszystkich pozycji z menu podręcznego.

**[4813] Ustaw domyślne -** ustawienie domyślnych pozycji w menu podręcznym.

**[4819] Drukuj -** wydruk aktualnego menu podręcznego.

**[489] Drukuj** funkcja ta, drukuje informacje związane z interfejsem użytkownika.

### **9.9 Drukuj ustawienia**

Funkcja **[49] Drukuj ustawienia** powoduje wydruk ustawień kasy.

### **10 SERWIS**

W menu tym znajdują się w zasadzie funkcje zarezerwowane tylko dla autoryzowanego serwisu urządzenia, do którego użytkownik w większości nie ma dostępu. Poniżej przedstawiono wybrane funkcje z tego menu.

#### **10.1 Testy**

**[51] Testy:**

**[511] Serwisowe –** testy dostępne tylko dla serwisu.

**[512] Wszystko -** wykonanie kolejno wszystkich testów poszczególnych komponentów sprzętowych kasy.

**[513] Pojedynczo -** wykonanie wybranych testów.

**[514] Cyklicznie –** testy wykonywane są cyklicznie non stop.

#### **10.2 Ustawienia serwisowe**

#### **[52] Ustawienia S**

**[521] NIP -** Programowania NIP użytkownika można dokonać w trybie niefiskalnym kasy, zaleca się, aby programowania tego dokonał uprawniony serwisant. Zaprogramowany NIP w chwili fiskalizacji kasy zapisywany jest do pamięci fiskalnej kasy a jego błędne zaprogramowanie (niewłaściwy NIP) spowoduje konieczność wymiany pamięci fiskalnej w kasie, na koszt użytkownika. Dlatego w chwili fiskalizacji ZOBOWIĄZUJE SIĘ UŻYTKOWNIKA KASY DO SPRAWDZENIA POPRAWNOŚCI ZAPROGRAMOWANEGO NIPu.

**[522] Fiskalizacja -** Do opcji dostęp ma w zasadzie TYLKO AUTORYZOWANY SERWIS KASY FISKALNEJ VEGA TAXI E.

### **[523] Data Przeglądu**

Jednym z obowiązków podatników posiadających urządzenia fiskalne jest dokonywanie przeglądów technicznych w terminach nałożonych przepisami prawa. Ustawienia daty przeglądu dokonuje serwis. Funkcja **[523] Data Przeglądu** została szerzej opisana w instrukcji serwisowej.

### **[524] Data Blokady**

Założenie blokady serwisowej powoduje całkowite zablokowanie możliwości użytkowania kasy fiskalnej. Funkcja ta jest dostępna tylko dla serwisantów. Aby odblokować kasę należy wezwać serwis. Szczegółowy opis zakładania i zdejmowania blokady serwisowej znajduje się w instrukcji serwisowej.

**[525] Wyłącz blokadę** – funkcja służąca do wyłączenia blokady serwisowej dostępna dla serwisu.

### **[5273] Inne**

**[1] Zeruj nagłówek graf.** – (wymagany tryb serwisu). Po poprawnym wykonaniu zerowania nagłówka graficznego, automatycznie zostaje wykonany wydruk, który informuje nas o udanej operacji zerowania.

### **[5281] Zmiana waluty**

Urządzenia fiskalne mają możliwość ustalenia waluty głównej, w jakiej prowadzona jest rejestracja obrotu oraz kwot podatku należnego. Mają również możliwość zaprogramowania kilku dowolnych walut informacyjnych z programowalnym przez użytkownika przelicznikiem, z możliwością przeliczania i drukowania tych informacji pod częścią fiskalną paragonu.

Informacja o ustalonej walucie zapisywana jest do pamięci fiskalnej. Pamięć fiskalna może pomieścić 4 zapisy o zmianie waluty głównej, czyli z domyślną pierwszą walutą PLN kasa w swoim życiu może być użyta maksymalnie z pięcioma różnymi walutami ewidencyjnymi. Zmiany (ustalenia) waluty głównej można dokonać przed fiskalizacją oraz w trakcie pracy kasy.

**Uwaga! Ustawienia zmiany waluty są zapisywane do pamięci fiskalnej. Należy wprowadzić i zweryfikować dokładnie dane przed ich zapisem do pamięci fiskalnej. Jest to funkcja dla zaawansowanych użytkowników kasy. Wysoce wskazane jest, aby dane te były programowane przez autoryzowany serwis kasy!**

Zmiany waluty urządzenia można dokonać z wyprzedzeniem, tzn. można zaprogramować opis nowej waluty (np. EUR) wraz z przelicznikiem, oraz datę i czas (dzień, miesiąc, rok, godzina i minuta), kiedy zmiana waluty nastąpi w kasie automatycznie.

Funkcja Zmiany waluty głównej znajduje się w menu **[5281] Zmiana waluty**. Po wybraniu tej funkcji kasa zapyta, czy zaprogramować zmianę waluty ewidencyjnej na inną niż bieżąca.

OK Po potwierdzeniu klawiszem  $\vee$  pytania o ustawienie zmiany waluty wchodzimy do edycji parametrów zmiany waluty.

Na początku należy podać, od kiedy ma obowiązywać nowa waluta ewidencyjna. Podajemy tu datę i czas w formacie hh:mm dd-mm-rrrrr.

Wprowadzoną godzinę i datę zatwierdzamy klawiszem .

Następnie kasa zapyta nas o podanie nazwy waluty. Nazwa waluty może zajmować maksymalnie 3 znaki.

### **Uwaga! Do oznaczania skrótów nazw walut należy używać oznaczenia stosowane przez Narodowy Bank Polski.**

Np. dla waluty Euro należy podać tu tekst EUR. Wprowadzoną nazwę zatwierdzamy klawiszem  $\vee$ , błędnie wprowadzone znaki kasujemy klawiszem

Następnie podajemy kurs nowej waluty w stosunku do bieżącej. Kurs może być zaprogramowany na liczbie z dokładnością do ośmiu cyfr po przecinku. Za pomocą klawiszy strzałek, tak samo wyszukujemy przecinek i wprowadzamy żądany kurs i zatwierdzamy

OK klawiszem

Błędnie wprowadzone znaki możemy skasować klawiszem Po zatwierdzeniu kursu kasa drukuje w/w parametry zmiany waluty w celu potwier-

dzenia ich poprawności podpisem użytkownika.

Jeśli na wydruku dane beda niepoprawne należy odpowiedzieć  $\mathbb{C}$  - "nie" i kasa powróci do edycji tych danych, gdzie będzie możliwa ich korekta lub anulowanie wprowadzania zmiany waluty.

Jeśli dane sa poprawne należy odpowiedzieć "tak" używając klawisza  $\bigcup$ . Kasa wtedy pyta po raz ostatni czy zapisać dane tej zmiany waluty trwale do pamięci fiskalnej.

W tym momencie jest ostatnia możliwość anulowania tej operacji poprzez naciśniecie

klawisza .

UWAGA! NACIŚNIECIE W TYM MOMENCIE WZORODUJE ZAPIS ZMIANY WALUTY DO PAMIĘCI FISKALNEJ.

Po zapisie zmiany waluty w pamięci fiskalnej kasa proponuje dodanie parametrów nowej waluty do form płatności, aby możliwa była wcześniejsza rejestracja płatności w tej nowej walucie lub ustawienie stałego przelicznika wartości paragonu na nową walutę. Aby zaprogramować nową walutę w formach płatności automatycznie należy w tym

OK momencie nacisnąć  $\bigcup$  lub anulować tę operację klawiszem  $\bigcup$  . W tym drugim przypadku formę płatności będzie można zaprogramować samodzielnie w późniejszym czasie.

Następnie kasa zapyta czy ewentualnie ustawić dane automatycznej przeceny towarów w związku z planowaną zmianą waluty.

Opcja automatycznej przeceny ma sens w sytuacji, kiedy kasa nie współpracuje z systemem sprzedaży na PC, który by odpowiednio uaktualnił ceny towarów. W takiej sytuacji zalecana jest zgoda na automatyczną zmianę cen towarów poprzez naciśnięcie

OK klawisza  $\sim$ . Po tym następuje edycja parametrów przeceny, ale wszelkie dane są tam już ustawione zgodnie z planowaną zmianą waluty, więc wystarczy je potwierdzać

OK klawiszem  $\sim$ . Ustawienia przeceny można też w każdej chwili ustawić lub skorygować ręcznie, jak to opisano w opisie funkcji [3137].

Kasa z ustawioną w przyszłości zmianą waluty dokona tej zmiany w zaprogramowanym terminie - gdy nadejdzie ustawiony czas. Jeśli kasa będzie wyłączona w tym momencie dokona zmiany po jej włączeniu. Na 7 dni przed ustawionym terminem kasa będzie o tym przypominać po włączeniu i po raporcie dobowym. Będzie też przypominać o zaleceniu wykonania przed zmianą waluty wszelkich raportów zerujących obrotów w poprzedniej walucie.

**UWAGA! Kasa przed wykonaniem zmiany waluty automatycznie wykona jedynie ewentualny zaległy raport dobowy, aby zarejestrował się on w pamięci fiskalnej w odpowiedniej walucie. O innych raportach niefiskalnych musi pamiętać sam użytkownik – wszelkie używane przez niego raporty obrotów zawierające dane w poprzedniej walucie powinny być przez niego wykonane w wariancie zerującym albo poprzez wydruk raportu albo wysłanie do PC. Niewykonanie tego grozi scaleniem obrotów w jednej i drugiej walucie, co oczywiście prowadzi do uzyskania niepoprawnych danych sumarycznych.**

Przed samym wykonaniem zmiany waluty kasa informuje o tym użytkownika. Przypomina jeszcze raz o konieczności wykonania w/w raportów.

Jeśli użytkownik zapomniał ich wykonać należy anulować operację zmiany waluty kla-

wiszem  $\vee$  na powiadomienie o przystępowaniu kasy do zmiany waluty.

Należy wtedy wykonać wszelkie zalegle raporty zerujące. Kasa przystąpi do ponownej próby zmiany waluty za 1 minutę. Można wiele razy odwlekać zmianę waluty do czasu wykonania wszystkich zaległych raportów.

Jeśli natomiast wykonane zostały w/w raporty należy akceptować operację klawiszem  $\sim$ 

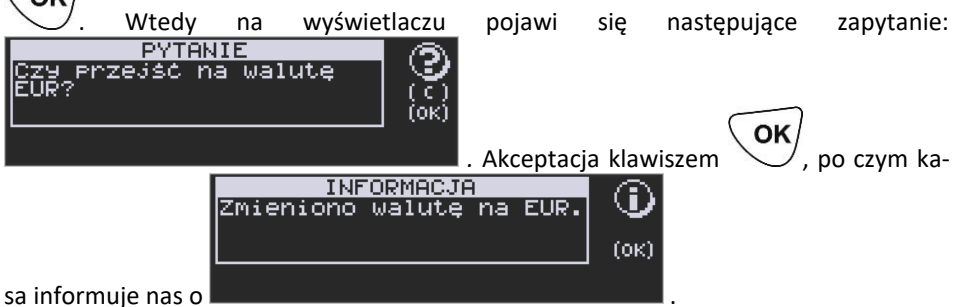

Następnie pojawia się pytanie: *"Dodać poprzednią walutę do form płatności?".*

OK Akceptacja klawiszem  $\bigcup$  powoduje, że możliwa jest przecena bazy towarów. **UWAGA! Nie jest możliwa sprzedaż w starej walucie, jeśli nadszedł już czas nowej waluty, a nie została ona formalnie wprowadzona. Przed paragonem należy więc już ostatecznie zgodzić się na zmianę waluty, aby sprzedaż była możliwa.**

### **Uwagi użytkowe związane z używaniem różnych walut:**

Wszelkie funkcje użytkowe sprzedaży, które w poprzedniej wersji oprogramowania kasy odnosiły się do waluty Euro EUR obecnie odnoszą się do pierwszej zaprogramowanej waluty w formach płatności, która obecnie nie musi być na sztywno ustawiona na EUR – może mieć inną nazwę. Podobnie rzecz dotyczy reszty w innej walucie i związanych z tym różnych opcji. Reszta w innej walucie może być tylko w pierwszej z zaprogramowanych walut. Na wszelkich raportach obrotów stanu kasy i kasjera wartości w innych

walutach są prezentowane oddzielnie. Nie są one w tych raportach ani przeliczane ani sumowane do waluty głównej. Na raportach okresowych okresy w różnych walutach ewidencyjnych są na podsumowaniu podawane oddzielnie dla każdej waluty osobno z podaniem okresu i numerów raportów dobowych, które były wykonywane w tej walucie. W raporcie dobowym, w którym nastąpiła zmiana waluty jest informacja o tej zmianie.

### **10.3 Funkcje serwisowe**

W pozycji menu **[53] Funkcje serwisowe** mieszczą się funkcje operacji serwisowych urządzenia. Dostęp do tych funkcji możliwy jest generalnie tylko w trybie serwisowym urządzenia (dostępny dla autoryzowanego serwisu kasy). Niektóre z tych funkcji są dostępne dla użytkownika, ale najczęściej tylko w trybie niefiskalnym. W dalszych rozdziałach opisano funkcje dostępne w tym menu dla użytkownika.

### **[532] Kopia E**

Funkcje serwisowe dotyczące Kopii E:

**1 Weryfikuj**. Sprawdzenie danych na karcie SD na żądanie. Normalnie kasa praktycznie ciągle kontroluje poprawność danych na karcie i jeśli coś jest nie tak (dane usunięte, zmienione), to użytkownik jest o tym powiadamiany. Proces weryfikacji jest wykonywany w tle i na ogół kończy się przed raportem dobowym. Tą funkcją możemy od razu sprawdzić dane na karcie nie czekając na raport dobowy. Uwaga! Weryfikacja dużej ilości danych może długo trwać. Dla ułatwienia, weryfikacja została podzielona na etapy i jeśli zależy nam na pobieżnym szybkim sprawdzeniu możemy po każdym etapie przerwać weryfikację.

Aby wywołać weryfikację karty kopii elektronicznej należy wejść w menu **[5321] Weryfikuj**, a następnie wskazać etykietę karty, która będzie weryfikowana.

Jeżeli nie wystąpiły żadne problemy, pojawia się komunikat: "*Weryfikacja poprawna*".

**2 Sprawdź plik.** Jak wyżej tylko samo dokładne sprawdzenie jednego lub zakresu numerów plików.

Jeżeli nie wystąpiły żadne problemy, pojawia się komunikat: "*Nie wykryto problemów*".

**3 Raport zdarzeń**. Drukuje raport szczegółowy zdarzeń Kopii E dotyczący głównie jej niewłaściwej obsługi przez użytkownika.

Mamy do wyboru następujący zakres raportu:

- *1. Z zakresu dat*
- *2. Wszystkie*
- *3. Ostatnie*

**4 Odzyskaj kartę**. Technologia NOVITUS Bezpieczna Kopia E umożliwia także odtworzenie utraconej karty SD z kopią E.

W tym celu należy do urządzenia zamontować pustą kartę SD, wybrać tę funkcję i potem podać nr karty (z etykiety karty), który chcemy odtworzyć.

Operacja dla dużej ilości danych może długo trwać.

**5 Znajdź hasło karty**. Tylko dla serwisu

**6 Format karty**. Formatowania pustych kart (dla serwisu i producenta, także innych).

Jeśli karty nie są puste kasa nie pozwoli użytkownikowi na ich sformatowanie.

### **[533] Zrzut pamięci :**

- $\bullet$  1 RAM FLASH FM
- $\bullet$  2 uSD
- $\bullet$  3 Log

Są to funkcje serwisowe producenta.

**[534] Raport odczytu pamięci fiskalnej -** funkcja ta umożliwia wydruk Raportu Odczytu Pamięci Fiskalnej, który zawiera wszystkie najważniejsze informacje zapisywane do pamięci fiskalnej.

### **10.4 Informacje**

## **[59] Informacje**

W pozycji tej dostępne są funkcje wyświetlania różnych informacji o urządzeniu:

**[591] Wersja** - podaje informacje o wersji urządzenia.

**[592] Pamięć fiskalna** - podaje informacje zapisane w pamięci fiskalnej:

- 1. UN numer unikatowy kasy
- 2. NIP numer identyfikacji podatnika zaprogramowany w kasie
- 3. Fiskalna TAK/NIE stan pamięci fiskalnej
- 4. Zapis ostatni zapis do pamięci fiskalnej
- 5. Zapisanych liczba zapisanych raportów dobowych w pamięci fiskalnej
- 6. Wolnych liczba wolnych rekordów na raporty dobowe w pamięci fiskalnej
- 7. Zerowań liczba wykonanych zerowań w pamięci fiskalnej (maks. 200)
- 8. Zmian PTU liczba wykonanych zmian stawek VAT w pamięci fisk. (maks. 30)

**[593] Pomiary napięć** - podaje informacje o napięciach zasilania, baterii i akumulatora. **[594] Zasoby kasy** – podaje informacje o zasobach kasy takich jak towary, opakowania, tandemy, pamięć podręczna.

**[599] Drukuj** – drukuje powyższe informacje.

### **11 POMOC**

**[91] Drukuj Menu** - drukuje wszystkie pozycje Menu kasy.

**[92] Drukuj Ustawienia** - drukuje zaprogramowane w kasie ustawienia parametrów konfigurowanych w pozycji **[4] Ustawienia** menu kasy (tak samo jak funkcja **[49]**).

**[93] Drukuj Opcje** - wydruk opcji zaprogramowanych w kasie w pozycji **[45] Opcje** menu kasy (tak samo jak funkcja **[459]**).

COMP SA, Oddział Nowy Sącz, NOVITUS – Centrum Technologii Sprzedaży **VEGA TAXI E**

## **12 PRZYKŁADOWE WYDRUKI Z KASY VEGA TAXI E**

Przykład paragonu fiskalnego z wykonania usługi przewozu:

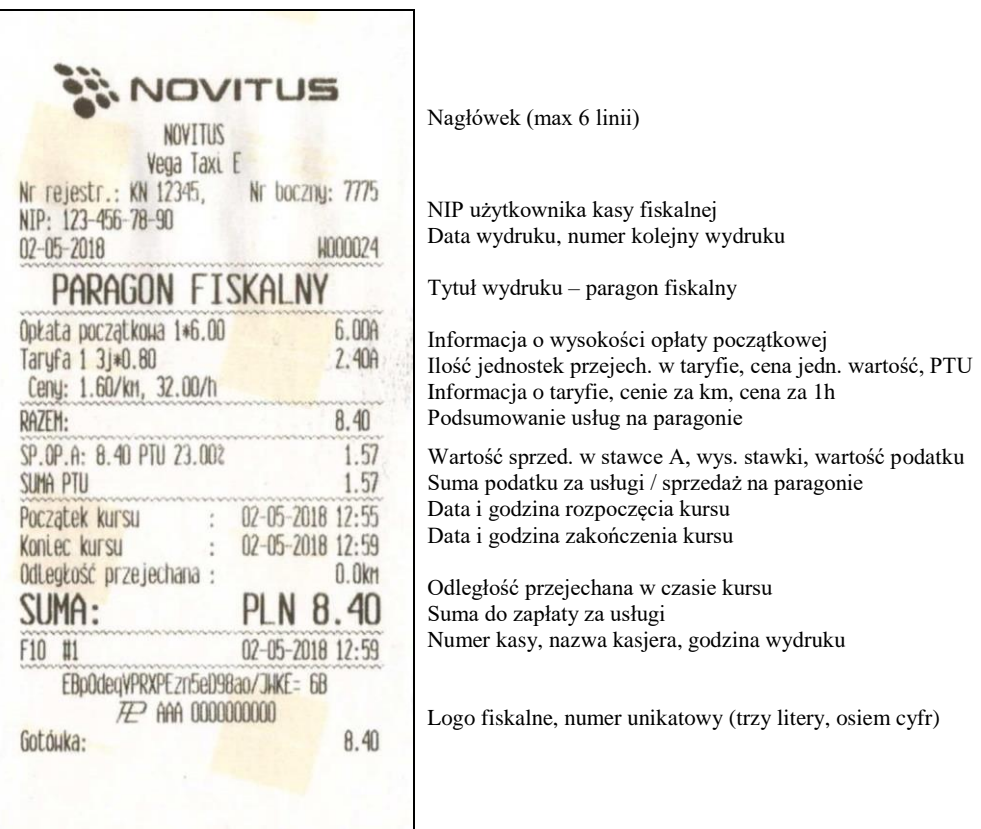

Przykład paragonu z udzielonym rabatem:

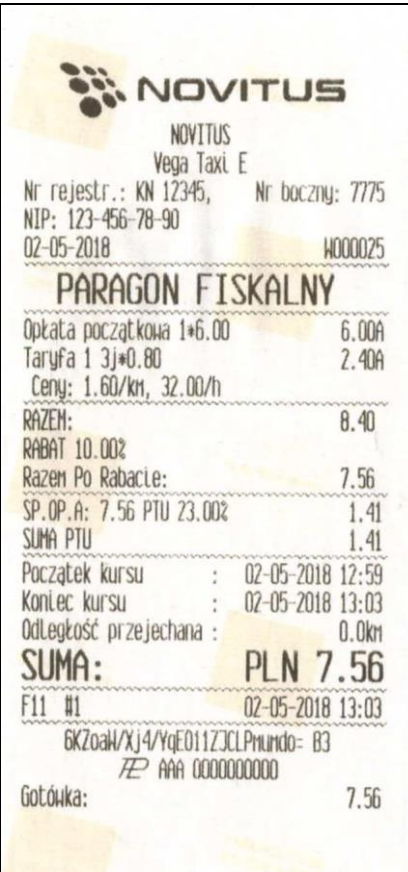

Nagłówek (max 6 linii)

NIP użytkownika kasy fiskalnej Data wydruku, numer kolejny wydruku

Tytuł wydruku – paragon fiskalny Informacja o wysokości opłaty początkowej Ilość jednostek przejech. w taryfie, cena jedn. wartość, PTU Informacja o taryfie, cenie za km, cena za 1h

Podsumowanie usług na paragonie Informacja o udzielonym rabacie, wysokość % rabatu

Wartość sprzed. w stawce A, wys. stawki, wartość podatku Suma podatku za usługi / sprzedaż na paragonie

Data i godzina rozpoczęcia kursu Data i godzina zakończenia kursu Odległość przejechana w czasie kursu Suma do zapłaty za usługi PO RABACIE

Numer kasy, nazwa kasjera, godzina wydruku

Logo fiskalne, numer unikatowy (trzy litery, dziesięć cyfr)

Przykład paragonu z wykonania usługi przewozu, za którą rozliczenie nastąpiło na podstawie umowy pomiędzy kierowcą a pasażerem oraz kopia, która jest drukowana dla osoby zamawiającej (wskazania taksometru zostały "wystornowane"):

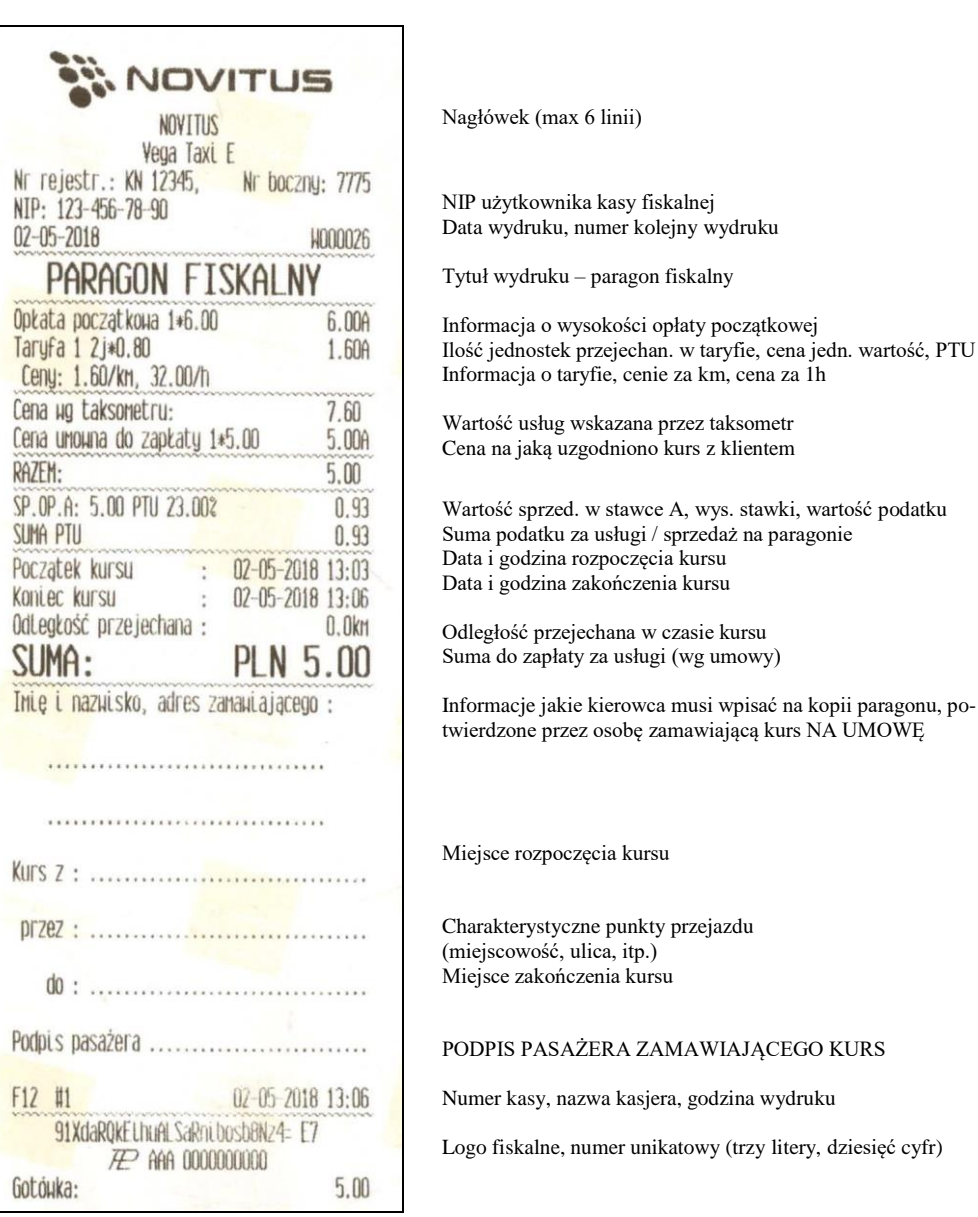

Przykład kopii paragonu z wykonania usługi przewozu dla zamawiającego (cd. z poprzedniej strony):

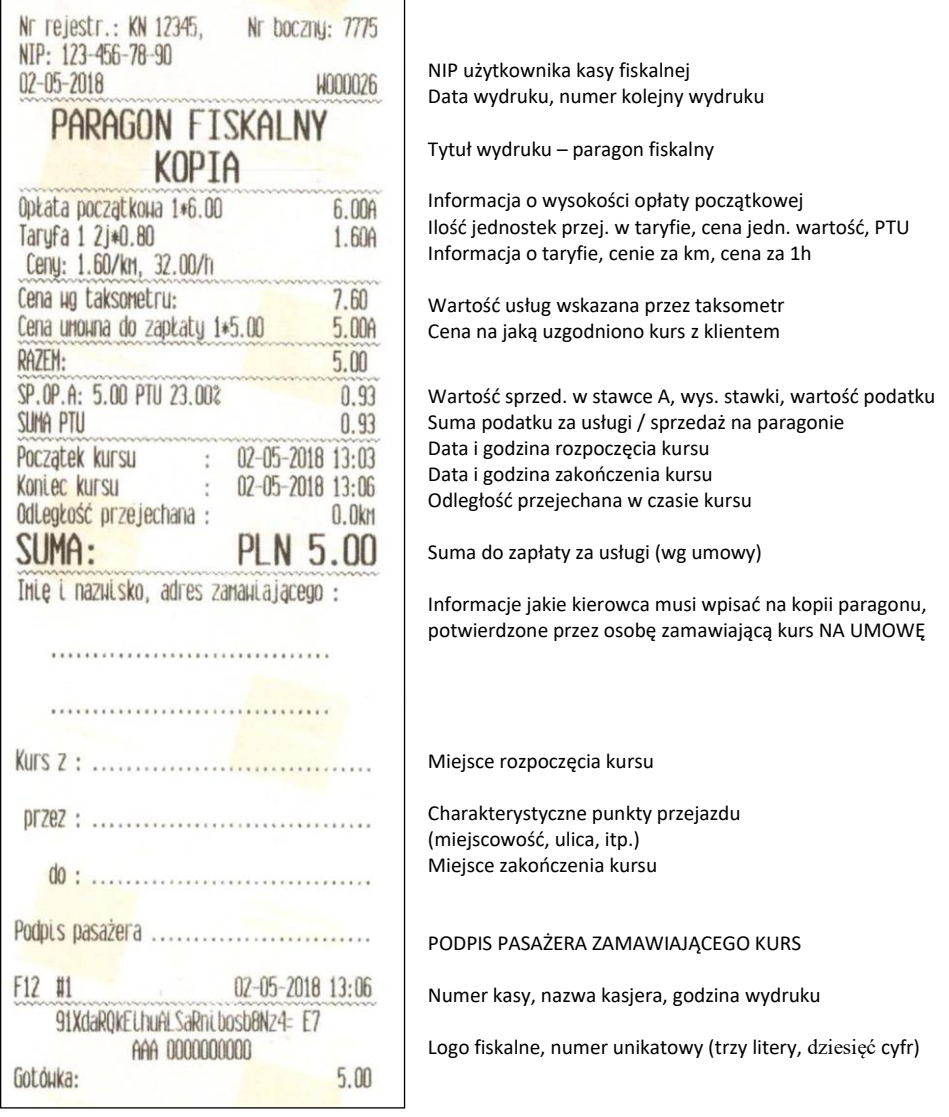

#### Przykład raportu fiskalnego dobowego:

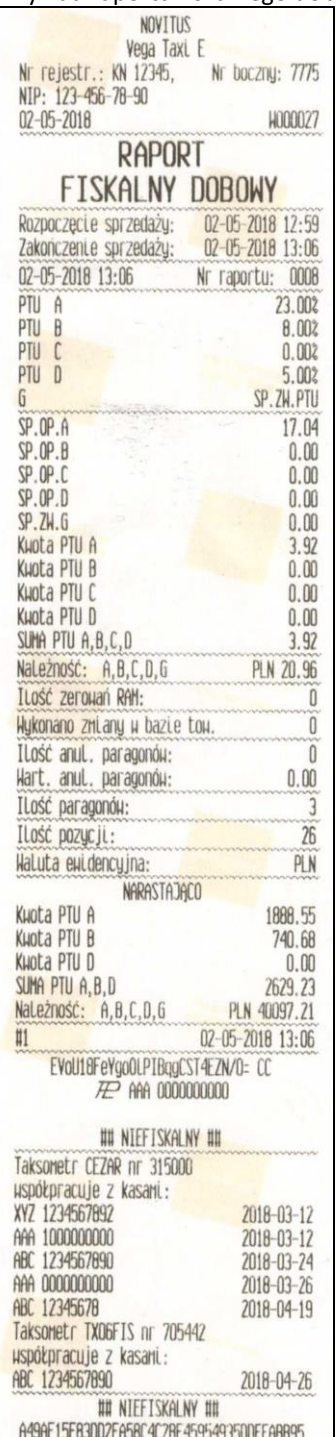

Nagłówek (max 6 linii)

NIP użytkownika kasy fiskalnej Data wydruku, numer kolejny wydruku

Tytuł wydruku – raport fiskalny dobowy

Data, numer raportu fiskalnego dobowego

Wartości zaprogramowanych stawek PTU, stawek ryczałtowych oraz ryczałtu Litera G – towary zwolnione z podatku

Wartość sprzedaży w stawce A (netto) Wartość sprzedaży w stawce B (netto) Wartość sprzedaży w stawce C (netto) Wartość sprzedaży w stawce D (netto) Wartość sprzedaży zwolnionej z podatku

Kwota podatku w stawce A Kwota podatku w stawce B Kwota podatku w stawce C Kwota podatku w stawce D Suma łączna podatku we wszystkich stawkach PTU Łączna należność ze sprzedaży (brutto)

Ilość oraz wartość paragonów anulowanych (gdy występują)

Ilość paragonów fiskalnych od ostatniego raportu dobowego Ilość pozycji (linii) na raporcie (liczona od poz. PTU A)

Wartości obrotów narastająco (od początku używania kasy fiskalnej) – nie ma możliwości wyłączenia tego bloku lub jego zerowania

Numer kasy, nazwa kasjera, data i godzina wydruku

Logo fiskalne, numer unikatowy (trzy litery, dziesięć cyfr)

Niefiskalny "dodatek" do raportu dobowego – drukowane są wszystkie taksometry (nazwa oraz numer seryjny) do jakich podłączana była kasa, oraz lista kas (numery unikatowe) jakie były podłączane do poszczególnych taksometrów.

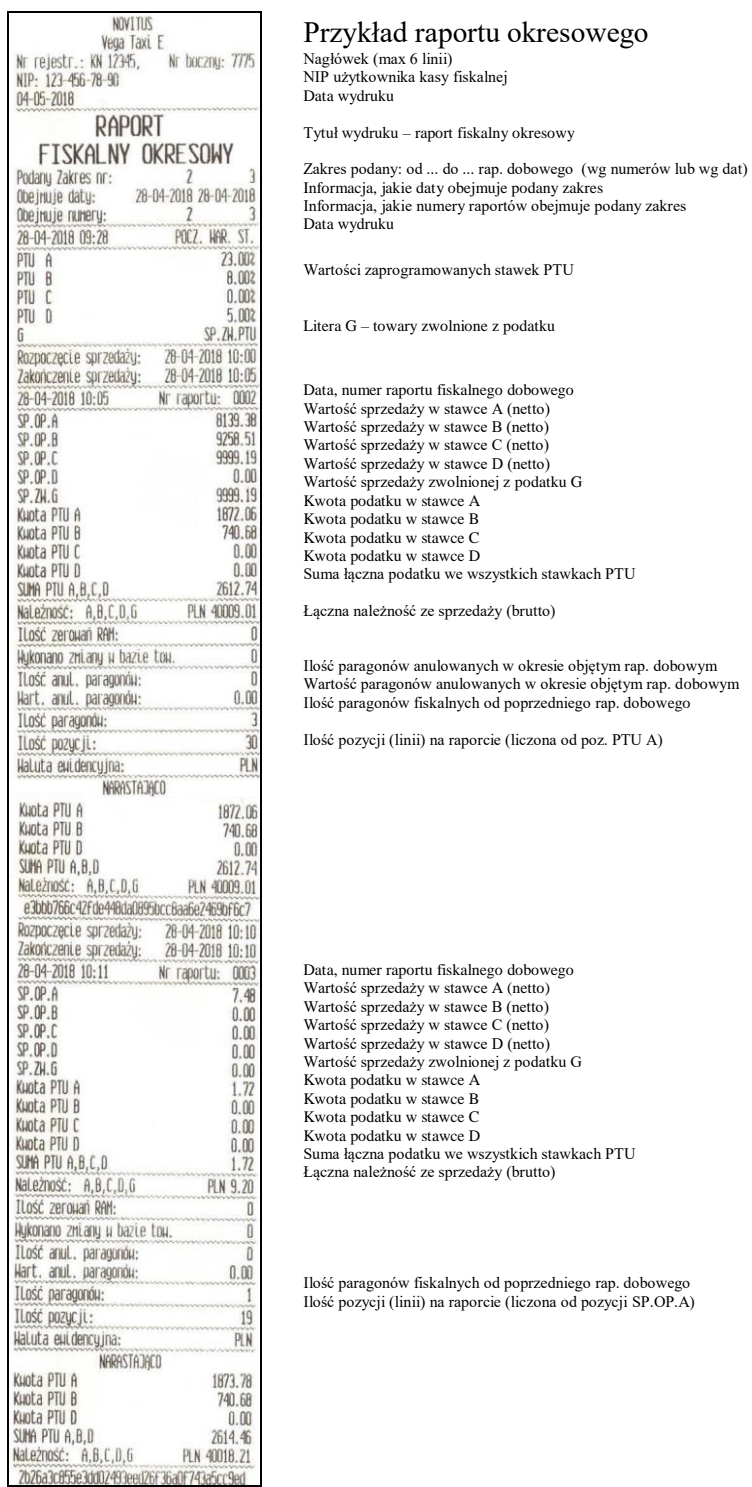

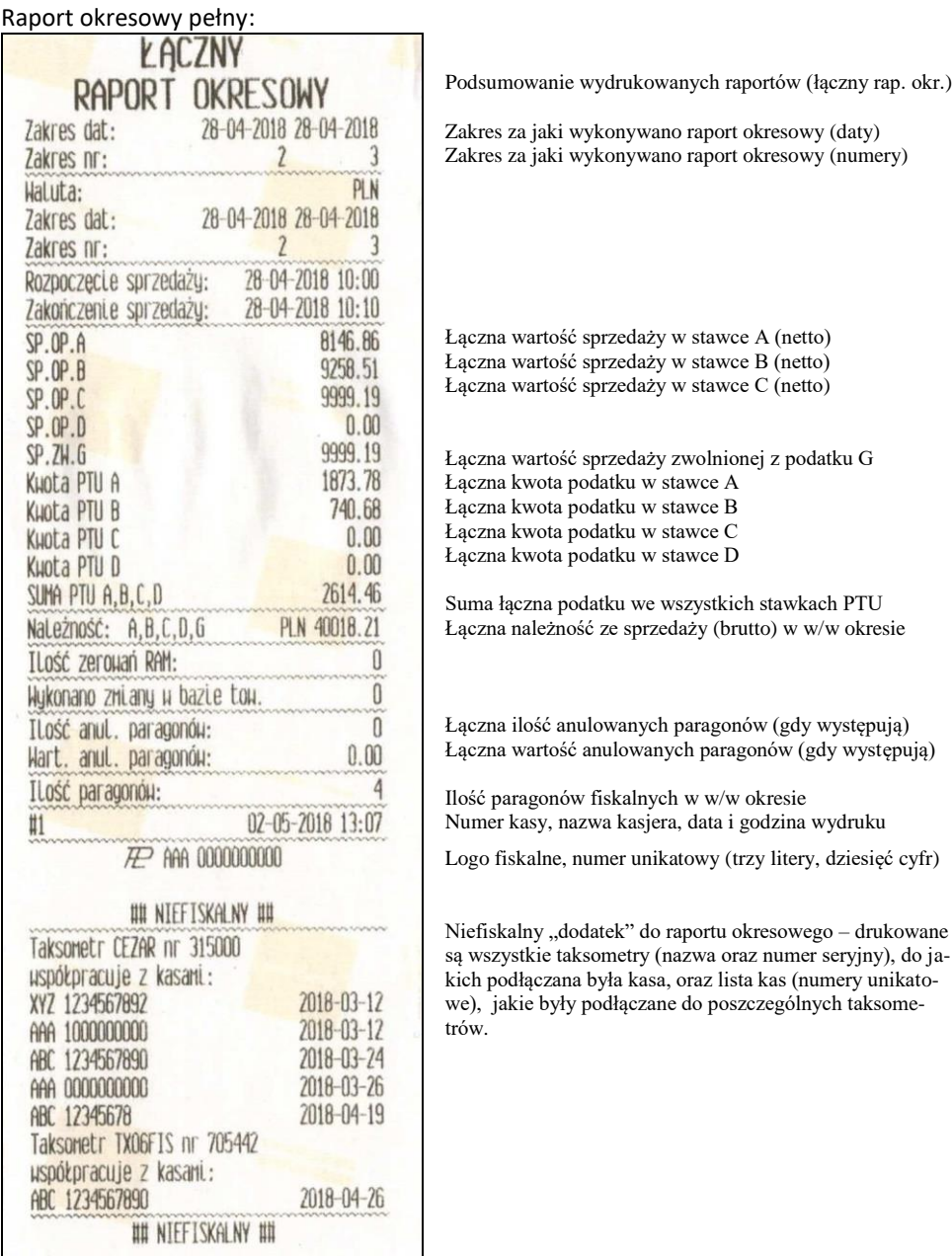

**Uwaga!** Jeśli w łącznym raporcie okresowym obok pozycji: **SP.OP.X** widnieje znak "+", oznacza to, że w wydrukowanym okresie objętym raportem dana stawka podatkowa zmieniała wartość.

Jeśli obok pozycji: *SP.ZW.* jest więcej niż jedna litera, oznacza to, że w okresie objętym wydrukowanym raportem więcej niż jednej literze przyporządkowana była sprzedaż towarów zwolnionych z podatku.

## **13 WYKAZ KOMUNIKATÓW I BŁĘDÓW**

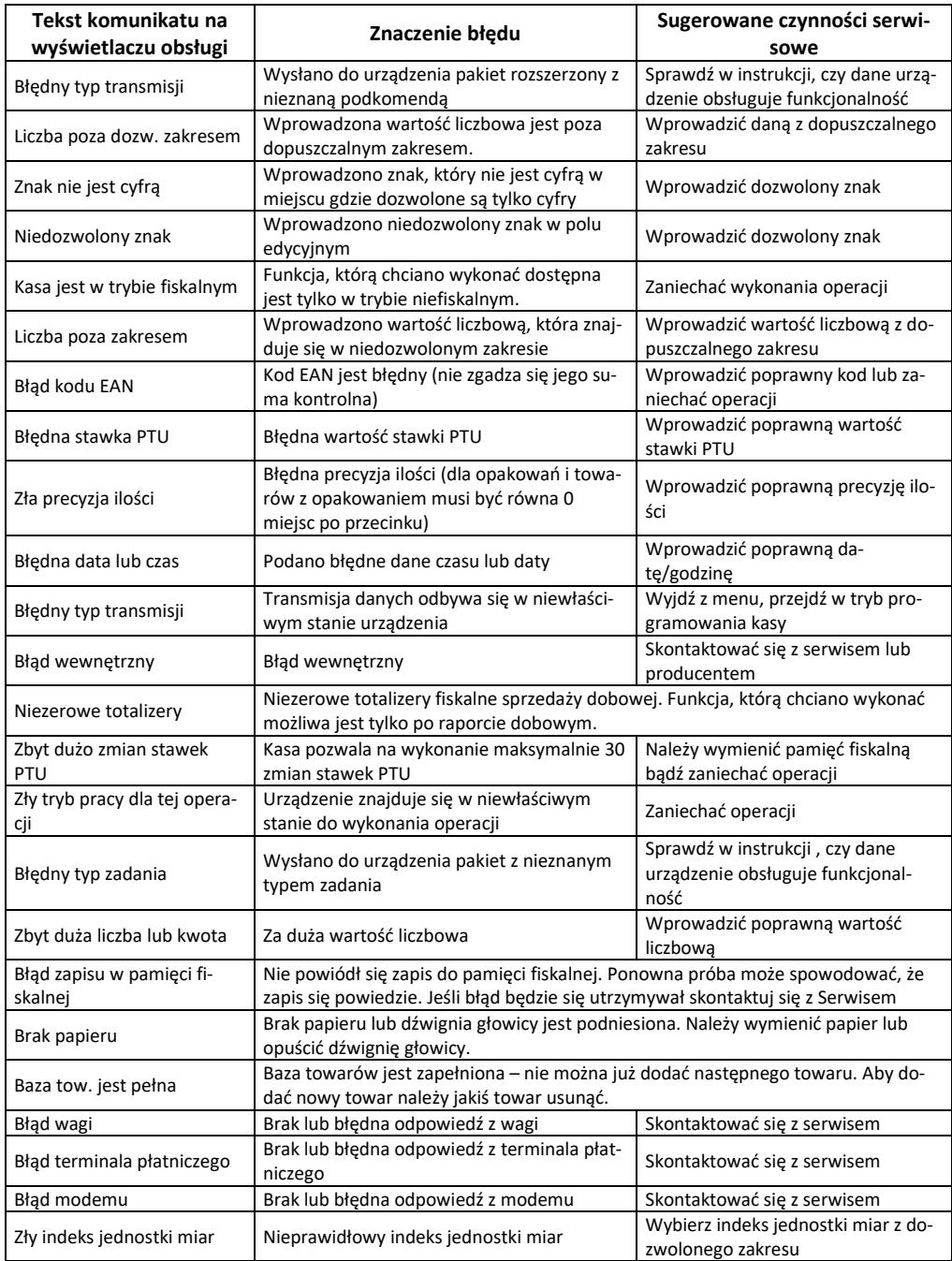

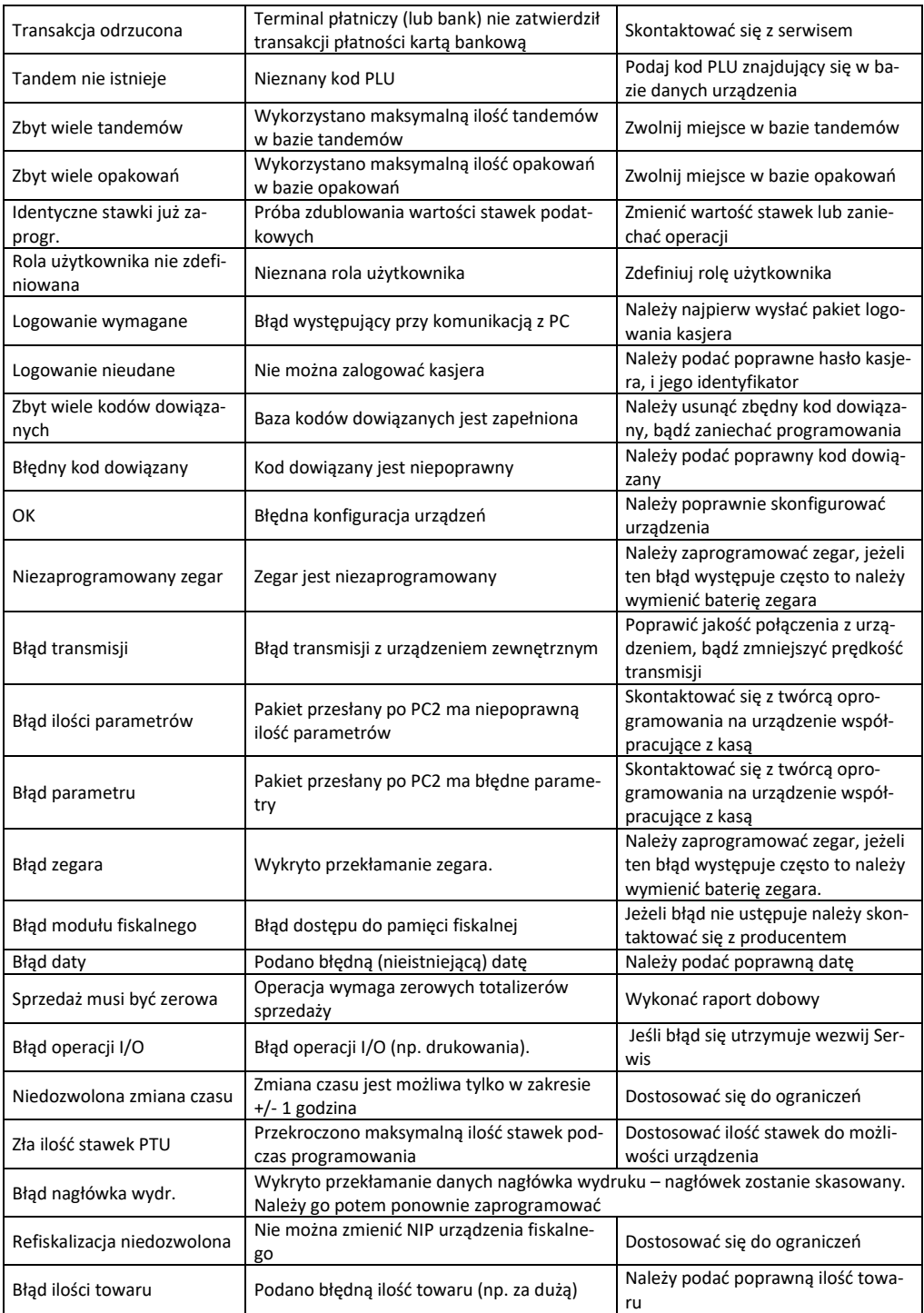

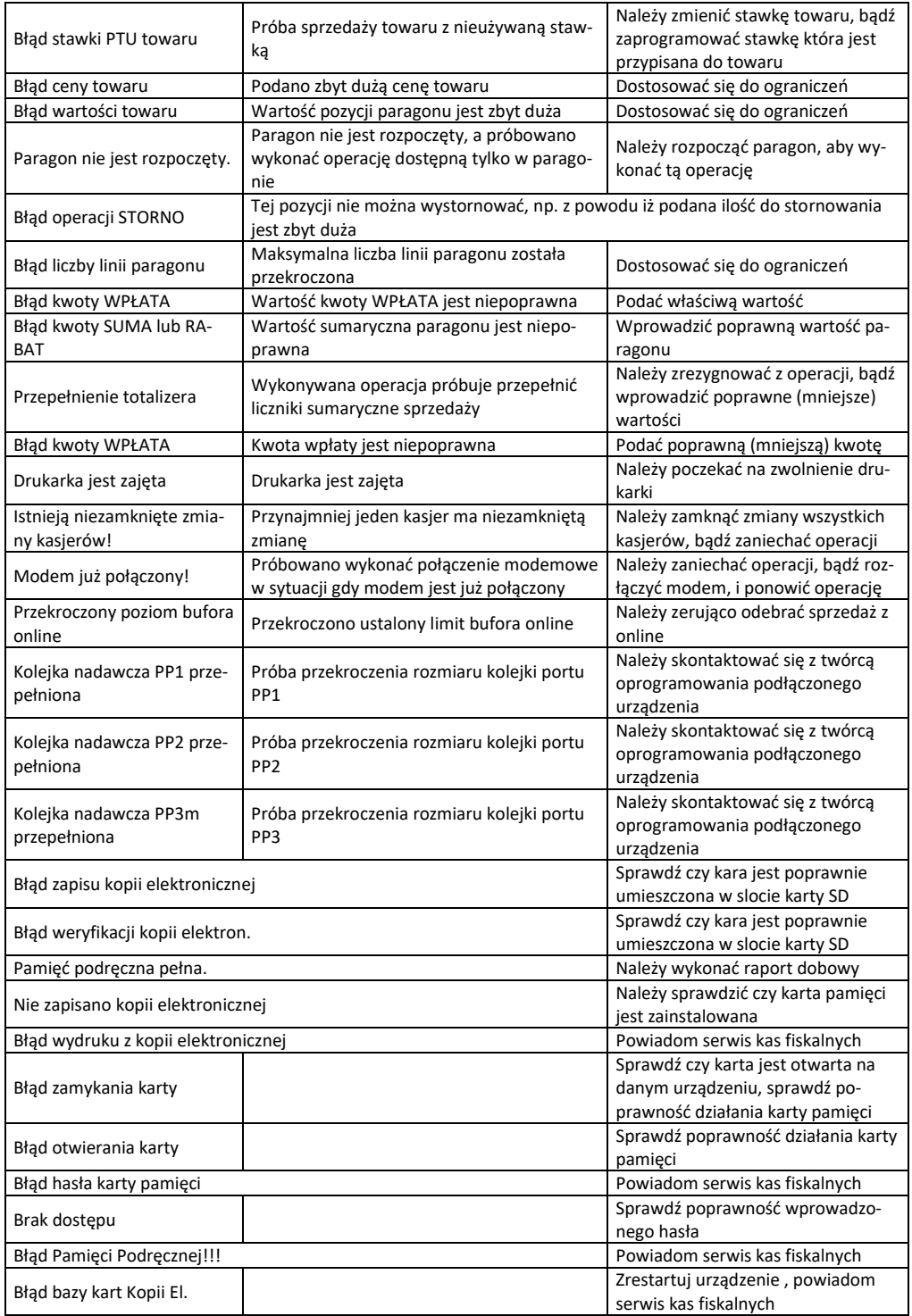

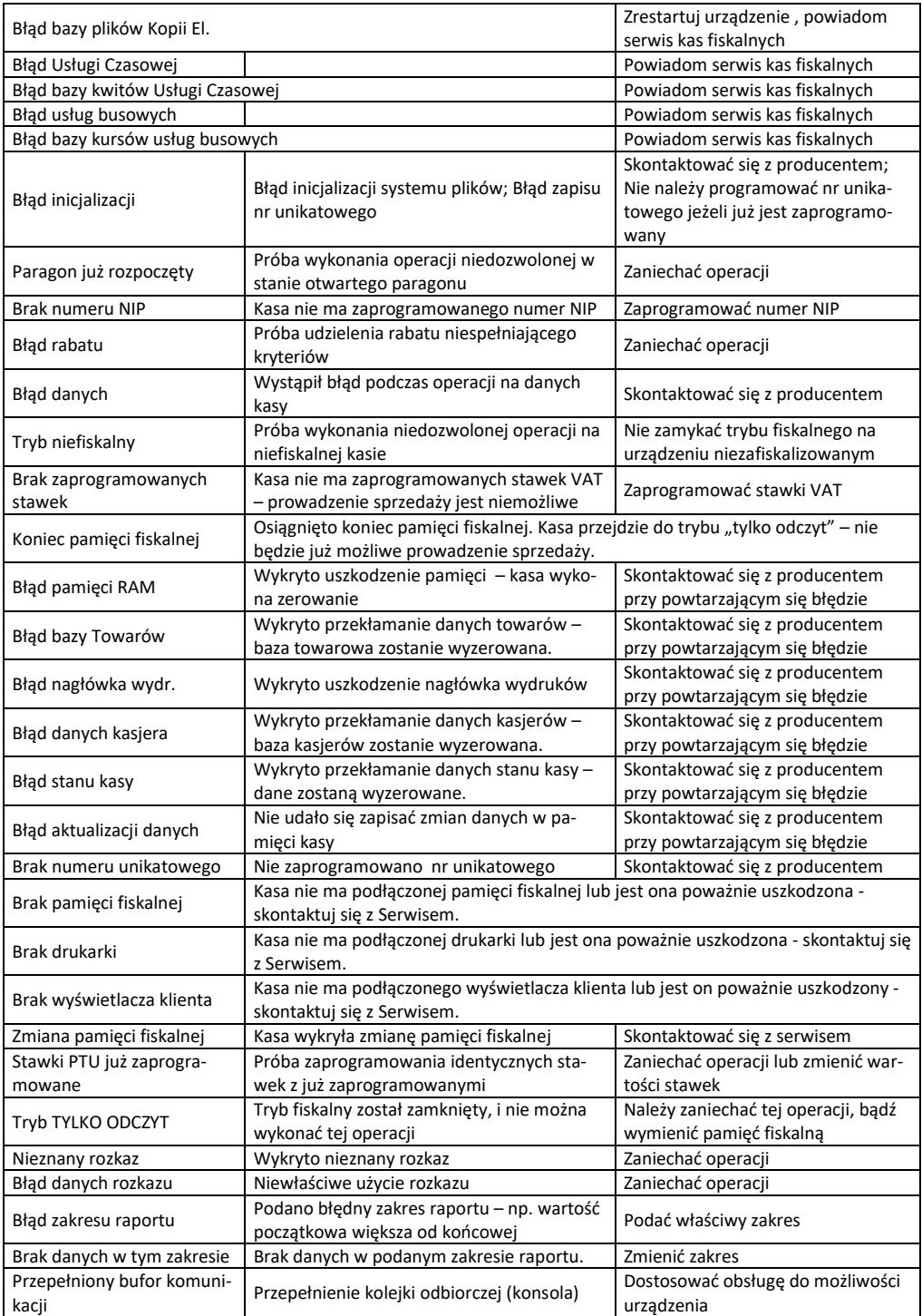

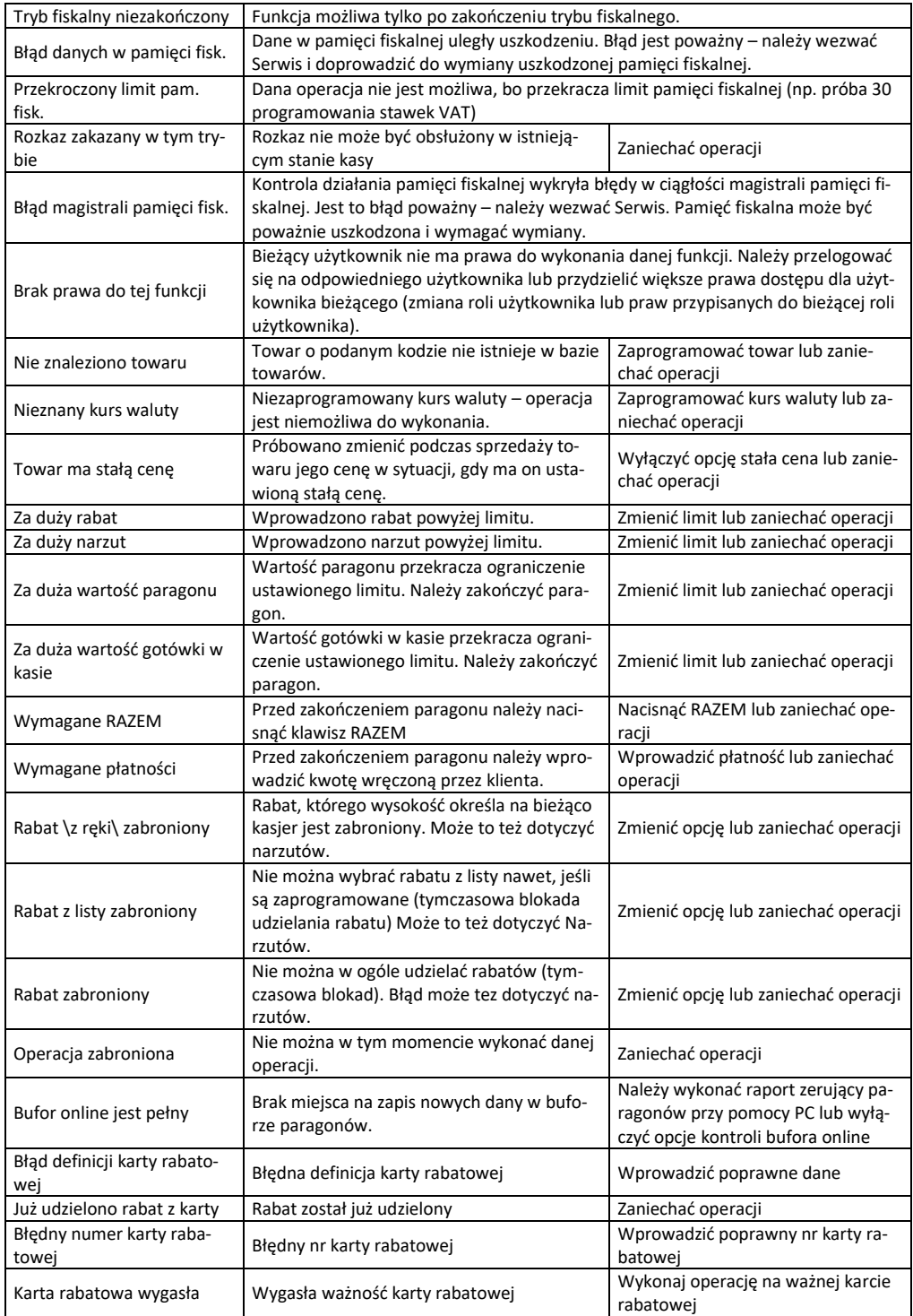

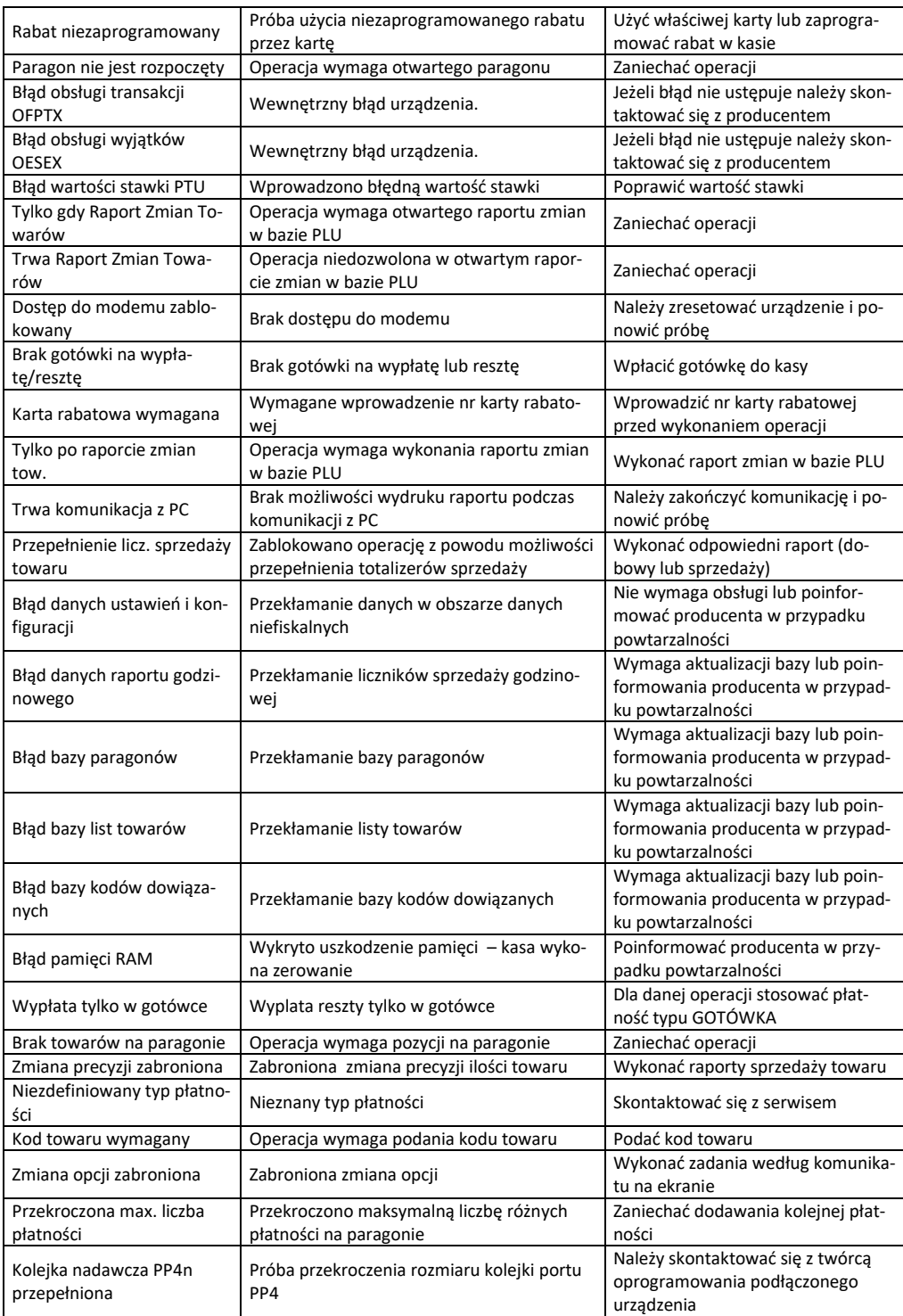

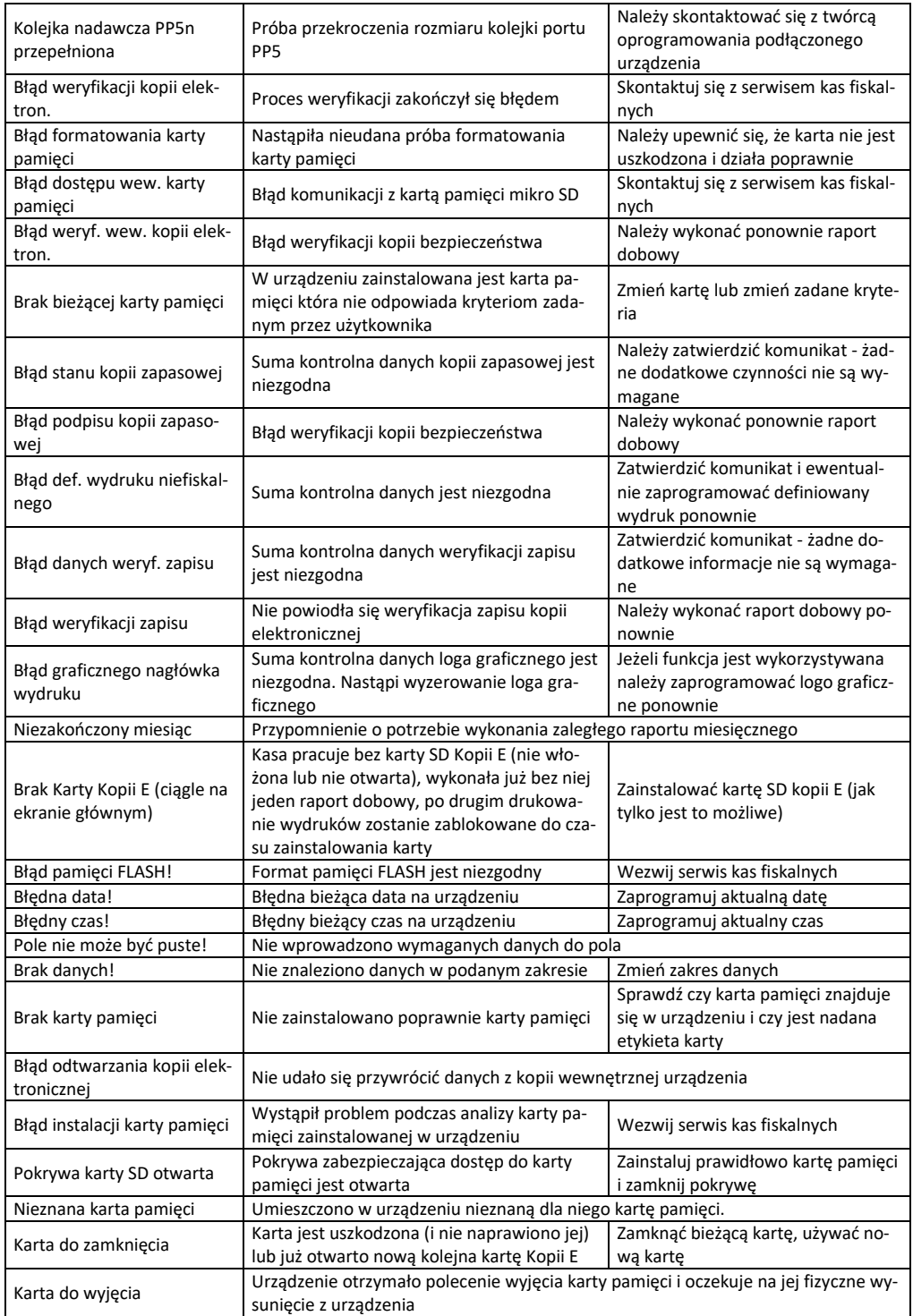
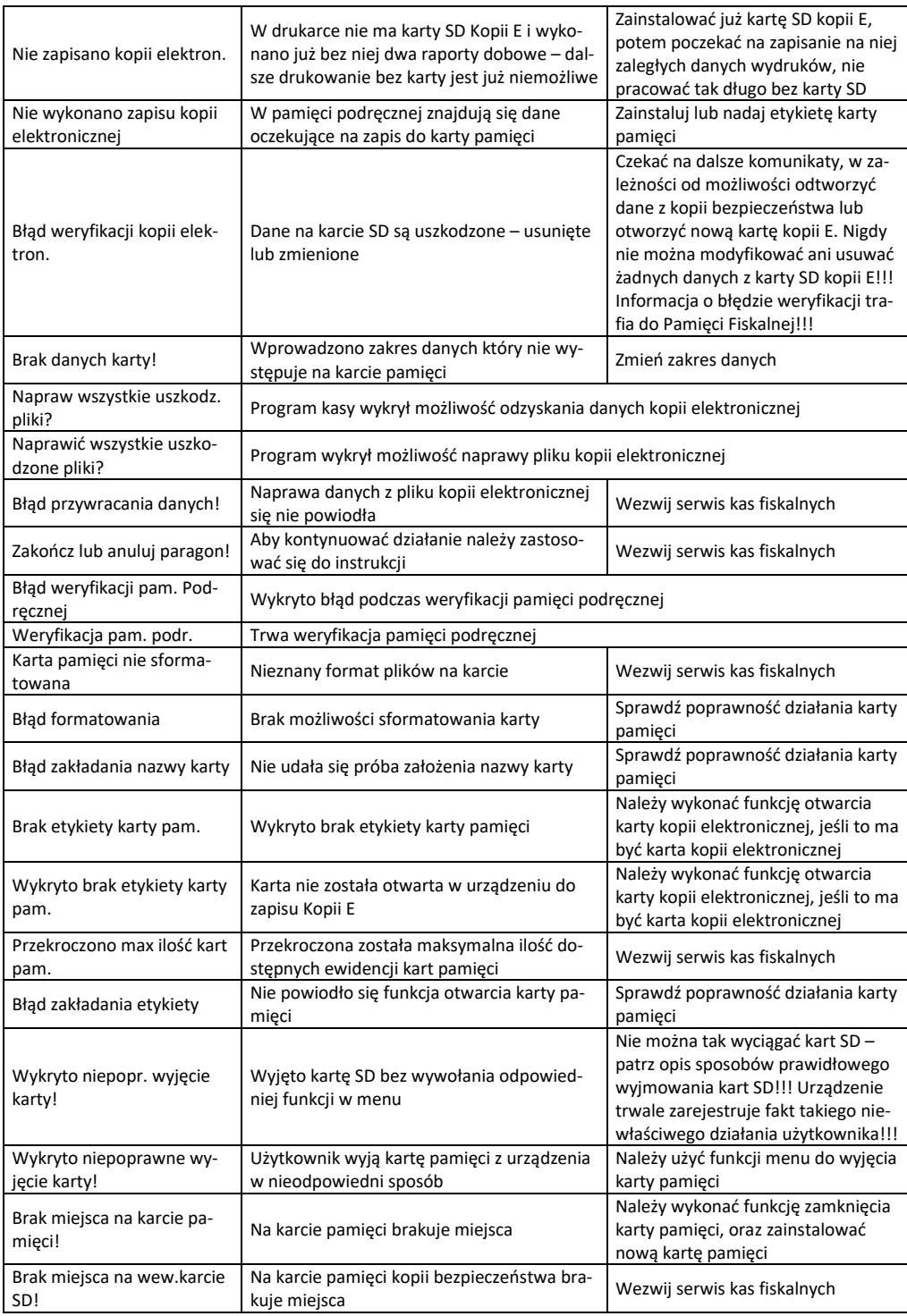

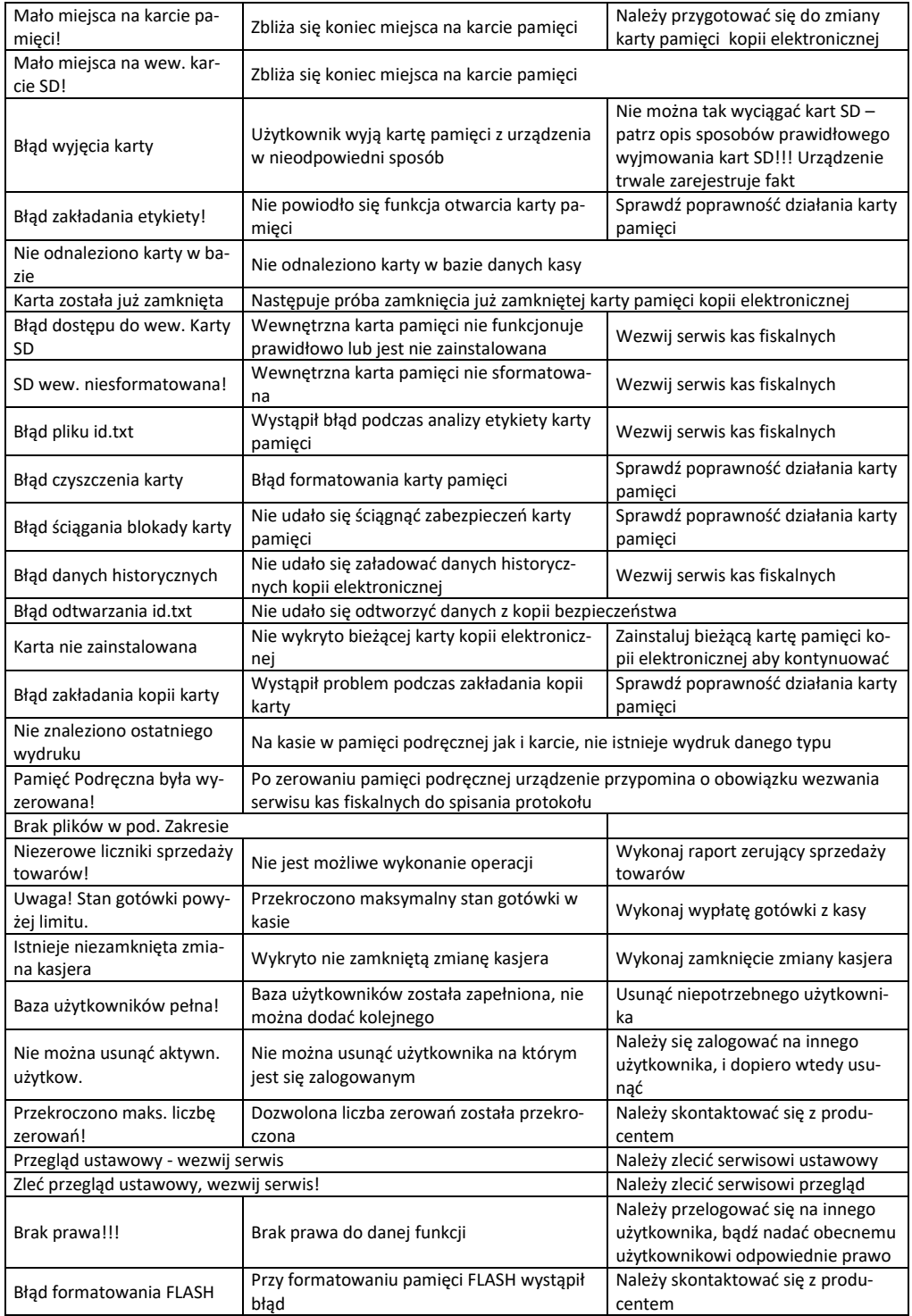

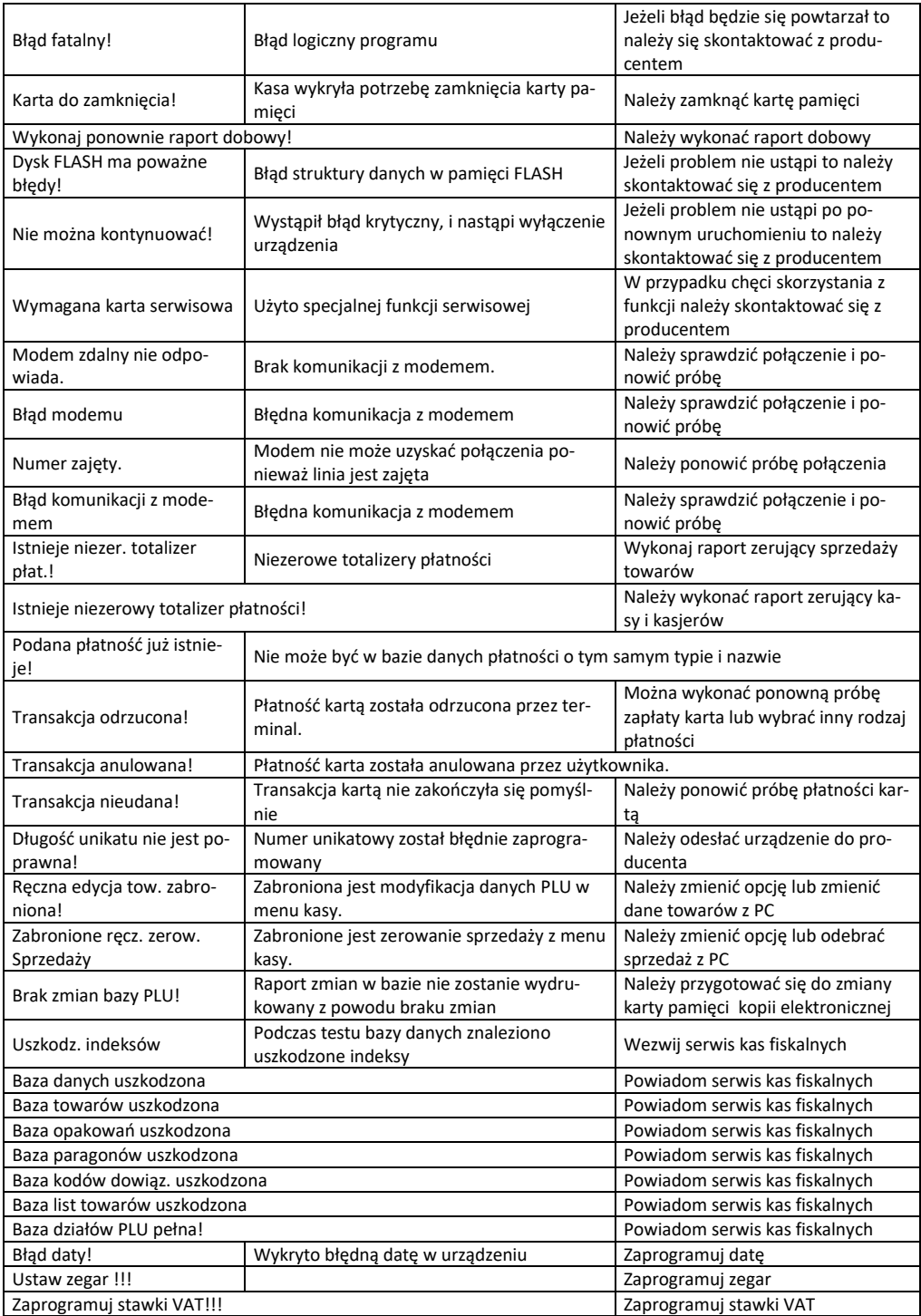

# COMP SA, Oddział Nowy Sącz, NOVITUS – Centrum Technologii Sprzedaży **VEGA TAXI E**

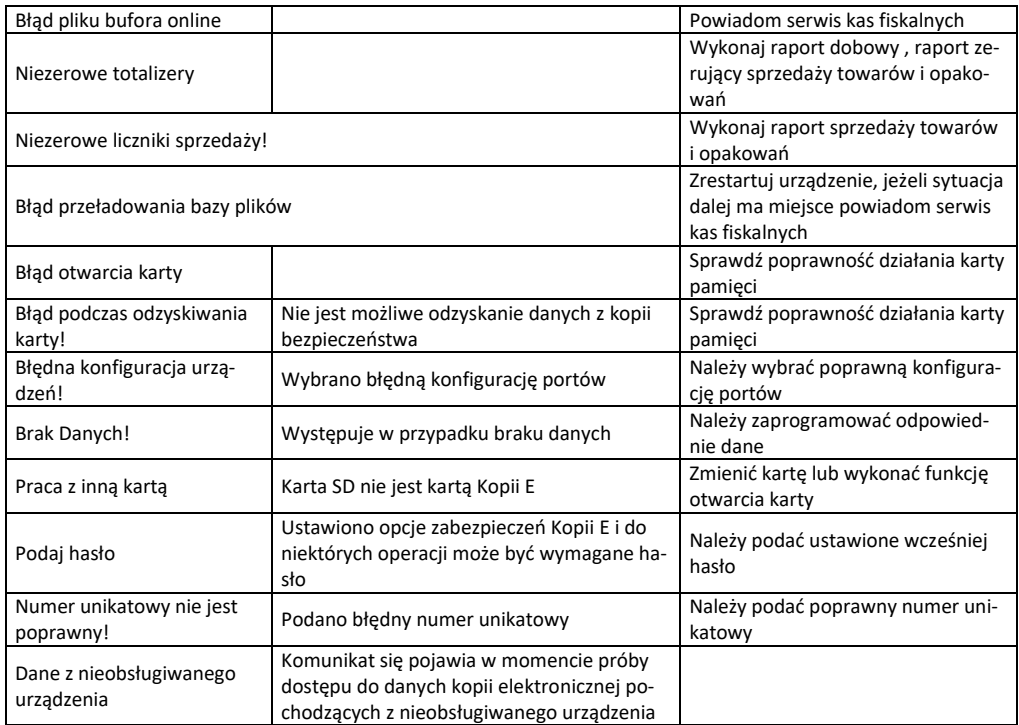

## **Zestawienie komunikatów dotyczących obsługi Kopii E:**

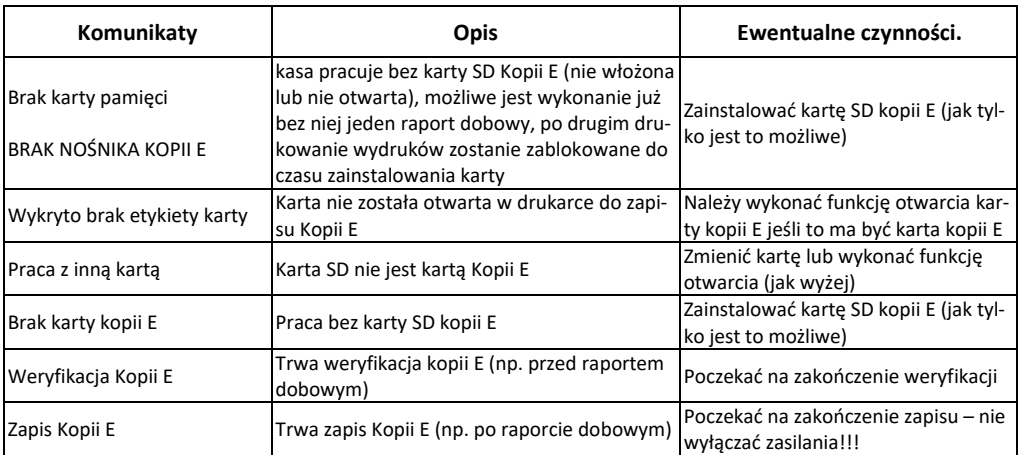

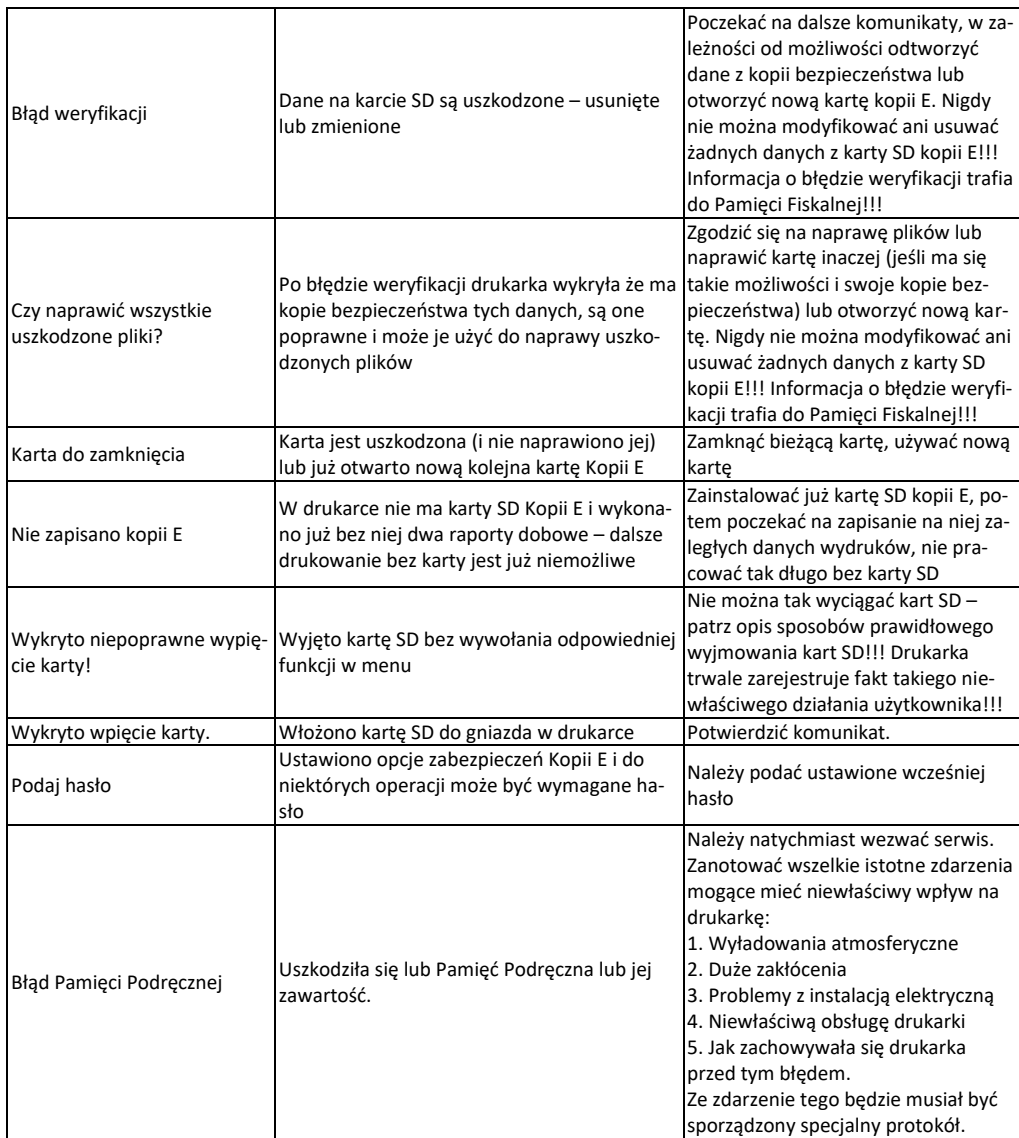

## **14 ZABIEGI KONSERWACYJNE**

Kasa **VEGA TAXI E** jest praktycznie urządzeniem bezobsługowym. Nie wymaga specjalnych zabiegów konserwacyjnych czy obsługowych, związanych z koniecznością regulacji, smarowań, itp. zabiegów. Jednak użytkownik powinien co pewien czas przeprowadzić operacje "kosmetyczne", takie jak:

- Oczyszczenie wszystkich zewnętrznych elementów obudowy kasy. Dokonywać tego można przy użyciu miękkiej szmatki zwilżonej lekko wodą z dodatkiem delikatnych środków czyszczących, lub płynem antystatycznym.
- Oczyszczenie mechanizmu drukującego z drobnych pozostałości papieru. Zabiegu tego należy dokonywać przy zmienianiu rolki papieru na nową.
- Po zużyciu każdych 50 70 rolek papieru należy gruntownie oczyścić mechanizm drukujący. Przy pomocy pędzelka należy oczyścić mechanizm ze wszelkich pyłków (zwłaszcza gumową rolkę) lub dmuchnąć sprężonym powietrzem.

#### **Wszystkie te zabiegi należy wykonywać przy odłączonym przewodzie zasilającym!**

Przy zastosowaniu powyższych wskazówek urządzenie będzie pracowało bezawaryjnie przez cały czas eksploatacji. **Zaniedbanie ich przez użytkownika może spowodować uszkodzenie kasy, a tym samym utratę praw gwarancyjnych.** 

# **ZNAK BEZPIECZEŃSTWA**

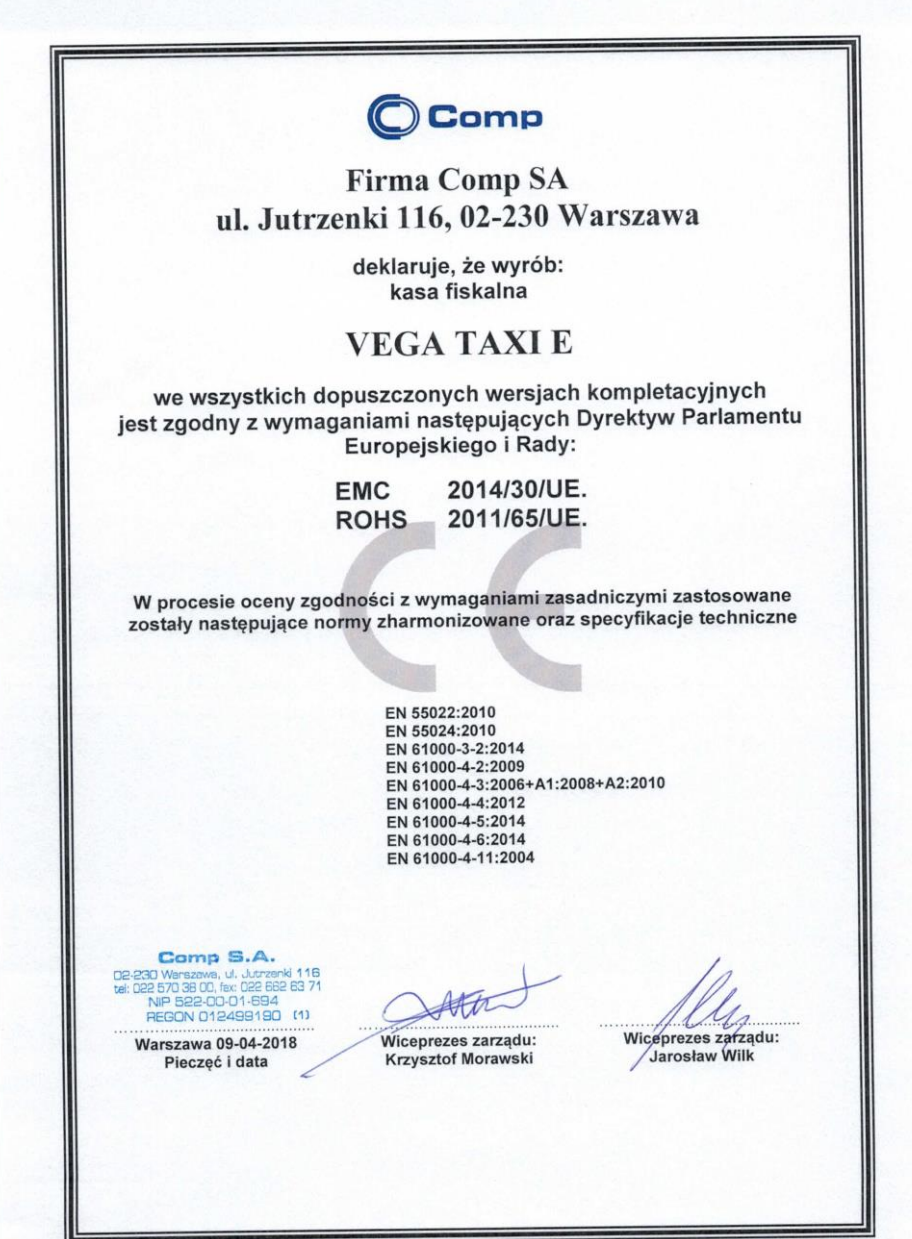

## **16 Instrukcja bezpiecznego usunięcia akumulatorów i baterii**

Instrukcja opracowana zgodnie z ustawą z dnia 24 kwietnia 2009 r. o bateriach i akumulatorach (Dz.U. 2009 nr 79 poz. 666) rozdz. 2 art. 11, nakładającą na producentów urządzeń elektronicznych obowiązek dołączenia instrukcji demontażu baterii i akumulatorów.

- 1. W kasie fiskalnej VEGA TAXI E zamontowane są 2 elementy z grupy akumulatory/baterie:
	- Pakiet akumulatorów NiMh 6V/ 800 mAh
	- bateria litowa guzikowa typu CR2032, 3V, 220 mAh
- 2. Przed przystąpieniem do demontażu należy bezwzględnie odłączyć zasilanie kasy z akumulatora samochodowego lub zasilacza sieciowego.
- 3. Demontaż pakietu akumulatorów NiMh:
	- od spodu kasy odkręcić wkręt pokrywy akumulatorów, wysunąć pokrywę
	- wyjąć pakiet z akumulatorów z wnęki w obudowie, rozpiąć złącze na przewodzie połączeniowym akumulatorów.
- 4. Demontaż baterii litowej. Bateria litowa znajduje się na płycie głównej kasy, która zabezpieczona jest serwisową plombą modelinową. Jeśli zachodzi konieczność demontażu tej baterii, należy skontaktować się z autoryzowanym serwisem kasy fiskalnej, który to serwis dokona ich demontażu zgodnie z instrukcją zamieszczoną w dokumentacji technicznej dostarczonej przez producenta.
- 5. Akumulator i baterię przekazać komórce odpowiedzialnej za utylizację tych materiałów.

## **17 NOTATKI**

COMP SA / NOVITUS **Instrukcja\_obsługi\_VEGATAXI\_E\_v02\_20180829**.doc